# Introduction à Pro Tools MIX

# Version 6.0 pour systèmes TDM sous Macintosh Version 5.3.1 pour systèmes TDM sous Windows Version 5.1.3 pour systèmes TDM sous Macintosh

# **Digidesign**

2001 Junipero Serra Boulevard Daly City, CA 94014-3886 Etats-Unis Tél. : 650·731·6300 Fax : 650·731·6399

#### Assistance technique (Etats-Unis)

Tél. : 650·731·6100 Fax : 650·731·6384

#### Informations sur les produits (Etats-Unis)

Tél. : 650·731·6102 Tél. : 800·333·2137

#### Bureaux internationaux

Visitez le site Web de Digidesign pour de plus amples informations

> Site Web www.digidesign.com

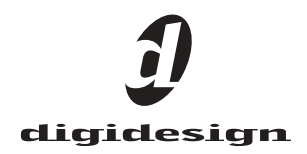

#### Copyright

Ce guide est sous copyright ©2002 Digidesign, division d'Avid Technology, Inc. (ci-après Digidesign). Tous droits réservés. Aux termes de la législation sur les droits d'auteur, ce guide ne peut être reproduit intégralement ou partiellement sans l'autorisation écrite de Digidesign.

DIGIDESIGN, AVID et PRO TOOLS sont soit des marques de Digidesign et/ou d'Avid Technology, Inc., soit des marques déposées de Digidesign et/ou d'Avid Technology, Inc. Toutes les autres marques sont la propriété de leurs détenteurs respectifs.

Toutes les caractéristiques et spécifications peuvent faire l'objet de modifications sans préavis.

Réf. 910610783-01 Rév. A 12/02

# table des matières

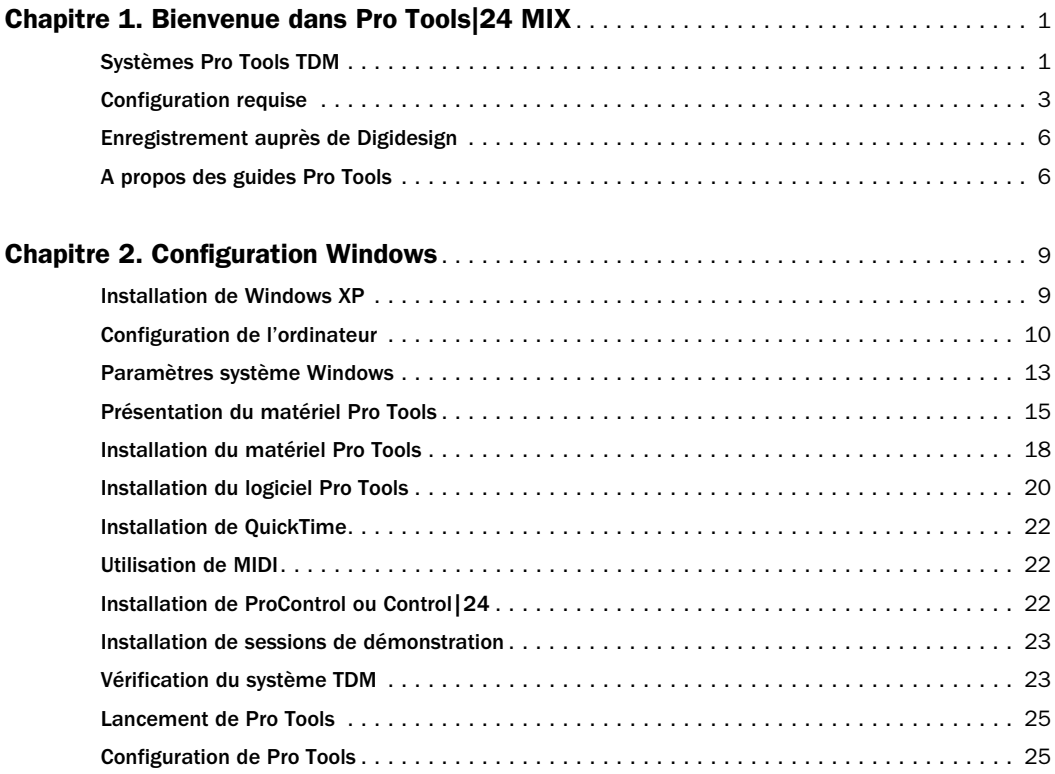

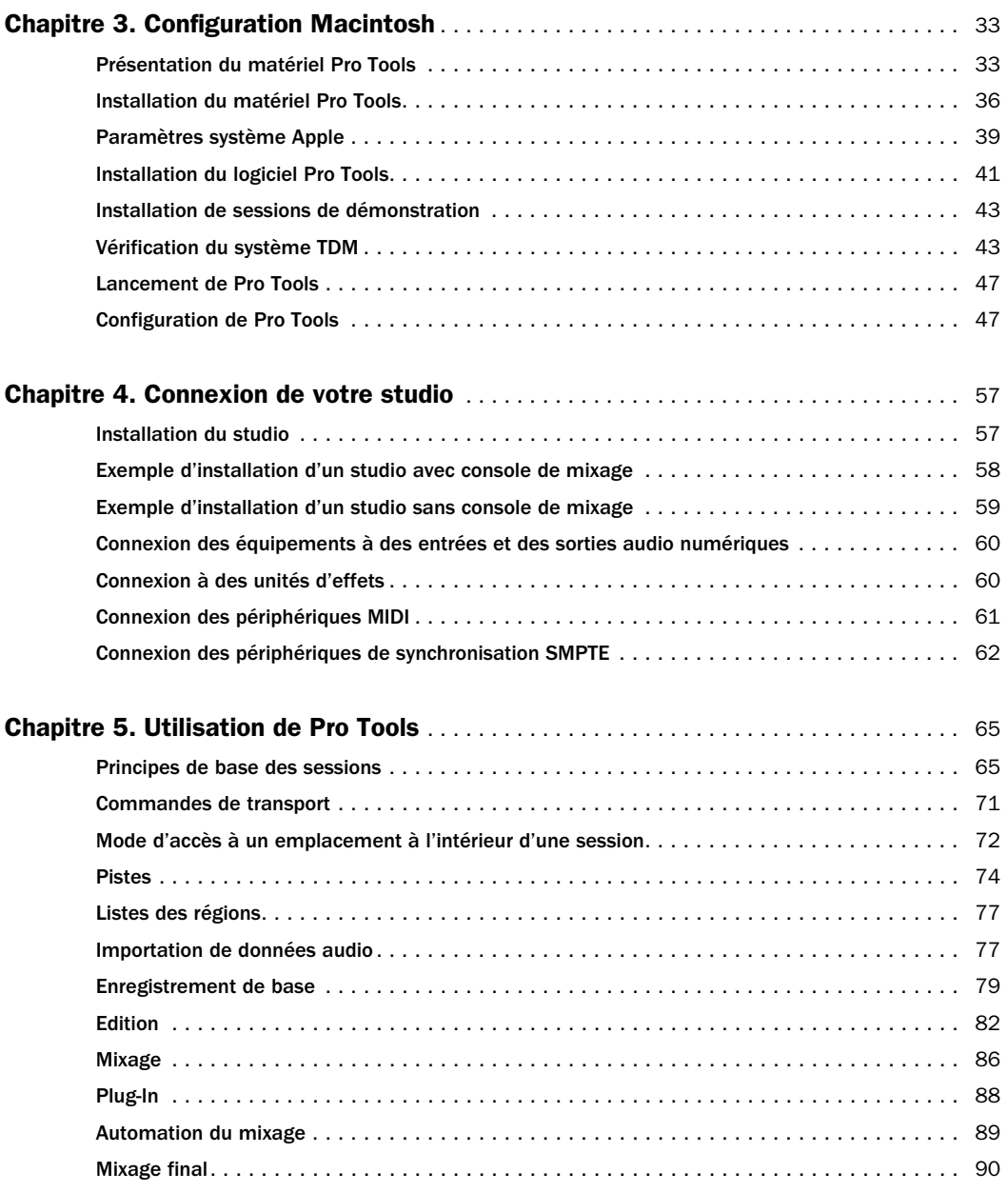

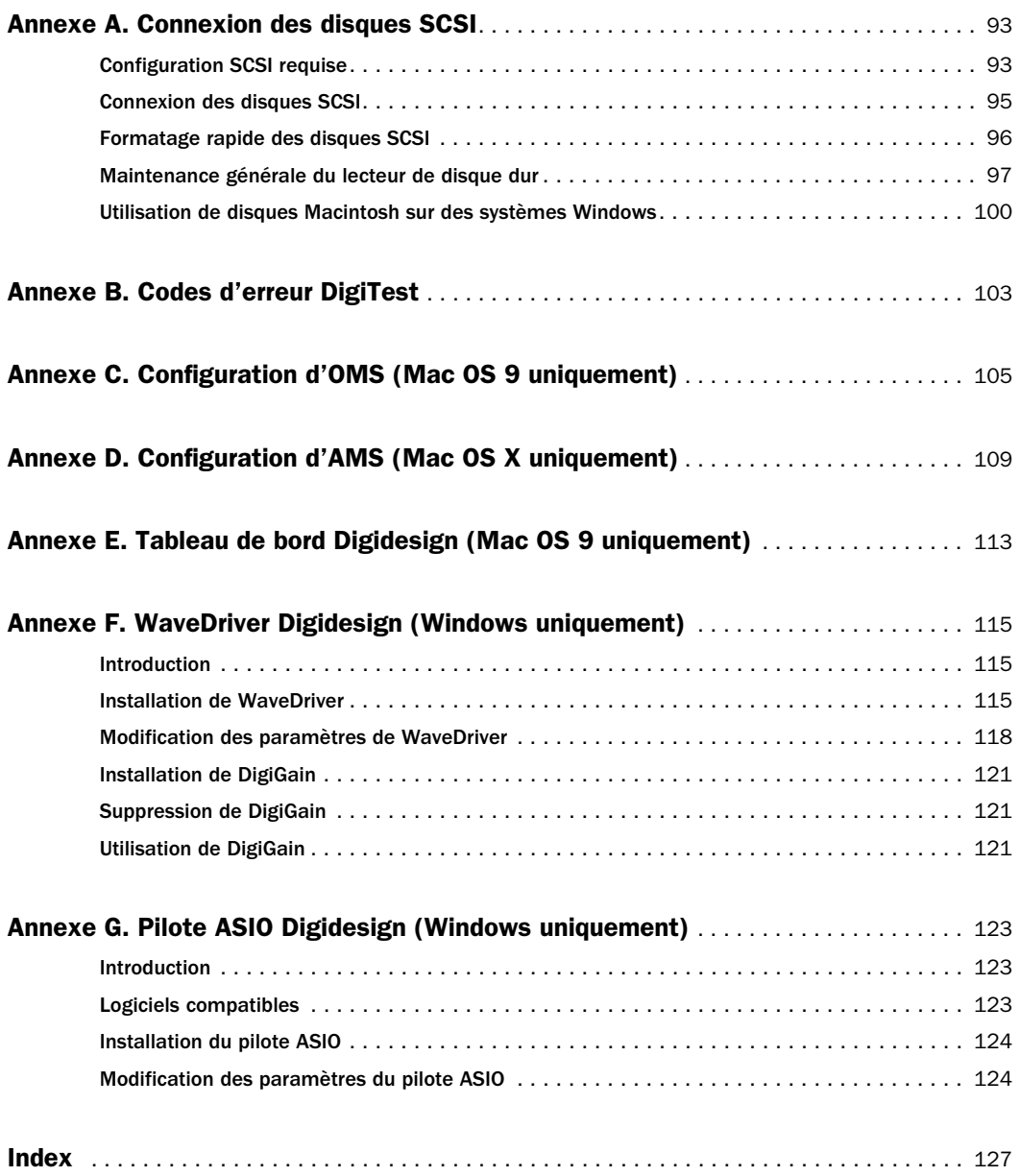

# chapitre 1

# <span id="page-6-0"></span>Bienvenue dans Pro Tools|24 MIX

Bienvenue dans ProTools|24 MIX. Les interfaces et cartes audio Pro Tools MIX et Pro Tools|24 dotent Pro Tools de puissantes fonctions d'enregistrement, d'édition, de traitement de signal TDM, de mixage et d'entrées/sorties audio numériques.

Ce guide couvre la configuration et l'installation du matériel Pro Tools|24 MIX et Pro Tools|24 et du logiciel Pro Tools sur les plates-formes Macintosh et Windows, et inclut des tests du système et de l'installation, ainsi qu'une présentation du logiciel Pro Tools.

# <span id="page-6-1"></span>Systèmes Pro Tools TDM

Pro Tools 6.0 pour Macintosh, Pro Tools 5.3.1 pour Windows et Pro Tools 5.1.3 pour Macintosh prennent en charge les systèmes suivants :

# Systèmes Pro Tools|24 MIX

#### Pro Tools|24 MIX

Le système de base est composé des éléments suivants :

- Une carte MIX Core
- Le logiciel Pro Tools TDM
- L'interface audio Digidesign (vendue séparément)

#### Pro Tools|24 MIXplus

Le système MIX plus se compose des éléments suivants :

- Une carte MIX Core
- Une carte MIX Farm
- Le logiciel Pro Tools TDM
- L'interface audio Digidesign (vendue séparément)

#### Pro Tools|24 MIX*<sup>3</sup>*

Le système MIX*<sup>3</sup>* se compose des éléments suivants :

- Une carte MIX Core
- Deux cartes MIX Farm
- Le logiciel Pro Tools TDM
- L'interface audio Digidesign (vendue séparément)

#### Tous les systèmes Pro Tools|24 MIX fournissent :

- Jusqu'à 64 pistes d'enregistrement et lecture de fichiers audio 16 et 24 bits
- Le mixage numérique TDM et l'environnement de plug-in DSP
- L'édition à accès aléatoire et non linéaire, et l'automation de mixage
- L'enregistrement, la lecture et l'édition MIDI

# Systèmes Pro Tools|24

Le système de base Pro Tools|24 comprend les éléments suivants :

- Une carte audio d24
- Une carte DSP Farm
- Le logiciel Pro Tools TDM
- L'interface audio Digidesign (vendue séparément)

#### Le système Pro Tools|24 comprend les éléments suivants :

- Jusqu'à 32 pistes d'enregistrement et lecture de fichiers audio 16 et 24 bits
- Le mixage numérique TDM et l'environnement de plug-in DSP
- L'édition à accès aléatoire et non linéaire, et l'automation de mixage
- L'enregistrement, la lecture et l'édition MIDI

# Interfaces audio

Pour enregistrer et lire de l'audio, vous devez disposer au moins de l'une des interfaces audio Digidesign suivantes :

### Interface audio I/O 888|24

◆ Analogique : connecteurs XLR (symétriques ou asymétriques), +4 dBu ou -10 dBV

◆ Numérique : connecteurs XLR (AES/EBU) ou RCA (S/PDIF)

### Interface audio 882|20 I/O

◆ Analogique : connecteurs TRS 1/4 de pouce (symétriques ou asymétriques), +4 dBu ou -10 dBV

◆ Numérique : connecteurs RCA (S/PDIF)

#### Interface audio 1622 I/O

◆ Analogique : connecteurs TRS 1/4 de pouce (symétriques ou asymétriques). Les entrées varient entre +4 dBu et -10 dBV ; les sorties sont réglables de +4 dBu à -10 dBV

◆ Numérique : connecteurs RCA (S/PDIF)

### Interface ADAT Bridge I/O Digidesign 24 bits et interface ADAT Bridge I/O d'origine

- ◆ Analogique : connecteurs TRS 1/4 de pouce (symétriques), +4 dBu ou -10 dBV
- ◆ Numérique : connecteurs XLR (AES/EBU) ou RCA (S/PDIF)

◆ Optique : deux paires de connecteurs à fibres optiques EIAJ

*Les systèmes MIX ne prennent pas en charge les interfacesaudio HD (telles que les interfaces 96 I/O ou 192 I/O).*

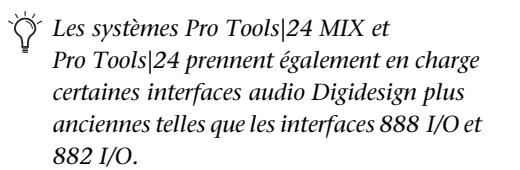

# <span id="page-8-0"></span>Configuration requise

#### Informations sur la compatibilité

Digidesign ne peut garantir la compatibilité et fournir une assistance que pour le matériel et les logiciels testés et agréés par ses soins. Vous trouverez la liste des ordinateurs, systèmes d'exploitation et périphériques tiers agréés par Digidesign sur le site Web de Digidesign (www.digidesign.com).

# Configuration ordinateur requise

L'utilisation des systèmes Pro Tools|24 MIX et Pro Tools|24 avec un PC ou un Mac approuvé par Digidesign et exécutant le logiciel Pro Tools TDM est soumise aux conditions suivantes :

#### Windows

- Ordinateur à processeur unique, Pentium III ou Pentium 4 (fortement recommandé), approuvé par Digidesign
- Jeux de puces VIA Apollo Pro133 (pour Pentium III) *ou* Intel 860 ou 850 (pour Pentium 4)
- BIOS Award
- Windows XP Professionnel ou Edition Familiale ou Windows 2000 Professionnel avec Service Pack 2 ou version ultérieure
- Au moins 256 Mo de mémoire vive (une mémoire vive plus importante est requise pour les sessions comportant un grand nombre de points d'édition, des opérations d'automation étendue ou des plug-in temps réel et des options supplémentaires telles que MachineControl, DigiTranslator et AVoption|XL)
- Un lecteur de CD-ROM ou un lecteur optique équivalent
- Il est fortement conseillé d'installer une carte d'affichage AGP
- Un affichage couleur d'une résolution minimale de 1 024 x 768
- 1 emplacement PCI disponible pour les systèmes Pro Tools|24 MIX
- 2 emplacements PCI adjacents disponibles pour les systèmes Pro Tools|24 MIXplus et Pro Tools|24
- 3 emplacements PCI adjacents disponibles pour les systèmes Pro Tools|24 MIX*<sup>3</sup>*
- Si le nombre de pistes est plus important, 1 emplacement PCI disponible par HBA SCSI approuvée par Digidesign
- QuickTime 5 pour Windows 2000
- Logiciel Pro Tools TDM 5.3.1 (fourni)

#### Pour les systèmes étendus

- Dans le cas des systèmes dotés d'un châssis d'extension, un emplacement PCI disponible est requis sur l'ordinateur ; toutes les cartes Pro Tools sont placées sur le châssis.
- *Un châssis d'extension prend en charge un nombre maximal de sept cartes Pro Tools|24 et Pro Tools|24 MIX. Il peut exister des restrictions supplémentaires selon le système d'exploitation installé sur votre ordinateur et le modèle de châssis d'extension. Pour plus d'informations, visitez le site Web de Digidesign (www.digidesign.com).*

#### Macintosh

#### Sous Mac OS X :

- Un ordinateur Power Macintosh G4 approuvé par Digidesign
- Mac OS X 10.2.2
- Au moins 384 Mo de mémoire vive ; 512 Mo recommandés (une mémoire vive plus importante est requise pour les sessions comportant un grand nombre de points d'édition, des opérations d'automation étendue ou des plug-in temps réel et des options supplémentaires telles que MachineControl et DigiTranslator)
- iLok est requis pour autoriser l'utilisation de certains plug-in
- Pro Tools TDM 6.0 (fourni)
- L'utilitaire de disque ATTO ExpressStripe (fourni avec Pro Tools 6.0)

#### Sous Mac OS 9 :

- Un Power Macintosh approuvé par Digidesign
- Mac OS 9.2.2
- Au moins 256 Mo de mémoire vive ; la mémoire virtuelle n'est pas prise en charge
- Une mémoire vive plus importante est requise pour les sessions mettant en jeu un grand nombre de pistes et de points d'édition, des opérations d'automation étendue ou des plugin temps réel et des options supplémentaires telles que MachineControl, DigiTranslator et AVoption|XL : 384 Mo de

mémoire vive recommandés

- Un lecteur de disquette approuvé par Digidesign, ainsi que le gestionnaire correspondant (inclus dans le CD-ROM du programme d'installation de Pro Tools), s'avèrent nécessaires pour autoriser certains plug-in
- Le logiciel Pro Tools TDM 5.1.3 (fourni)
- Le logiciel suivant (fourni avec Pro Tools 5.1.3) :
	- Le logiciel OMS (Open Music System) version 2.3.8 ou ultérieure
	- Le logiciel Apple QuickTime System Extension version 4.1.2 ou ultérieure
	- Le logiciel ATTO ExpressPro-Tools version 2.3.2 ou ultérieure

#### Sur tout système Macintosh :

- Un lecteur de CD-ROM ou un lecteur optique équivalent
- Un affichage couleur d'une résolution minimale de 1 024 x 768
- Un emplacement PCI disponible pour Pro Tools|24 MIX
- Deux emplacements PCI adjacents disponibles pour les systèmes Pro Tools|24 MIXplus et Pro Tools|24
- Trois emplacements PCI adjacents disponibles pour les systèmes Pro Tools|24 MIX*<sup>3</sup>*
- Si le nombre de pistes est plus important, 1 emplacement PCI disponible par HBA SCSI approuvée par Digidesign

#### Pour les systèmes étendus

- Dans le cas des systèmes dotés d'un châssis d'extension, un emplacement PCI disponible est requis sur l'ordinateur ; toutes les cartes Pro Tools sont placées sur le châssis.
- 

*Un châssis d'extension prend en charge un nombre maximal de sept cartes Pro Tools|24 et Pro Tools|24 MIX. Il peut exister des restrictions supplémentaires selon le système d'exploitation installé sur votre ordinateur et le modèle de châssis d'extension. Pour plus d'informations, visitez le site Web de Digidesign (www.digidesign.com).*

# Configuration du lecteur de disque dur

Pour une qualité optimale d'enregistrement et de lecture audio, tous les systèmes Pro Tools TDM requièrent un ou plusieurs lecteurs approuvés par Digidesign.

#### Formats de lecteurs

Windows : les systèmes Windows XP doivent utiliser des lecteurs formatés avec le système de fichiers FAT32 ou NTFS (NTFS de préférence).

Macintosh : les systèmes Macintosh doivent utiliser des lecteurs formatés avec le système de fichiers HFS ou HFS+ uniquement.

*Le système UFS (Unix File System) n'est pas pris en charge par Pro Tools sur Mac OS X.*

Les performances du disque dur dépendent de facteurs tels que la configuration du système, le nombre de pistes, la fréquence d'échantillonnage de la session, le nombre de points d'édition et l'utilisation de crossfades et autres processus tels que le Beat Detective dans une session.

#### Disques durs SCSI

Pour des performances d'enregistrement et de lecture optimales, Digidesign recommande l'utilisation d'unités SCSI et d'une carte d'adaptateur de bus hôte SCSI (HBA) approuvées ou (sur les systèmes Windows) d'un connecteur HBA SCSI intégré approuvé, situé sur la carte mère.

Les unités SCSI approuvées permettent d'obtenir jusqu'à 32 pistes par lecteur avec des données audio 24 bits et le nombre maximal de pistes correspondant à la configuration de votre système.

#### Disques durs FireWire

Les unités FireWire sont approuvées pour certaines configurations système, pour un maximum de quatre unités.

Les unités FireWire approuvées permettent d'obtenir jusqu'à 24 pistes par lecteur avec des données audio 24 bits et le nombre maximal de pistes correspondant à la configuration de votre système.

#### Disques durs IDE/ATA

Un disque interne IDE/ATA approuvé permet d'obtenir jusqu'à 32 pistes de données audio 24 bits, à 44,1 kHz ou 48 kHz, s'il est utilisé en tant que lecteur audio dédié.

*Pour des performances optimales, Digidesign recommande d'utiliser des disques durs SCSI. Les disques durs IDE fournissent un nombre limité de pistes et ne sont pas pris en charge en cas d'utilisation d'un châssis d'extension. Pour plus d'informations sur les procédures relatives au châssis d'extension, consultez le Guide des systèmes étendus fourni avec votre système Pro Tools.*

*Pour obtenir la liste des disques durs et cartes HBA SCSI qualifiés, visitez le site Web de Digidesign (www.digidesign.com).*

### Configuration MIDI requise

Les interfaces USB et MIDI série sont entièrement compatibles avec Pro Tools.

Les filtres d'expansion série équipés d'une interface PCI ne fonctionnent pas avec des interfaces MIDI série sur les systèmes Macintosh. Les interfaces série MIDI requièrent un adaptateur de port modem-série approuvé. Pour obtenir la liste des adaptateurs pris en charge, reportez-vous au site Web de Digidesign (www.digidesign.com).

# <span id="page-11-0"></span>Enregistrement auprès de **Digidesign**

Remplissez et envoyez la carte d'enregistrement fournie avec le système Pro Tools TDM. Les utilisateurs enregistrés bénéficient d'un an d'assistance technique gratuite, service qui est activé après le premier appel effectué auprès de l'équipe d'assistance technique.

# <span id="page-11-1"></span>A propos des guides Pro Tools

Outre les guides imprimés fournis avec votre système, vous pouvez consulter les versions PDF des guides Pro Tools dans le menu Pro Tools (Mac OS X) ou Help de Pro Tools (Mac OS 9 et Windows). Ils s'installent automatiquement. Pour les consulter en ligne ou les imprimer, vous devez installer Acrobat Reader (fourni sur le CD-ROM d'installation de Pro Tools).

# Conventions utilisées dans ce guide

Les guides de Digidesign utilisent les conventions suivantes pour indiquer les choix de menu et les raccourcis clavier :

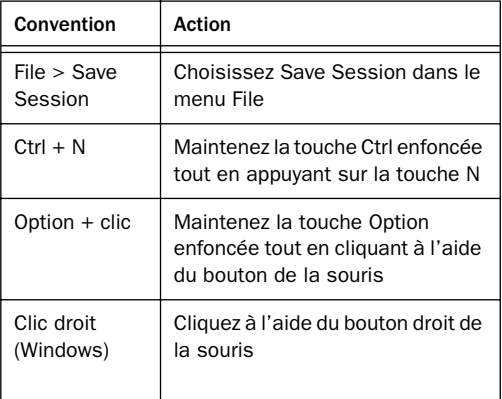

Les symboles qui suivent permettent de mettre en évidence des informations importantes :

*Les conseils aux utilisateurs sont des astuces permettant d'optimiser l'utilisation du système.*

*Les avertissements importants contiennent des informations susceptibles de modifier les données ou les performances du système.*

*Ces raccourcis vous indiquent les commandes utiles du clavier et de la souris.*

*Les renvois dirigent l'utilisateur vers les sections correspondantes des autres guides de Digidesign.*

# chapitre 2

# <span id="page-14-0"></span>Configuration Windows

L'installation d'un système Pro Tools|24 MIX ou Pro Tools|24 sur un ordinateur Windows comprend les étapes suivantes :

1 Installation de Windows XP [\(reportez-vous à](#page-14-1)  [la section « Installation de Windows XP »,](#page-14-1)  [page 9\)](#page-14-1).

2 Configuration de l'ordinateur ([reportez-vous à](#page-15-0)  [la section « Configuration de l'ordinateur »,](#page-15-0)  [page 10\)](#page-15-0).

3 Configuration des paramètres du logiciel système Windows ([reportez-vous à la section](#page-18-0)  [« Paramètres système Windows », page 13\)](#page-18-0).

4 Installation du matériel Pro Tools ([reportez-vous à la section « Installation du](#page-23-0)  [matériel Pro Tools », page 18](#page-23-0)).

5 Installation du logiciel Pro Tools TDM ([reportez-vous à la section « Installation du](#page-25-0)  [logiciel Pro Tools », page 20](#page-25-0)).

6 Vérification du système Pro Tools ([reportez-vous à la section « Vérification du](#page-28-1)  [système TDM », page 23\)](#page-28-1).

7 Configuration du système Pro Tools ([reportez-vous à la section « Configuration de](#page-30-1)  [Pro Tools », page 25\)](#page-30-1).

# <span id="page-14-1"></span>Installation de Windows XP

Si Windows XP n'est pas installé sur votre ordinateur, installez Windows XP Professionnel ou Windows XP Edition Familiale. Pro Tools requiert qu'une version active de Windows XP soit installée.

Si vous modifiez votre système d'exploitation, Digidesign vous recommande d'effectuer une installation « propre » de Windows sur un pilote ou une partition récemment formatés, plutôt que de procéder à une mise à niveau de votre système d'exploitation.

*Le cas échéant, veillez à annuler l'autorisation de tout plug-in de disque clé autorisé avant de procéder à toute modification ou mise à niveau pour ne pas perdre d'autorisations.* 

# <span id="page-15-0"></span>Configuration de l'ordinateur

Pour assurer des performances optimales avec Pro Tools, configurez votre ordinateur avant d'installer le logiciel Pro Tools.

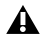

*Avant de modifier les paramètres système de votre ordinateur, faites une copie de sauvegarde de votre registre (dans lequel la plupart de ces paramètres essentiels sont stockés). Vous pourrez ainsi restaurer les paramètres d'origine de votre système en cas de problème. Pour en savoir plus, reportez-vous à votre documentation XP.*

*Si votre ordinateur ne fournit pas les options de configuration BIOS incluses dans cette section ou si vous ne vous sentez pas à l'aise pour modifier les paramètres de votre système, contactez un administrateur système Windows, votre revendeur ou le fabricant.* 

# Configuration du BIOS

Les paramètres BIOS (système d'entrées/sorties bas niveau) varient selon la marque et le modèle de l'ordinateur. Pour en savoir plus, reportezvous à la documentation fournie avec votre ordinateur.

Les fabricants de BIOS utilisent fréquemment différents noms pour décrire une même fonction du système et certains d'entre eux vont même jusqu'à ne pas fournir d'option de configuration. Les noms et options qui s'affichent dans le BIOS de votre ordinateur peuvent donc différer de ceux décrits dans ce guide.

*Ces paramètres BIOS ne sont pas applicables aux systèmes Compaq Evo W8000 et IBM Intellistation M Pro 6850.*

#### Pour modifier le BIOS de votre ordinateur :

1 Démarrez ou redémarrez votre ordinateur.

2 Pendant le démarrage, lancez le programme de configuration du BIOS en appuyant sur la touche adéquate (généralement indiquée par un message lors du démarrage) du clavier de votre ordinateur. Il s'agit généralement de la touche F1, F2 ou Suppression.

3 Dans la page de configuration appropriée du BIOS, désactivez l'option PCI Parity. Si elle n'est pas disponible sur votre ordinateur, ignorez cette étape.

4 Si vous utilisez des lecteurs ou des périphériques SCSI et si votre ordinateur est équipé de matériel SCSI intégré, activez la prise en charge SCSI. Les paramètres de prise en charge SCSI se trouvent généralement sur la page Devices & I/O Options de l'utilitaire de configuration du BIOS. Si votre ordinateur n'est pas équipé de matériel SCSI intégré, mais possède une carte d'adaptateur hôte SCSI (HBA), il n'est pas utile d'activer la prise en charge SCSI.

- 5 Désactivez Power Management, s'il y a lieu.
- 6 Activez PCI Dynamic Bursting, s'il y a lieu.
- 7 Activez PCI Master 0 WS Write, s'il y a lieu.
- 8 Désactivez PCI Delay Transaction, s'il y a lieu.
- 9 Désactivez PCI#2 Access #1 Retry, s'il y a lieu.

10 Enregistrez les nouveaux paramètres du BIOS.

11 Quittez le programme de configuration du BIOS et redémarrez votre ordinateur.

# Configuration du BIOS SCSI

Si vous utilisez des lecteurs ou des périphériques SCSI, vous devez également modifier les paramètres du matériel SCSI intégré ou de la carte d'adaptateur SCSI. Cela permet aux disques durs SCSI de fonctionner correctement avec Pro Tools. Cette procédure varie selon l'ordinateur utilisé. Reportez-vous à la documentation fournie avec votre ordinateur.

#### Pour modifier le BIOS SCSI de votre ordinateur :

1 Démarrez ou redémarrez votre ordinateur.

2 Pendant le démarrage, lorsque le message de texte relatif au BIOS SCSI s'affiche, lancez l'utilitaire de configuration du BIOS SCSI en appuyant sur la combinaison de touches indiquée à l'écran.

3 Reportez-vous à la documentation de la carte de l'adaptateur de bus hôte SCSI pour définir les paramètres suivants :

- Pour chaque canal SCSI ID et SCSI connecté à vos disques audio, définissez le paramètre Maximum Sync Transfer Rate sur 20 Mo/sec.
- Si vous utilisez une carte d'adaptateur de bus hôte ATTO, réglez le paramètre PCI Burst Size sur 32 octets.
- Si vous utilisez une carte d'adaptateur de bus hôte Adaptec, activez l'option BIOS de l'adaptateur hôte.

4 Enregistrez les nouveaux paramètres BIOS SCSI.

5 Quittez le programme d'installation BIOS SCSI et redémarrez votre ordinateur.

#### <span id="page-16-0"></span>Mise à jour du BIOS SCSI

Si vous utilisez une carte HBA SCSI ATTO, vous devrez peut-être mettre à jour son BIOS SCSI. Lors du démarrage de votre ordinateur, le système vous indique la version du BIOS SCSI ATTO installée sur la carte SCSI. S'il ne s'agit pas de la version 1.6.6 ou d'une version ultérieure, vous devez « flasher » le BIOS SCSI avec la version 1.6.6 ou une version BIOS SCSI ATTO ultérieure (flash.bat).

#### Pour mettre à jour le BIOS sur la carte SCSI ATTO :

1 Insérez une disquette PC haute densité formatée dans votre lecteur de disquette.

2 Copiez le dossier DOS depuis le dossier ATTO situé sur le CD-ROM d'installation de Pro Tools vers la disquette.

3 Eteignez votre ordinateur.

4 Débranchez tous les disques durs connectés à la carte SCSI.

5 Démarrez votre ordinateur après avoir inséré la disquette dans le lecteur de disquettes.

6 Lorsque vous y êtes invité, appuyez sur  $Ctrl + Z.$ 

- 7 Appuyez sur Entrée.
- 8 Sélectionnez le menu Adapter.
- 9 Sélectionnez Update Flash ROM.
- 10 Appuyez deux fois sur Entrée.

Le BIOS SCSI est mis à jour. Cette opération peut prendre quelques minutes.

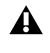

*N'interrompez pas le processus car vous risqueriez d'endommager le système.*

11 Sélectionnez Configure Adapter Channels.

12 Définissez l'option Set Host Adapter BIOS sur Disabled.

14 Sélectionnez Save Parameters and Exit, puis appuyez sur Entrée.

# Installation des pilotes SCSI

Pour que l'efficacité de Pro Tools soit optimale avec les adaptateurs de bus hôtes et pilotes SCSI, installez un pilote SCSI approuvé par Digidesign (ATTO ou Adaptec, selon le type de carte que vous utilisez).

*Pour obtenir la liste des ordinateurs approuvés par Digidesign et des versions de pilotes SCSI prises en charge, consultez les documents de compatibilité Digidesign. Ces documents sont également disponibles sur le site Web de Digidesign (www.digidesign.com).*

#### Installation des pilotes SCSI Adaptec

Si vous devez installer le pilote Adaptec, reportez-vous à la documentation fournie par le fabricant.

#### Le nom complet du pilote Adaptec pour IBM M Pro est :

■ Adaptec AHA290/291/294x/394x/ 4944/AIC78xx

#### Installation des pilotes SCSI ATTO

#### Le nom complet du pilote ATTO est :

■ ATTO ExpressPCI

#### Pour installer le pilote de disque ATTO sous Windows :

1 Démarrez votre ordinateur. Prenez note de la version du BIOS SCSI ATTO lors du démarrage. S'il s'agit de la version 1.6.6, passez à l'étape suivante. Dans le cas contraire, vous devez « flasher » le BIOS SCSI ATTO (consultez la section [« Mise à jour du BIOS SCSI », page 11](#page-16-0)).

2 Insérez le CD-ROM d'installation de Pro Tools dans le lecteur de CD-ROM.

3 Ouvrez le Panneau de configuration du système.

- 4 Cliquez sur l'icône Ajout de matériel.
- 5 Cliquez sur Gestionnaire de périphériques.
- 6 Sélectionnez Contrôleurs SCSI et RAID.

<span id="page-17-0"></span>7 Cliquez deux fois sur Carte SCSI PCI Logic Symbios.

8 Cliquez sur l'onglet Pilote.

9 Cliquez sur Mettre à jour le pilote, puis sur Suivant.

10 Sélectionnez l'option Rechercher un pilote approprié pour mon périphérique, puis cliquez sur Suivant.

11 Sélectionnez un emplacement, puis cliquez sur Suivant.

12 Cliquez sur Browse, puis naviguez dans le dossier ATTO sur le CD-ROM d'installation de Pro Tools.

13 Sélectionnez EXPRESS.INF et cliquez sur Open.

14 Cliquez sur OK.

15 Sélectionnez Install one of the other drivers, puis cliquez sur Next.

16 Sélectionnez ExpressPCI Adapter, puis cliquez sur Next.

- 17 Cliquez sur Finish.
- <span id="page-18-1"></span>18 Cliquez sur Close.

19 Si vous utilisez une carte SCSI à double canal, répétez les étapes [7](#page-17-0)–[18](#page-18-1) pour le deuxième canal.

20 Cliquez sur OK.

# <span id="page-18-0"></span>Paramètres système **Windows**

Pour que les performances de Pro Tools soient optimales, vous devez configurer certains paramètres du Panneau de configuration pour votre version de Windows XP.

# Activation de la DMA

Le fait d'activer la DMA (Direct Memory Access) de votre ordinateur pour tout disque dur IDE/ATA libère de l'espace sur la bande passante de la CPU et permet à votre ordinateur d'effectuer d'autres tâches Pro Tools.

Dans la plupart des cas, l'option DMA est déjà activée, car Windows XP détecte et active le mode DMA par défaut.

#### Pour activer la DMA :

1 Cliquez avec le bouton droit de la souris sur Poste de travail, puis sélectionnez Gérer.

2 Dans Outils système, choisissez Gestionnaire de périphériques.

3 Dans la fenêtre du Gestionnaire de périphériques, cliquez deux fois sur Contrôleurs ATA/TAPI IDE, puis cliquez deux fois sur Canal IDE principal pour votre disque dur IDE.

4 Cliquez sur l'onglet Paramètres avancés.

5 Pour chaque disque, définissez le mode de transfert sur DMA si disponible, puis cliquez sur OK.

6 Répétez les étapes 3 à 5 pour tout canal IDE supplémentaire.

7 Fermez la fenêtre Gestion de l'ordinateur.

# Configuration des options d'affichage

Bien qu'elle ne soit pas indispensable, la configuration des options d'affichage vous permettra de bénéficier de polices de meilleure qualité et d'améliorer les performances graphiques dans Pro Tools.

#### Pour configurer les options d'affichage :

1 Dans le menu Démarrer, choisissez Panneau de configuration.

- 2 Cliquez deux fois sur Affichage.
- 3 Cliquez sur l'onglet Apparence.
- 4 Cliquez sur Effets.

5 Sélectionnez l'option Utiliser la méthode suivante pour lisser les bords des polices écran.

6 Sélectionnez l'option ClearType dans le menu contextuel.

7 Décochez la case Afficher le contenu des fenêtres pendant leur déplacement.

8 Cliquez sur OK pour enregistrer vos paramètres et fermer la boîte de dialogue Effets.

9 Cliquez sur OK pour fermer la boîte de dialogue Propriétés de l'affichage.

# Autres logiciels et matériels pouvant avoir une influence sur les performances du système

Pro Tools peut également être affecté par d'autres pilotes de logiciels et de matériel installés sur votre ordinateur. Pour obtenir les meilleures performances possibles, suivez les recommandations ci-dessous :

- Evitez d'exécuter simultanément Pro Tools et d'autres programmes Windows.
- Désactivez les logiciels qui s'exécutent en arrière-plan tels que les calendriers et les protections anti-virus.
- Désactivez les sons du système Windows. Dans l'option Sons et périphériques audio du Panneau de configuration, cliquez sur l'onglet Sons et sélectionnez Aucun son dans la zone Modèle de sons.
- Si votre carte vidéo le permet, activez le contrôle de bus (Bus Mastering) dans le Panneau de configuration du fabricant.
- Désactivez toutes les cartes réseau (autres que les cartes FireWire que vous pourriez utiliser pour connecter votre système à un disque externe).

#### Pour désactiver une carte réseau :

1 Cliquez avec le bouton droit de la souris sur Poste de travail, puis sélectionnez Gérer.

2 Dans Outils système, choisissez Gestionnaire de périphériques.

3 Dans la fenêtre du Gestionnaire de périphériques, cliquez deux fois sur Cartes réseau, puis deux fois sur la carte réseau que vous souhaitez désactiver.

4 Dans l'onglet Général, choisissez Ne pas utiliser ce périphérique (désactiver) dans le menu contextuel Utilisation du périphérique, puis cliquez sur OK.

5 Fermez la fenêtre Gestion de l'ordinateur.

# Désactivation du logiciel de protection anti-virus

Si vous utilisez un logiciel anti-virus, désactivezle ou supprimez-le, puis redémarrez votre ordinateur. Evitez de lancer des logiciels antivirus lorsque vous utilisez Pro Tools, car ils peuvent avoir une incidence sur les performances du système.

# Désactivation de la mise en veille et de la gestion de l'alimentation

#### Pour configurer la gestion de l'alimentation de Windows :

1 Dans le menu Démarrer, choisissez Panneau de configuration.

2 Cliquez deux fois sur Options d'alimentation.

3 Cliquez sur l'onglet Modes de gestion de l'alimentation.

4 Sélectionnez Toujours actif dans le menu contextuel Modes de gestion de l'alimentation.

5 Cliquez sur l'onglet Mise en veille prolongée, puis désélectionnez Activer la mise en veille prolongée.

6 Cliquez sur OK.

Ceci définit les options Mise en veille, Mise en veille prolongée et Arrêt des disques durs sur Jamais. Il s'agit des paramètres par défaut pour les longues sessions d'enregistrement.

# Autres options d'optimisation des performances

Les optimisations de système suivantes ne sont pas indispensables, mais peuvent contribuer à l'amélioration des performances de Pro Tools sur certains systèmes. Il est recommandé de n'y avoir recours qu'en cas de besoin, car elles peuvent affecter ou désactiver certaines fonctionnalités des autres programmes de votre système.

Pour optimiser le temps de réponse de vos applications :

1 Cliquez avec le bouton droit de la souris sur Poste de travail, puis sélectionnez Propriétés.

- 2 Cliquez sur l'onglet Avancé.
- 3 Dans Performances, cliquez sur Paramètres.
- 4 Cliquez sur l'onglet Avancé.

5 Dans Performances des applications, sélectionnez Les services d'arrière-plan.

6 Dans Utilisation de la mémoire, sélectionnez Cache système.

7 Cliquez deux fois sur OK. Vous devez redémarrer votre ordinateur pour que les modifications prennent effet.

#### Pour désactiver les éléments de démarrage du système :

- 1 Dans le menu Démarrer, choisissez Exécuter.
- 2 Entrez « msconfig » et cliquez sur OK.

3 Sous l'onglet Général, choisissez Démarrage sélectif.

4 Désactivez l'option Charger les éléments de démarrage, puis cliquez sur OK.

5 Cliquez sur Redémarrer pour redémarrer votre ordinateur.

6 Lorsque le système a redémarré, un message de configuration système s'affiche. Il est préférable de faire un essai pour s'assurer que les performances de Pro Tools ont été améliorées avant de désélectionner l'option Ne plus afficher ce message. Si les performances ne sont pas plus satisfaisantes, exécutez la commande msconfig et sélectionnez le mode de démarrage normal au lieu du mode de démarrage sélectif.

# <span id="page-20-0"></span>Présentation du matériel Pro Tools

Le nombre de cartes TDM Pro Tools présentes sur votre système dépend du type de système de base que vous utilisez. Vous trouverez ci-dessous la liste des composants de cartes pour chaque configuration système de base.

*Si vous utilisez un châssis d'extension pour ajouter des cartes au système, consultez le Guide des systèmes étendus fourni avec votre système Pro Tools.*

# Matériel Pro Tools|24 MIX

Le matériel Pro Tools|24 MIX est disponible dans les configurations suivantes :

Pro Tools 24 MIX : comprend une seule carte MIX Core et une nappe TDM à cinq bandes pour la connexion à d'autres cartes optionnelles équipées TDM.

Pro Tools|24 MIXplus : comprend une carte MIX Core, une carte MIX Farm et une nappe TDM à cinq bandes. Cette nappe permet de connecter la carte MIX Core à la carte MIX Farm, ainsi qu'à d'autres cartes optionnelles équipées TDM.

Pro Tools|24 MIX*<sup>3</sup>* : comprend une carte MIX Core, deux cartes MIX Farm et une nappe TDM à cinq bandes. Cette nappe permet de connecter la carte MIX Core aux cartes MIX Farm, ainsi qu'à d'autres cartes TDM optionnelles.

#### Carte MIX Core

La carte MIX Core vous permet de disposer d'un maximum de 64 pistes de lecture et d'enregistrement direct sur disque pour votre système MIX, ainsi que de la puissance DPS pour les fonctions de mixage et de traitement des plug-in. Elle peut prendre en charge des sessions allant jusqu'à 24 bits et 48 kHz.

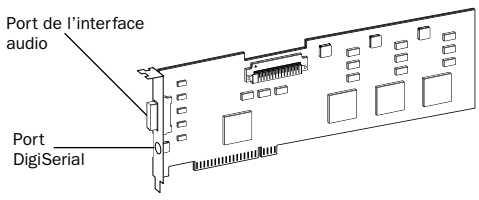

#### *Carte MIX Core*

La carte MIX Core possède un port permettant de connecter jusqu'à 16 canaux d'entrée et de sortie sur un système MIX. Vous pouvez connecter une interface audio simple 888|24 I/O, 882|20 I/O, 1622 I/O, une interface ADAT Bridge I/O 24 bits ou une interface ADAT Bridge I/O d'origine directement sur votre carte. Si vous vous procurez un câble en Y facultatif (adaptateur de câbles périphériques à 16 canaux), vous pouvez relier deux interfaces audio à 8 canaux à la carte.

Le port DigiSerial permet de connecter un Universal Slave Driver (USD) Digidesign ou un périphérique à neuf broches et de l'utiliser avec l'option MachineControl de Pro Tools.

### Carte MIX Farm

La carte MIX Farm fournit davantage de puissance DSP pour le mixage et le traitement des plug-in sur votre système MIX. Elle peut prendre en charge des sessions allant jusqu'à 24 bits et 48 kHz.

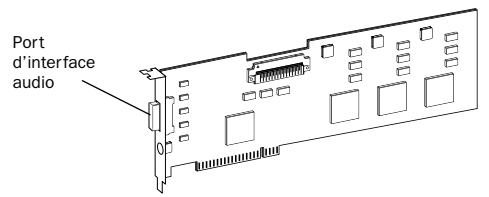

#### *Carte MIX Farm*

La carte MIX Farm possède un port permettant de connecter jusqu'à 16 canaux d'entrée et de sortie sur un système MIX. Vous pouvez connecter une interface audio simple 888|24 I/O, 882|20 I/O, 1622 I/O, une interface ADAT Bridge I/O 24 bits ou une interface ADAT Bridge I/O d'origine directement sur votre carte. Si vous vous procurez un câble en Y facultatif (adaptateur de câbles périphériques à 16 canaux), vous pouvez relier deux interfaces audio à 8 canaux à la carte.

Le port DigiSerial de la carte MIX Farm ne présente aucune fonctionnalité.

# Matériel Pro Tools|24

Le matériel Pro Tools|24 est disponible dans les configurations de base suivantes :

Pro Tools|24 : comprend une carte audio d24, une carte DSP Farm et une nappe TDM à cinq bandes pour les connecter.

#### Carte audio d24

La carte audio d24 permet à votre système Pro Tools|24 de réaliser des enregistrements et des lectures sur 32 pistes, directement sur le disque. Elle peut prendre en charge des sessions allant jusqu'à 24 bits et 48 kHz.

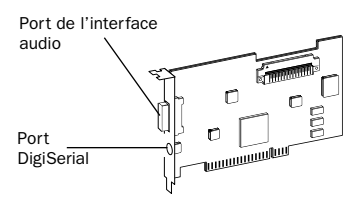

#### *Carte d24*

La carte d24 possède un port permettant de connecter jusqu'à 16 canaux d'entrée et de sortie sur votre système Pro Tools|24. Vous pouvez connecter une interface audio simple 888|24 I/O, 882|20 I/O ou 1622 I/O directement sur votre carte. Si vous vous procurez un câble en Y facultatif (adaptateur de câbles périphériques à 16 canaux), vous pouvez relier deux interfaces audio à 8 canaux à la carte.

Le port DigiSerial de la carte d24 permet de connecter un Universal Slave Driver (USD) Digidesign ou un périphérique à neuf broches et de l'utiliser avec l'option MachineControl de Pro Tools.

#### Carte DSP Farm

La carte DSP Farm ajoute de la puissance DSP au mixage et au traitement des plug-in sur votre système Pro Tools|24. Elle peut prendre en charge des sessions allant jusqu'à 24 bits et 48 kHz.

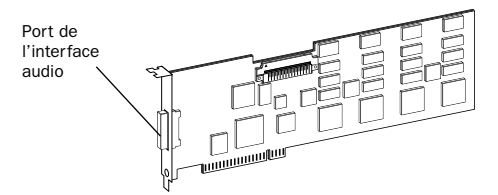

#### *Carte DSP Farm*

La carte DSP Farm possède un port permettant de connecter jusqu'à 8 canaux d'entrée et de sortie sur votre système Pro Tools|24. Vous pouvez connecter une interface simple 888|24 I/O ou 882|20 I/O directement à la carte.

*L'interface audio 1622 I/O n'est pas prise en charge par DSP Farm. Elle doit être connectée à une carte MIX Core, MIX Farm ou d24. Seule une interface 1622 I/O peut être connectée à ces cartes. L'adaptateur de câbles périphériques à 16 canaux (facultatif) n'est pas pris en charge par l'interface 1622 I/O.*

#### Nappe TDM

La nappe TDM permet de connecter plusieurs cartes à votre système Pro Tools, afin qu'elles puissent partager des données sur le bus TDM.

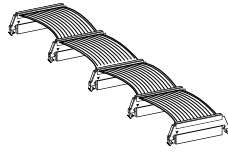

*Nappe TDM*

Un câble à cinq bandes est fourni avec votre système. Si vous souhaitez utiliser votre système avec un châssis d'extension, vous pouvez commander une nappe TDM comportant davantage de bandes auprès de votre revendeur Digidesign.

# <span id="page-23-0"></span>Installation du matériel Pro Tools

# Désactivation des avertissements de signature du pilote

Avant d'installer vos cartes Pro Tools, désactivez temporairement l'option d'avertissement de signature du pilote. Cela vous permettra d'accélérer et d'automatiser une grande partie de la procédure d'installation. Si vous ne désactivez pas temporairement cette option, des messages d'avertissement (vous indiquant que vous installez un pilote non signé) s'afficheront après détection de chaque puce DSP lors de la phase d'installation de votre logiciel.

#### Pour désactiver l'option d'avertissement :

1 Ouvrez le Panneau de configuration du système.

2 Cliquez sur l'onglet Ajout de matériel du Panneau de configuration système.

3 Cliquez sur le bouton Signature du pilote.

4 Sélectionnez Ignorer - Forcer l'installation du logiciel sans demander mon approbation.

- 5 Cliquez deux fois sur OK.
- 6 Mettez l'ordinateur hors tension.
- 7 Procédez à l'installation des cartes Pro Tools.

# <span id="page-23-1"></span>Installation des cartes PCI Pro Tools

Cette section explique comment installer les cartes Pro Tools sur un PC équipé de Windows. Pour installer les cartes sur un châssis d'extension, consultez le *Guide des systèmes étendus*.

#### Pour installer les cartes Pro Tools :

1 Eteignez votre ordinateur, ainsi que tous les périphériques. Laissez le câble d'alimentation de l'ordinateur branché pour qu'il soit mis à la terre.

2 Débranchez tous les câbles reliés à l'ordinateur (tels que les disques durs, les moniteurs, les connexions USB et FireWire), excepté le câble d'alimentation.

3 Ouvrez le boîtier de l'ordinateur.

*Avant de manipuler une carte, déchargez l'électricité statique de vos vêtements et de votre corps en touchant une surface métallique reliée à la terre, par exemple le boîtier d'alimentation de votre ordinateur.*

4 Otez le cache métallique du port situé à l'arrière de l'emplacement PCI que vous souhaitez utiliser : enlevez la vis et faites coulisser le panneau.

5 Si vous installez une carte d'adaptateur de bus hôte SCSI (HBA), insérez-la dans l'emplacement PCI le plus proche de la carte vidéo.

6 Glissez la carte MIX Core ou d24 dans un emplacement PCI disponible.

7 Installez les cartes TDM restantes dans des emplacements situés à proximité de la carte MIX Core ou d24. Regroupez les cartes similaires (placez toutes les cartes MIX Farm les unes à côté des autres).

8 Assurez-vous de bien fixer les cartes à l'aide des vis précédemment ôtées.

# Connexion des cartes TDM à la nappe TDM

Toutes les cartes TDM de votre système Pro Tools doivent être connectées à la nappe TDM.

#### Pour connecter les cartes TDM à la nappe TDM :

1 Connectez la première bande de la nappe à la première carte TDM. Assurez-vous d'avoir correctement orienté le câble TDM : alignez le triangle blanc du connecteur du câble et le triangle de la carte.

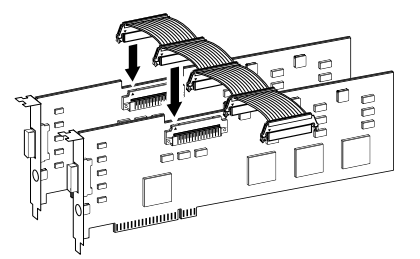

*Connexion de la nappe TDM aux cartes MIX Core et MIX Farm*

2 Poussez la bande doucement, mais fermement, jusqu'à ce qu'elle soit parfaitement connectée à la carte : les deux attaches, situées de chaque côté du connecteur du câble, s'enclenchent alors avec un déclic. Pour déconnecter la nappe, appuyez sur les attaches du connecteur TDM.

3 Connectez les autres bandes du câble TDM aux cartes suivantes.

- *Certains connecteurs de la nappe peuvent rester inutilisés. Ils doivent être situés après la dernière carte TDM.*
- 4 Refermez le boîtier de l'ordinateur.
- *Il est possible que le système IBM Intellistation M Pro 6850 ne démarre pas après la mise à jour du BIOS ou après un changement intervenu dans l'ordre des cartes Pro Tools. Le cas échéant, retirez toutes les cartes plug and play et redémarrez Windows ; éteignez ensuite l'ordinateur et réinstallez les cartes. Vous devriez alors pouvoir démarrer Windows, avec les cartes installées.*

# Connexion des interfaces audio

Pro Tools vous offre le choix entre les interfaces 888|24 I/O, 882|20 I/O, 1622 I/O ou les interfaces ADAT Bridge I/O 24 bits ou ADAT Bridge I/O d'origine. Ces dispositifs fournissent les entrées et les sorties audio de votre système.

*Les systèmes MIX ne prennent pas en charge les interfaces audio HD (telles que les interfaces 96 I/O ou 192 I/O).*

- *Les systèmes Pro Tools|24 MIX et Pro Tools|24 prennent également en charge les interfaces audio DigiDesign 888 I/O et 882 I/O.*
- *Pour les instructions relatives à la connexion d'interfaces ADAT Bridge I/O 24 bits ou ADAT Bridge I/O d'origine, reportez-vous au Guide d'installation relatif à ces interfaces.*

#### Pour connecter les interfaces audio Pro Tools :

1 Connectez l'interface audio principale à la carte principale Mix Core ou d24 à l'aide du câble d'interface fourni. L'interface audio principale sert d'horloge maître.

2 Connectez les interfaces audio supplémentaires aux cartes audio Digidesign suivantes.

Si vous voulez connecter deux interfaces audio, 888|24 et 882|20 ou 1622 I/O, à votre système, vous obtiendrez de meilleures performances si vous connectez l'interface 888|24 à votre carte MIX Core ou d24, suivie de n'importe quelle autre interface 888|24 supplémentaire connectée aux cartes dont la priorité est la plus élevée. Connectez ensuite les interfaces 882|20 ou 1622 I/O aux cartes suivantes.

Vous pouvez vous procurez un câble en Y facultatif (adaptateur de câbles périphériques 16 canaux) pour connecter deux interfaces audio à 8 canaux à une carte MIX Core, MIX Farm ou d24.

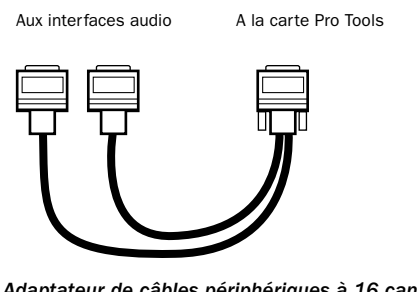

*Adaptateur de câbles périphériques à 16 canaux (facultatif)*

3 Si vous utilisez plusieurs interfaces audio, connectez la sortie de l'horloge esclave de l'interface principale à l'entrée de la seconde interface, à l'aide du câble BNC fourni. Connectez la sortie de l'horloge esclave de la seconde interface à l'entrée de l'horloge esclave de l'interface audio suivante. Branchez les interfaces suivantes de la même façon.

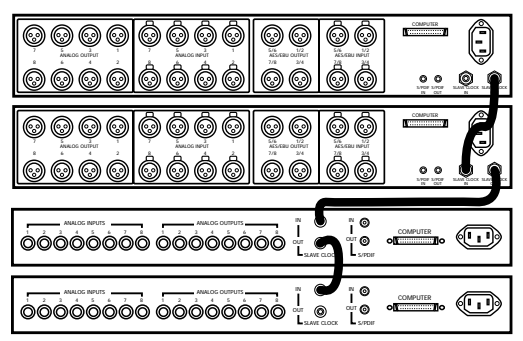

*Connexion d'interfaces audio multiples*

# <span id="page-25-0"></span>Installation du logiciel Pro Tools

#### Pour installer le logiciel Pro Tools :

1 Démarrez Windows en vous connectant avec des privilèges administrateur. Pour tout renseignement supplémentaire sur les privilèges administrateur, reportez-vous à la documentation Windows.

2 Attendez que la boîte de dialogue Assistant Matériel détecté s'affiche et laissez-la ouverte.

3 Placez le CD-ROM d'installation de Pro Tools pour Windows dans le lecteur de CD-ROM. Recherchez le dossier Pro Tools Demo Installer, ouvrez-le puis cliquez deux fois sur l'icône d'installation.

4 Cliquez sur Next pour poursuivre l'installation.

5 Dans le menu contextuel Install, sélectionnez le disque dur sur lequel vous souhaitez installer Pro Tools. Pour une fiabilité maximale, installez Pro Tools sur le lecteur de démarrage. Cliquez sur Next.

6 Sélectionnez Pro Tools|24 MIX or Pro Tools|24 pour l'installation de matériel audio Digidesign, puis cliquez sur Next.

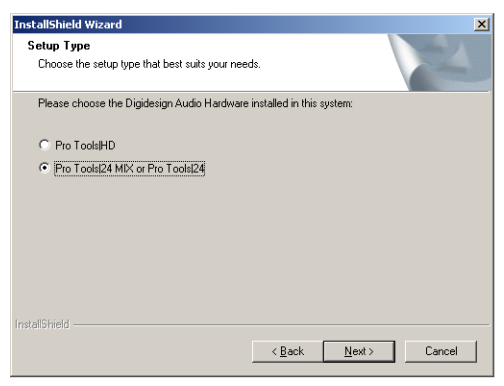

*Sélection d'une installation Pro Tools|24 MIX ou Pro Tools|24*

7 Sélectionnez un type d'installation. L'option d'installation standard est recommandée. Si vous choisissez l'installation personnalisée, vous pouvez sélectionner dans une liste les composants à installer avec votre logiciel Pro Tools. Cliquez sur le nom de chacun des composants pour obtenir une description de leur contenu.

*Une version de démonstration de MacOpener est incluse sur le CD-ROM d'installation de Pro Tools. Elle doit être installée séparément. Il n'est pas nécessaire d'installer MacOpener si vous n'utilisez pas de disques durs formatés HFS ou HFS+.*

8 Cliquez sur Next.

9 Sélectionnez un environnement de travail. Cela lance le chargement d'un ensemble initial de paramètres Pro Tools, qui inclut ceux les plus couramment utilisés pour la post production, l'audio simple et l'audio MIDI.

*Les paramètres par défaut peuvent être personnalisés à tout moment dans Pro Tools. Pour de plus amples informations sur les paramètres par défaut, reportez-vous au Guide de référence Pro Tools.*

10 Cliquez sur Next.

11 Décidez si vous souhaitez installer le plug-in Surround Mixer. Il est nécessaire pour le mixage, le mastering et l'écoute en mode Surround :

- Pour les systèmes Surround, sélectionnez Yes – Monitoring Pro Tools Film Format si l'écoute est configurée pour le format film.
- Sélectionnez Yes Monitoring in ProControl (DTS Format) si vous utilisez un contrôleur ProControl dédié.
- Sélectionnez No Stereo mixing only si votre écoute est configurée pour la stéréo.

12 Après avoir effectué la sélection, cliquez sur Next.

Attendez que le programme ait installé tous les composants, pilotes et systèmes de fichiers PACE pour passer à l'étape suivante.

13 Si QuickTime n'est pas installé, vous êtes invité à installer l'option d'installation recommandée de QuickTime (consultez la section [« Installation de QuickTime », page 22](#page-27-0)). Suivez les instructions qui s'affichent à l'écran pour achever l'installation de QuickTime.

14 L'installation étant terminée, cliquez sur Finish pour redémarrer l'ordinateur.

# Pilote ASIO Digidesign

#### (Facultatif)

Le pilote ASIO Digidesign est un pilote audio multimédia multicanal qui permet à des programmes audio tiers prenant en charge la norme ASIO d'enregistrer et de jouer via un dispositif Digidesign. Le pilote ASIO Digidesign *n'est pas* requis pour utiliser Pro Tools.

*Pour des informations détaillées sur l'utilisation du pilote ASIO Digidesign, consultez l['Annexe G, « Pilote ASIO](#page-128-3)  [Digidesign \(Windows uniquement\) »](#page-128-3).*

# Suppression de Pro Tools

Si vous souhaitez supprimer Pro Tools de votre ordinateur, vous pouvez utiliser la commande Ajout/Suppression de programmes.

#### Pour supprimer Pro Tools de votre ordinateur :

- 1 Choisissez Démarrer > Panneau de configuration.
- 2 Cliquez deux fois sur l'icône Ajout/Suppression de programmes.
- 3 Dans la liste des programmes installés, sélectionnez Digidesign Pro Tools.
- 4 Cliquez sur le bouton Modifier/Supprimer.
- 5 Sélectionnez Supprimer, puis cliquez sur Suivant.
- 6 Cliquez sur OK pour supprimer Pro Tools.
- 7 Cliquez sur Terminer.

# <span id="page-27-0"></span>Installation de QuickTime

QuickTime version 5.0.2 ou ultérieure est recommandé pour utiliser Pro Tools. Installez la dernière version de QuickTime pour Windows (disponible sur le CD-ROM d'installation de Pro Tools ou depuis le site Web www.apple.com). Veillez à installer la version « Recommandée » de QuickTime, sinon Pro Tools ne prendra pas correctement en charge les vidéos QuickTime.

# <span id="page-27-1"></span>Utilisation de MIDI

Pro Tools pour Windows utilise votre configuration multimédia pour déterminer les périphériques MIDI et leurs propriétés. Pour configurer convenablement le périphérique, reportez-vous à la documentation d'installation et d'utilisation qui l'accompagne.

# <span id="page-27-2"></span>Installation de ProControl ou Control|24

#### Pour installer la prise en charge d'Ethernet Digidesign pour ProControl ou Control|24 :

1 Sur le bureau, cliquez avec le bouton droit de la souris sur Favoris réseau et choisissez Propriétés.

2 Cliquez avec le bouton droit sur la Connexion au réseau local appropriée, puis choisissez Propriétés.

3 Cliquez sur Installer, sélectionnez Protocole puis cliquez sur Ajouter.

4 Cliquez sur Disquette fournie.

5 Sélectionnez le fichier DigiNet.inf dans le répertoire deProControl ou Control|24 (se trouvant sur votre CD-ROM d'installation de Pro Tools dans Additional Files\Controllers\Controllers), puis cliquez sur OK.

Le programme d'installation installe les fichiers DigiNet.inf dans le répertoire ProControl ou Control|24 dans Digidesign\DAE\Controllers.

6 Cliquez sur Fermer.

# <span id="page-28-0"></span>Installation de sessions de démonstration

#### (Facultatif)

Le CD d'installation de Pro Tools comprend des sessions de démonstration vous permettant de vérifier le bon fonctionnement du système.

#### Pour installer une session de démonstration :

1 Placez le CD d'installation Pro Tools dans le lecteur de CD-ROM. Recherchez l'icône d'installation des sessions de démonstration et cliquez deux fois dessus.

2 Sélectionnez la session de démonstration que vous souhaitez installer.

3 Définissez l'emplacement d'installation sur votre lecteur audio et cliquez sur Install.

4 L'installation étant terminée, cliquez sur Quit.

# <span id="page-28-1"></span>Vérification du système TDM

Avant de lancer Pro Tools, démarrez votre système et exécutez l'application de diagnostics DigiTest pour vous assurer que toutes les cartes TDM du système sont reconnues et installées à l'endroit approprié, et qu'elles possèdent les connexions de nappe TDM correctes.

# Démarrage du système

A chaque démarrage du système, tous les composants doivent être mis sous tension dans un ordre précis.

#### Pour lancer le système Pro Tools :

1 Assurez-vous que tous vos appareils (y compris votre ordinateur) sont éteints.

2 Pour les systèmes TDM dotés d'un châssis d'extension, mettez ce dernier sous tension.

3 Mettez tous les disques durs externes sous tension. Attendez environ 10 secondes qu'ils aient atteint leur vitesse nominale.

4 Mettez sous tension les interfaces et périphériques MIDI ou les périphériques de synchronisation.

5 Diminuez le volume de tous les périphériques de sortie, puis mettez les interfaces audio Pro Tools sous tension. Patientez au moins pendant quinze secondes (durée d'initialisation de l'interface audio). Les voyants lumineux arrêtent de clignoter.

6 Mettez l'ordinateur sous tension.

# Exécution de DigiTest

DigiTest est installé avec Pro Tools et réside dans le dossier Digidesign Utilities qui se trouve sur votre disque dur, sous Digidesign/Pro Tools/Pro Tools Utilities.

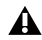

*Avant d'exécuter DigiTest, diminuez le volume de tous les périphériques de sortie. Un son numérique assourdissant peut être émis lors du test.*

#### Pour exécuter DigiTest :

1 Choisissez Démarrer > Programmes > Digidesign > Pro Tools et sélectionnez DigiTest.

2 Testez les cartes de votre système en procédant comme suit :

- Pour tester une seule carte Digidesign sur le système, cliquez sur le bouton correspondant.
- Pour tester l'ensemble des cartes Digidesign en une fois, cliquez sur le bouton Test All Cards.

3 Lorsque vous y êtes invité, éteignez puis rallumez tous les périphériques Pro Tools. Cliquez sur Continue.

- 4 Cochez la case Test I/O Box.
- *Les voyants des interfaces numériques peuvent s'allumer en cours de test. Cela n'a rien d'anormal.*

5 Quittez l'application DigiTest en cliquant sur la case de fermeture située dans l'angle supérieur droit de la fenêtre de l'application.

6 Redémarrez votre ordinateur.

#### Erreurs et cartes non détectées

Suivez les étapes ci-dessous :

■ Si un problème lié à un composant du système survient et si un message d'erreur s'affiche à droite du bouton de la carte correspondante dans DigiTest

– ou –

■ Si une carte prise en charge est installée sans toutefois être automatiquement détectée pendant le test DigiTest.

#### Si une carte prise en charge est installée sans être automatiquement détectée :

1 Refermez l'application DigiTest.

2 Refermez le système Pro Tools complet.

3 Procédez à une nouvelle installation des cartes (consultez la section [« Installation des cartes PCI](#page-23-1)  [Pro Tools », page 18](#page-23-1)).

4 Vérifiez que la carte est correctement insérée.

5 Vérifiez les connexions de la nappe des câbles TDM.

- 6 Mettez le système sous tension.
- 7 Relancez l'application DigiTest.

Pour une description de l'ensemble des codes d'erreur, consultez l['Annexe B, « Codes d'erreur](#page-108-1)  [DigiTest »](#page-108-1). Pour plus de détails concernant le test, cliquez sur le bouton Info à droite de l'erreur, puis cliquez sur Failures dans la fenêtre contextuelle et choisissez Detailed.

Si une carte ne fonctionne toujours pas après l'exécution de DigiTest, contactez le support technique de Digidesign.

# <span id="page-30-0"></span>Lancement de Pro Tools

Lorsque vous lancez Pro Tools pour la première fois, vous êtes invité à entrer un code d'autorisation pour valider votre logiciel.

#### Pour valider le logiciel Pro Tools :

1 Cliquez deux fois sur l'application Pro Tools, dans le dossier Pro Tools du dossier Digidesign.

2 Entrez le code d'autorisation dans la boîte de dialogue qui s'affiche, en insérant les espaces appropriés, puis cliquez sur Validate.

Le numéro de série est imprimé sur la page intérieure de la couverture de ce guide.

# Sélection du type d'interface audio

Lorsque vous lancez Pro Tools pour la première fois, vous êtes invité à sélectionner le type d'interface audio connectée au système.

#### Pour sélectionner l'interface audio :

1 Lorsque vous y êtes invité après avoir lancé Pro Tools, cliquez sur Hardware Setup.

2 Sélectionnez le premier port d'interface sur la première carte de votre système (Carte MIX #1, Port A) dans la liste des périphériques.

3 Sélectionnez le type d'interface dans le menu contextuel correspondant.

4 Répétez les étapes ci-dessus pour tout port d'interface audio supplémentaire ayant une interface connectée.

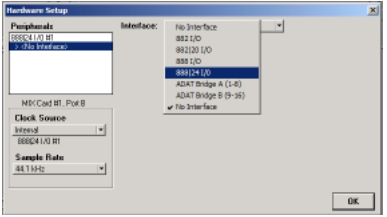

*Sélection d'une interface audio*

5 Cliquez sur OK.

# <span id="page-30-1"></span>Configuration de Pro Tools

# Paramètres système de Pro Tools

Pro Tools permet de modifier les performances de votre système en changeant les *paramètres système* qui affectent sa puissance lors des opérations de traitement, de lecture et d'enregistrement.

Dans la plupart des cas, les paramètres par défaut de votre système fournissent des performances optimales, mais vous pouvez souhaiter les régler afin que le système puisse prendre en charge de longues sessions et des sessions à traitement intensif de Pro Tools.

#### Voice Count

Ce paramètre permet de contrôler le nombre de voix disponibles sur votre système. Par défaut, sur un système Pro Tools|24MIX, il est de 32 voix (fréquence d'échantillonnage de 44,1 kHz ou 48 kHz).

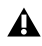

*La modification du nombre de voix affecte l'utilisation des ressources DSP, le nombre total de pistes pouvant héberger des voix et les performances de votre système.* 

Selon la fréquence d'échantillonnage en cours et le nombre de cartes MIX Core et Farm de votre système, plusieurs choix sont possibles. Pour connaître les nombres limites de voix sur différents systèmes MIX, consultez le *Guide de référence Pro Tools*.

#### Pour modifier le nombre de voix :

1 Choisissez Setups > Playback Engine.

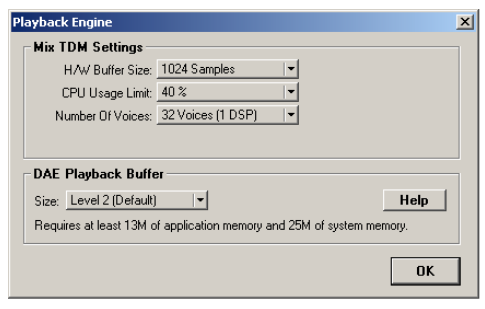

*Boîte de dialogue Playback Engine d'un système Pro Tools MIX*

2 Sélectionnez le nombre de voix et de DSP à allouer pour l'assignation des voix en sélectionnant une valeur dans le menu déroulant Number Of Voices.

- Sélectionnez une valeur élevée de voix lorsque vos cartes Digidesign sont les seules cartes PCI de l'ordinateur ou lorsque vous utilisez un châssis d'extension pour exécuter un nombre plus important de pistes (par exemple 64 pistes à 48 kHz).
- Sélectionnez des nombres de voix minimaux si vous utilisez des cartes PCI exécutant des bandes passantes étendues (capture vidéo par exemple) en même temps que les cartes Digidesign.
- 3 Cliquez sur OK.

#### Hardware Buffer Size

La taille du buffer matériel (Hardware Buffer Size) contrôle la taille du cache matériel utilisée pour effectuer les tâches de traitement hôte telles que le traitement des effets plug-in temps réel AudioSuite (RTAS).

◆ Des valeurs inférieures réduisent la latence d'écoute et sont particulièrement adaptées à l'enregistrement des entrées en direct.

◆ Des valeurs supérieures permettent d'effectuer un traitement audio plus avancé et d'appliquer un plus grand nombre d'effets et sont particulièrement adaptées au mixage et à l'utilisation d'un nombre supérieur de plug-in RTAS.

*Un buffer de grande taille entraîne une réponse plus lente de l'écran et une certaine latence d'écoute, et risque d'affecter la précision de l'automation des plug-in, les données de Mute et les pistes MIDI.*

#### Pour modifier la taille du buffer matériel :

1 Choisissez Setups > Playback Engine.

2 Dans le menu contextuel H/W Buffer Size, sélectionnez la taille de buffer matériel, en échantillons.

3 Cliquez sur OK.

#### CPU Usage Limit

Le pourcentage d'utilisation du processeur (CPU Usage Limit) contrôle le pourcentage de ressources du processeur alloué aux tâches de traitement hôte de Pro Tools.

◆ En attribuant une valeur peu élevée au paramètre CPU Usage Limit, vous limitez l'impact du traitement de Pro Tools sur d'autres tâches utilisant intensivement le processeur, telles que le traçage d'écrans. Ceci est utile lorsque la réponse de système est très lente ou que d'autres applications sont en cours d'utilisation en même temps que Pro Tools.

◆ Un pourcentage d'utilisation du processeur élevé permet d'allouer davantage de puissance de traitement à Pro Tools et s'avère utile lorsque vous jouez de larges sessions ou que vous utilisez davantage de plug-in temps réel.

*L'augmentation du pourcentage d'utilisation du processeur risque d'allonger le temps de réponse à l'écran des ordinateurs plus lents.*

#### Pour modifier le pourcentage d'utilisation du processeur :

1 Choisissez Setups > Playback Engine.

2 Dans le menu contextuel CPU Usage Limit, sélectionnez le pourcentage de traitement du processeur que vous souhaitez allouer à Pro Tools.

3 Cliquez sur OK.

#### DAE Playback Buffer Size

La taille du buffer de lecture DAE (DAE Playback Buffer Size) spécifie la quantité de mémoire utilisée par DAE pour gérer les buffers, ce qui affecte les performances du système.

◆ Un buffer de lecture DAE plus grand peut permettre d'accroître la quantité de modifications dans une session. Cependant, le choix d'un buffer plus grand risque de retarder le début de la lecture ou de l'enregistrement. Il peut également provoquer un retard lors d'une édition en cours de lecture.

◆ Un buffer de lecture DAE de petite taille peut améliorer la vitesse de lecture et d'enregistrement. Cependant, une mémoire de buffer plus réduite risque de rendre la lecture et l'enregistrement moins fiables avec des disques durs plus lents.

#### Pour modifier la taille du buffer de lecture DAE :

1 Sélectionnez Setups > Playback Engine.

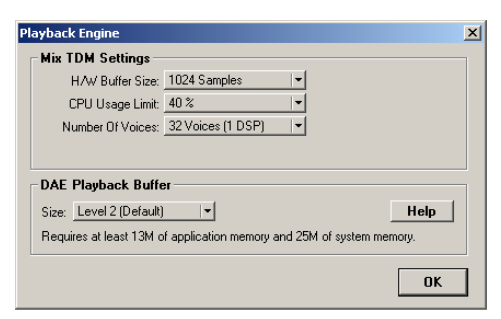

*Boîte de dialogue Playback Engine d'un système Pro Tools MIX*

2 Dans le menu contextuel DAE Playback Buffer, sélectionnez une taille de buffer. La configuration de mémoire requise pour chaque paramètre s'affiche dans la partie inférieure de la boîte de dialogue Playback Engine.

3 Cliquez sur OK.

Si Pro Tools nécessite davantage de mémoire système pour le buffer de lecture DAE, vous êtes invité à redémarrer l'ordinateur.

# Paramètres matériels Pro Tools

Pro Tools vous permet de définir la fréquence d'échantillonnage et la source d'horloge par défaut pour votre système, ainsi qu'un ensemble de commandes spécifiques à chaque type d'interface audio.

#### Fréquence d'échantillonnage par défaut

Le paramètre Sample Rate (Fréquence d'échantillonnage) s'affiche par défaut lorsque vous créez une nouvelle session. Ce paramètre est disponible dans la boîte de dialogue Hardware Setup uniquement lorsque aucune session n'est ouverte.

*Vous pouvez modifier la fréquence d'échantillonnage lors de la création d'une nouvelle session Pro Tools en sélectionnant une fréquence d'échantillonnage différente dans la boîte de dialogue New Session (consultez la section [« Lancement d'une](#page-70-2)  [session », page 65\)](#page-70-2).*

Pour modifier la fréquence d'échantillonnage par défaut :

1 Assurez-vous qu'aucune session de Pro Tools n'est ouverte.

2 Choisissez Setups > Hardware Setup.

3 Sélectionnez la fréquence d'échantillonnage dans le menu contextuel Sample Rate.

4 Cliquez sur OK.

#### Source d'horloge

La boîte de dialogue Hardware Setup de Pro Tools permet de sélectionner la source d'horloge du système (Clock Source),

Internal : si vous enregistrez un signal analogique directement dans Pro Tools, vous utiliserez généralement la source d'horloge interne (Internal) de Pro Tools. La source d'horloge passe automatiquement en mode Internal lorsque vous réglez Ch. 1–2 Input Source sur Analog.

Digital : si vous transférez du matériel vers Pro Tools à partir d'un périphérique numérique externe, la pratique habituelle consiste à synchroniser Pro Tools vers ce périphérique. La source d'horloge passe automatiquement au format numérique correspondant lorsque vous modifiez l'entrée de canaux 1–2 en format numérique.

#### Pour sélectionner la source d'horloge :

1 Sélectionnez Setups > Hardware Setup.

2 Dans le menu contextuel Clock Source, sélectionnez la source d'horloge.

- 3 Cliquez sur OK.
- *Votre périphérique d'entrée numérique doit être connecté et sous tension pour que la synchronisation de Pro Tools avec ce périphérique se réalise avec succès. S'il n'est pas sous tension, laissez la source d'horloge définie sur Internal (interne).*

#### Configuration des interfaces audio

Pour configurer les interfaces audio à utiliser avec Pro Tools, vous devez sélectionner chaque interface et configurer séparément les commandes de chacune de ces interfaces. Les commandes varient selon les types d'interfaces de votre système.

#### Identification d'interfaces audio

Si vous avez relié plusieurs interfaces audio du même type à votre système, vous devez, avant d'effectuer toute connexion audio, confirmer l'identité de chaque interface.

#### Pour identifier les interfaces audio de votre système :

1 Sélectionnez Setups > Hardware Setup.

2 Dans la liste Peripherals, sélectionnez une interface audio connectée à votre système.

*Utilisez les touches fléchées vers le haut et*  SHIFT *vers le bas pour faire défiler la liste des périphériques dans la boîte de dialogue Hardware Setup.*

3 Sélectionnez l'option Identify, située dans l'angle inférieur gauche de la boîte de dialogue Hardware Setup. Cela a pour effet d'illuminer tous les voyants sur le panneau avant de l'interface audio sélectionnée.

4 Notez quelle interface de votre configuration studio correspond à l'interface sélectionnée.

5 Répétez les étapes ci-dessus pour toute interface audio ajoutée à votre configuration.

#### Pour configurer les interfaces audio :

1 Sélectionnez Setups > Hardware Setup.

2 Dans la liste Peripherals, sélectionnez l'interface audio Digidesign connectée à la première carte de votre système MIX. Il s'agit de la première interface figurant dans la liste.

3 Dans le menu contextuel Clock Source, sélectionnez la source d'horloge appropriée pour le système.

4 Définissez les commandes pour votre type d'interface, comme expliqué ci-après.

*Pour plus d'informations sur les commandes Hardware Setup pour chaque type d'interface audio, reportez-vous au Guide de l'utilisateur correspondant.*

#### Commandes de l'interface 888|24 I/O

Les paires de canaux d'E/S peuvent être définies sur Analog ou Digital

- Les paramètres de sensibilité des vumètres de sortie peuvent être définis
- L'option Peak Hold des vumètres d'interface peut être sélectionnée ou non
- La fonction DAC Muting (coupure des sorties du convertisseur N/A) peut être activée ou non

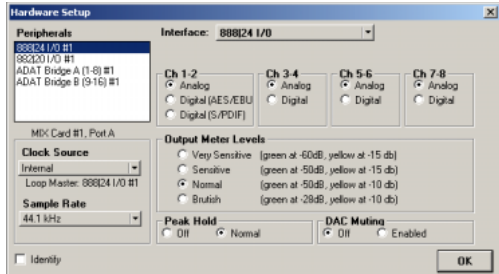

*Boîte de dialogue Hardware Setup de l'interface 888|24 I/O*

#### Commandes de l'interface 882|20 I/O

- Les niveaux de référence d'entrée/sortie peuvent être définis sur +4 dBu ou –10 dBV
- Les paires de canaux d'E/S 1-2 peuvent être définies sur Analog ou Digital
- Le format S/PDIF peut être défini sur Tascam DA-30 ou Other

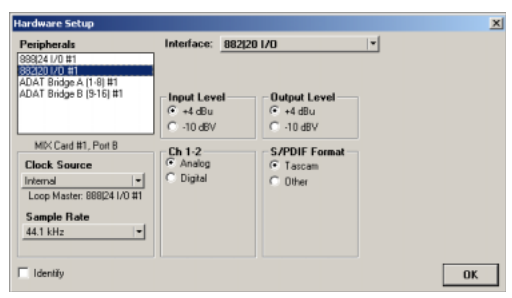

*Boîte de dialogue Hardware Setup de l'interface 882|20 I/O*

#### Commandes de l'interface 1622 I/O

- Les niveaux d'entrée peuvent varier de façon continue entre les niveaux de référence +4 dBu ou –10 dBV
- Les niveaux de sortie peuvent être définis sur les niveaux de référence +4 dBu ou –10 dBV
- Les paires de canaux d'E/S 1-2 peuvent être définies sur Analog ou Digital
- Le format S/PDIF peut être défini sur Tascam DA-30 ou Other

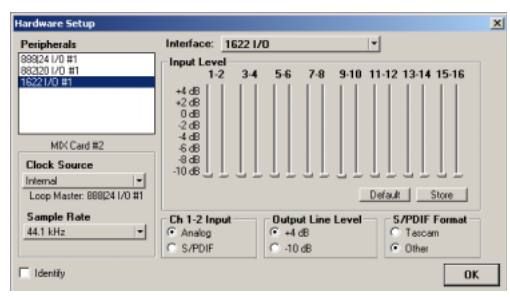

*Boîte de dialogue Hardware Setup de l'interface 1622 I/O*

#### Commandes de l'interface ADAT Bridge I/O

Pour les instructions relatives à la configuration des paramètres matériels pour l'interface ADAT Bridge I/O 24 bits ou ADAT Bridge I/O d'origine, voir le Guide d'installation relatif à ces interfaces.

#### Configuration de I/O Setup

La boîte de dialogue I/O Setup contient une représentation graphique de la configuration de l'acheminement du signal pour chaque interface audio connectée. La boîte de dialogue I/O Setup offre des outils permettant d'identifier et d'assigner les *chemins des signaux* d'entrée, de sortie, d'insert et de bus de Pro Tools.

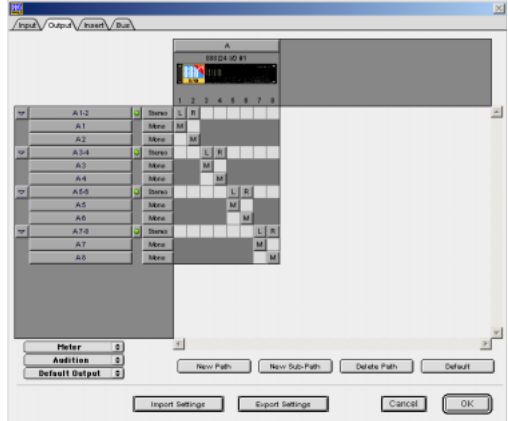

*Boîte de dialogue I/O Setup avec une interface simple 888|24 I/O*

Chaque interface audio connectée à votre système s'affiche, avec les commandes permettant d'assigner les ports physiques aux entrées et sorties de Pro Tools. Si votre système est doté d'une carte SampleCell équipée TDM, vous pouvez également configurer le chemin de signal lui correspondant dans la boîte de dialogue I/O Setup.
Pro Tools est livré avec les paramètres I/O Setup par défaut, qui vous permettent de démarrer. Si vous souhaitez renommer ou réaffecter les chemins d'E/S par défaut, il vous suffit d'aller dans le menu I/O Setup.

#### Pour configurer l'acheminement d'E/S dans I/O Setup :

1 Sélectionnez Setups > I/O Setup.

2 Cliquez sur l'onglet Input ou Output pour afficher les connexions correspondantes.

3 Pour modifier le nom d'un chemin ou d'un sous-chemin, cliquez deux fois directement sur le nom du chemin, tapez le nouveau nom et appuyez sur Entrée.

- 4 Cliquez sur OK.
- 

*Reportez-vous au Guide de référence Pro Tools pour en savoir plus sur la configuration des chemins d'entrée et de sortie.*

# chapitre 3

# Configuration Macintosh

L'installation d'un système Pro Tools|24 MIX ou Pro Tools|24 sur un ordinateur Macintosh comprend les étapes suivantes :

1 Installation du matériel Pro Tools ([reportez-vous à la section « Installation du](#page-41-0)  [matériel Pro Tools », page 36](#page-41-0)).

2 Configuration des paramètres système Apple ([reportez-vous à la section « Paramètres système](#page-44-0)  [Apple », page 39](#page-44-0)).

3 Installation du logiciel Pro Tools TDM ([reportez-vous à la section « Installation du](#page-46-0)  [logiciel Pro Tools », page 41](#page-46-0)).

4 Vérification de votre système Pro Tools ([reportez-vous à la section « Vérification du](#page-48-0)  [système TDM », page 43\)](#page-48-0).

5 Configuration de votre système Pro Tools ([reportez-vous à la section « Configuration de](#page-52-0)  [Pro Tools », page 47\)](#page-52-0).

## Présentation du matériel Pro Tools

Le nombre de cartes TDM Pro Tools présentes sur votre système dépend du type de système de base que vous utilisez. Vous trouverez ci-dessous la liste des composants de cartes pour chaque configuration système de base.

*Si vous utilisez un châssis d'extension pour ajouter des cartes au système, consultez le Guide des systèmes étendus fourni avec votre système Pro Tools.*

## Matériel Pro Tools|24 MIX

Le matériel Pro Tools|24 MIX est disponible dans les configurations suivantes :

Pro Tools 24 MIX : comprend une seule carte MIX Core et une nappe TDM à cinq bandes pour la connexion à d'autres cartes optionnelles équipées TDM.

Pro Tools | 24 MIXplus : comprend une carte MIX Core, une carte MIX Farm et une nappe TDM à cinq bandes. Cette nappe permet de connecter la carte MIX Core à la carte MIX Farm, ainsi qu'à d'autres cartes optionnelles équipées TDM.

Pro Tools|24 MIX*<sup>3</sup>* : comprend une carte MIX Core, deux cartes MIX Farm et une nappe TDM à cinq bandes. Cette nappe permet de connecter la carte MIX Core aux cartes MIX Farm, ainsi qu'à d'autres cartes TDM optionnelles.

### Carte MIX Core

La carte MIX Core vous permet de disposer d'un maximum de 64 pistes de lecture et d'enregistrement direct sur disque pour votre système MIX, ainsi que de la puissance DPS pour les fonctions de mixage et de traitement des plug-in. Elle peut prendre en charge des sessions allant jusqu'à 24 bits et 48 kHz.

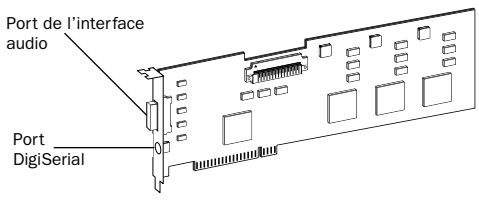

#### *Carte MIX Core*

La carte MIX Core possède un port permettant de connecter jusqu'à 16 canaux d'entrée et de sortie sur un système MIX. Vous pouvez connecter une interface audio simple 888|24 I/O, 882|20 I/O, 1622 I/O, une interface ADAT Bridge I/O 24 bits ou une interface ADAT Bridge I/O d'origine directement sur votre carte. Si vous vous procurez un câble en Y facultatif (adaptateur de câbles périphériques à 16 canaux), vous pouvez relier deux interfaces audio à 8 canaux à la carte.

Le port DigiSerial permet de connecter un Universal Slave Driver (USD) Digidesign ou un périphérique à neuf broches et de l'utiliser avec l'option MachineControl de Pro Tools.

### Carte MIX Farm

La carte MIX Farm fournit davantage de puissance DSP pour le mixage et le traitement des plug-in sur votre système MIX. Elle peut prendre en charge des sessions allant jusqu'à 24 bits et 48 kHz.

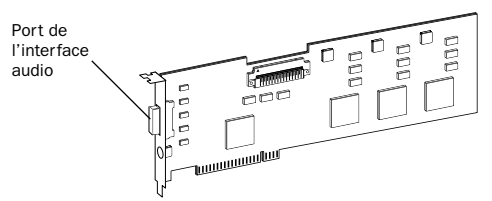

#### *Carte MIX Farm*

La carte MIX Farm possède un port permettant de connecter jusqu'à 16 canaux d'entrée et de sortie sur un système MIX. Vous pouvez connecter une interface audio simple 888|24 I/O, 882|20 I/O, 1622 I/O, une interface ADAT Bridge I/O 24 bits ou une interface ADAT Bridge I/O d'origine directement sur votre carte. Si vous vous procurez un câble en Y facultatif (adaptateur de câbles périphériques à 16 canaux), vous pouvez relier deux interfaces audio à 8 canaux à la carte.

Le port DigiSerial de la carte MIX Farm ne présente aucune fonctionnalité.

## Matériel Pro Tools|24

Le matériel Pro Tools|24 est disponible dans les configurations de base suivantes :

Pro Tools|24 : comprend une carte audio d24, une carte DSP Farm et une nappe TDM à cinq bandes pour les connecter.

### Carte audio d24

La carte audio d24 permet à votre système Pro Tools|24 de réaliser des enregistrements et des lectures sur 32 pistes, directement sur le disque. Elle peut prendre en charge des sessions allant jusqu'à 24 bits et 48 kHz.

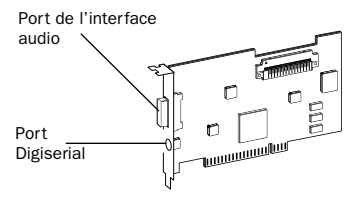

#### *Carte d24*

La carte d24 possède un port permettant de connecter jusqu'à 16 canaux d'entrée et de sortie sur votre système Pro Tools|24. Vous pouvez connecter une interface audio simple 888|24 I/O, 882|20 I/O ou 1622 I/O directement sur votre carte. Si vous vous procurez un câble en Y facultatif (adaptateur de câbles périphériques à 16 canaux), vous pouvez relier deux interfaces audio à 8 canaux à la carte.

Le port DigiSerial de la carte d24 permet de connecter un Universal Slave Driver (USD) Digidesign ou un périphérique à neuf broches et de l'utiliser avec l'option MachineControl de Pro Tools.

### Carte DSP Farm

La carte DSP Farm ajoute de la puissance DSP au mixage et au traitement des plug-in sur votre système Pro Tools|24. Elle peut prendre en charge des sessions allant jusqu'à 24 bits et 48 kHz.

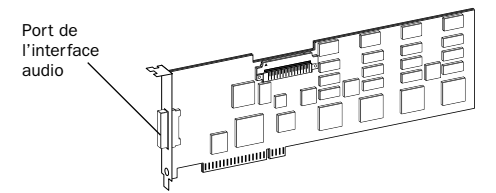

#### *Carte DSP Farm*

La carte DSP Farm possède un port permettant de connecter jusqu'à 8 canaux d'entrée et de sortie sur votre système Pro Tools|24. Vous pouvez connecter une interface simple 888|24 I/O ou 882|20 I/O directement à la carte.

```
L'interface audio 1622 I/O n'est pas prise 
en charge par DSP Farm. Elle doit être 
connectée à une carte MIX Core, MIX Farm 
ou d24. Seule une interface 1622 I/O peut 
être connectée à ces cartes. L'adaptateur de 
câbles périphériques à 16 canaux 
(facultatif) n'est pas pris en charge par 
l'interface 1622 I/O.
```
### Nappe TDM

La nappe TDM permet de connecter plusieurs cartes à votre système Pro Tools, afin qu'elles puissent partager des données sur le bus TDM.

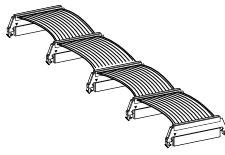

*Nappe TDM*

Un câble à cinq bandes est fourni avec votre système. Si vous souhaitez utiliser votre système avec un châssis d'extension, vous pouvez commander une nappe TDM comportant davantage de bandes auprès de votre revendeur Digidesign.

## <span id="page-41-0"></span>Installation du matériel Pro Tools

Pour installer le matériel TDM Pro Tools, vous devez installer les cartes TDM et pour les systèmes équipés de plus d'une carte, connectez les cartes à une nappe TDM.

## <span id="page-41-1"></span>Installation de cartes PCI Pro Tools

Cette section explique comment installer les cartes Pro Tools sur un ordinateur Macintosh. Pour installer les cartes sur un châssis d'extension, consultez le *Guide des systèmes étendus*.

### Pour installer des cartes Pro Tools :

1 Eteignez votre ordinateur, ainsi que tous les périphériques. Laissez le câble d'alimentation de l'ordinateur branché pour que ce dernier soit mis à la terre.

2 Débranchez tous les câbles reliés à l'ordinateur (tels que les disques durs, les moniteurs, les connexions USB et FireWire), à l'exception du câble d'alimentation.

3 Ouvrez le boîtier de l'ordinateur.

4 Otez le panneau métallique du port d'accès situé derrière l'emplacement PCI à utiliser en enlevant la vis, puis en faisant coulisser le panneau.

*Avant de manipuler une carte, déchargez l'électricité statique de vos vêtements ou de votre corps en touchant une surface métallique reliée à la terre, telle que le boîtier d'alimentation de votre ordinateur.*

5 Installez la carte MIX Core ou d24 dans l'emplacement PCI ayant le plus petit nombre sur l'ordinateur, comme illustré ci-dessous.

### Power Macintosh G4 à « Porte miroir »

La face avant du Power Macintosh G4 à « Porte miroir » présente des portes de lecteur réfléchissantes et quatre orifices. Les numéros des emplacements PCI sont classés dans l'ordre croissant *de gauche à droite* lorsque vous êtes face au boîtier ouvert de l'ordinateur.

Notez que, sur la version la plus récente de l'ordinateur G4 à « Porte miroir », la numérotation des emplacements PCI se fait dans l'ordre inverse des modèles G4 précédents.

```
Soyez prudent lors de l'ouverture et de la 
fermeture du boîtier de l'ordinateur G4 à 
« Porte miroir ». Les cartes PCI installées 
dans l'emplacement ayant le numéro le 
plus élevé peuvent être endommagées si 
elles rentrent en contact avec la partie 
supérieure du boîtier de l'ordinateur.
```
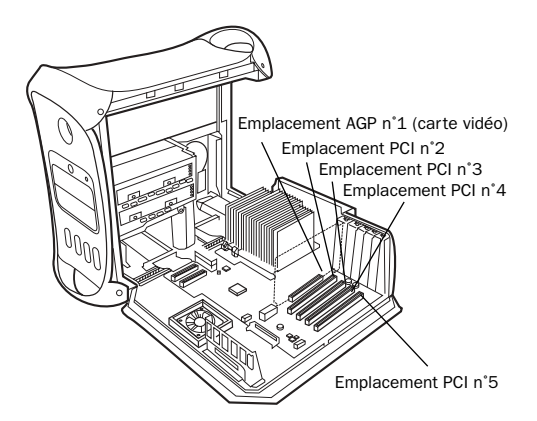

*Power Macintosh G4 à « Porte miroir », à double processeur*

#### Power Macintosh « QuickSilver » et versions antérieures des modèles G4

L'ordinateur Power Macintosh « QuickSilver » et les modèles G4 antérieurs comportent une grille de haut-parleur simple ou une « ouverture » sur la face avant. Les numéros des emplacements PCI sont classés dans l'ordre croissant *de droite à gauche* lorsque vous êtes face au boîtier ouvert de l'ordinateur.

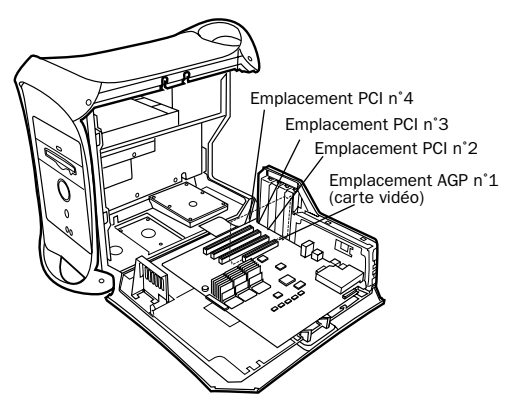

*Power Macintosh G4 « QuickSilver », à double processeur*

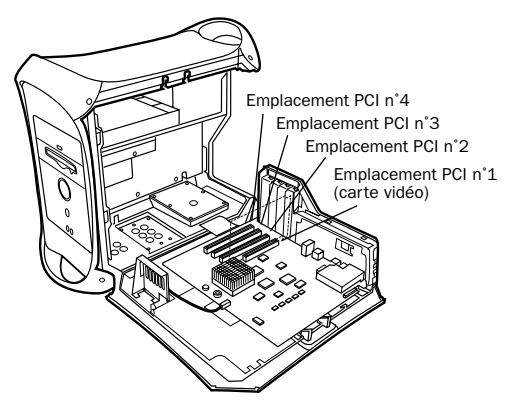

*Power Macintosh G4 « QuickSilver » à simple processeur*

6 Si vous n'avez plus de cartes à installer, procédez comme suit :

- Assurez-vous que la carte est bien fixée à l'aide de la vis que vous avez précédemment retirée, puis refermez votre ordinateur.
- Ignorez les étapes ci-dessous et passez directement à la section [« Connexion](#page-43-0)  [d'interfaces audio », page 38.](#page-43-0)

7 Installez les cartes Digidesign restantes dans leur emplacement, en respectant l'ordre croissant.

8 Regroupez les cartes similaires (par exemple, placez toutes les cartes MIX Farm les unes à côté des autres).

9 Si vous procédez à l'installation d'une carte HBA SCSI, installez-la dans l'emplacement restant portant le numéro le plus élevé.

Veillez à ce que toutes les cartes soient installées dans l'ordre suivant, en commençant par l'emplacement portant le numéro le plus petit :

- Carte vidéo pour le moniteur de l'ordinateur
- Carte MIX Core
- Cartes MIX Farm
- Cartes SampleCell II
- Carte de capture vidéo agréée par Digidesign
- Adaptateur de bus hôte SCSI (HBA)
- *Les procédures décrites ci-dessus peuvent faire référence à des cartes facultatives ne se trouvant pas dans le système.*

10 Assurez-vous de bien fixer les cartes à l'aide des vis précédemment ôtées.

## Connexion des cartes TDM à la nappe TDM

Toutes les cartes TDM de votre système Pro Tools doivent être connectées à la nappe TDM.

## Pour connecter les cartes TDM à la nappe TDM :

1 Connectez la première bande de la nappe à la première carte TDM. Assurez-vous d'avoir correctement orienté le câble TDM : alignez le triangle blanc du connecteur du câble et le triangle de la carte.

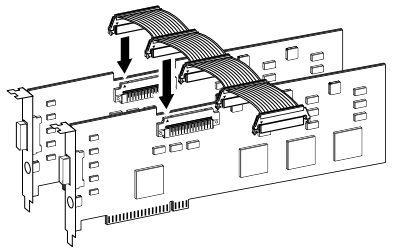

*Connexion de la nappe TDM aux cartes MIX Core et MIX Farm*

2 Poussez la bande doucement, mais fermement, jusqu'à ce qu'elle soit parfaitement connectée à la carte : les deux attaches, situées de chaque côté du connecteur du câble, s'enclenchent alors avec un déclic. Pour déconnecter la nappe, appuyez sur les attaches du connecteur TDM.

3 Connectez les bandes restantes de la nappe TDM aux cartes suivantes.

*Certains nœuds de connecteurs de la nappe peuvent rester inutilisés. Ils doivent être situés après la dernière carte TDM.*

4 Refermez le boîtier de l'ordinateur.

## <span id="page-43-0"></span>Connexion d'interfaces audio

Grâce à Pro Tools MIX, vous avez le choix entre les interfaces 888|24 I/O, 882|20 I/O, 1622 I/O ou les interfaces ADAT Bridge I/O 24 bits ou ADAT Bridge I/O d'origine. Ces dispositifs fournissent les entrées et les sorties audio de votre système.

*Les systèmes MIX ne prennent pas en charge les interfaces audio HD (telles que les interfaces 96 I/O ou 192 I/O).*

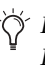

*Les systèmes Pro Tools|24 MIX et Pro Tools|24 prennent également en charge les interfaces audio DigiDesign 888 I/O et 882 I/O.*

*Pour les instructions relatives à la connexion d'interfaces ADAT Bridge I/O 24 bits ou ADAT Bridge I/O d'origine, reportez-vous au Guide d'installation relatif à ces interfaces.*

#### Pour connecter les interfaces audio Pro Tools :

1 Connectez l'interface audio principale à la carte principale Mix Core ou d24, à l'aide du câble d'interface fourni. L'interface audio principale sert d'horloge maître.

2 Connectez les interfaces audio supplémentaires aux cartes audio Digidesign suivantes.

Si vous connectez les interfaces 888|24 et 882|20, ou 1622 I/O à votre système, pour de meilleures performances, connectez l'interface 888|24 à votre carte MIX Core ou d24, suivie de n'importe quelle autre interface 888|24 connectée aux cartes suivantes de priorité plus élevée. Connectez ensuite les interfaces 882|20 ou 1622 I/O aux cartes suivantes.

Vous pouvez vous procurez un câble en Y facultatif (adaptateur de câbles périphériques 16 canaux) pour connecter deux interfaces audio à 8 canaux à une carte MIX Core, MIX Farm ou d24.

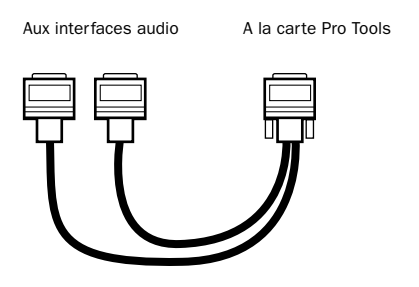

*Adaptateur de câbles périphériques à 16 canaux (facultatif)*

3 Si vous utilisez plusieurs interfaces audio, connectez la sortie de l'horloge esclave de l'interface principale à l'entrée de la seconde interface, à l'aide du câble BNC fourni. Connectez la sortie de l'horloge esclave de la seconde interface à l'entrée de l'horloge esclave de l'interface audio suivante. Branchez les interfaces suivantes de la même façon.

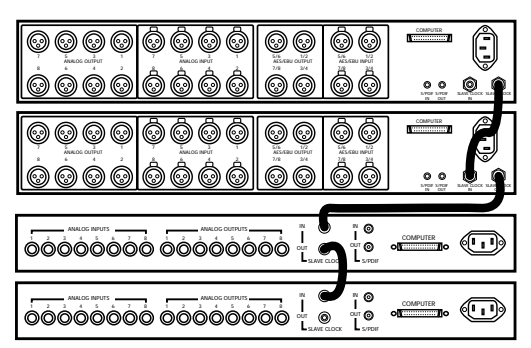

*Connexion d'interfaces audio multiples*

## <span id="page-44-0"></span>Paramètres système Apple

Pour optimiser les performances de Pro Tools, configurez les paramètres Mac OS ci-dessous avant d'installer le logiciel Pro Tools.

## Paramètres système pour Mac OS X

Les paramètres suivants optimisent les performances et la compatibilité des systèmes tournant sous Mac OS X.

```
N'utilisez pas la fonction de mise à jour 
logicielle automatique de Mac OS X, car 
cela risquerait d'entraîner la mise à jour de 
votre système avec une version de Mac OS 
qui n'a pas été validée pour Pro Tools. Pour 
plus de détails sur les versions validées de 
Mac OS, reportez-vous aux informations de 
compatibilité les plus récentes sur le site 
Web de Digidesign (www.digidesign.com).
```
#### Pour configurer Mac OS X pour Pro Tools :

1 Mettez l'ordinateur sous tension.

2 Assurez-vous que vous êtes connecté en tant qu'administrateur pour le compte sur lequel vous souhaitez installer Pro Tools. Pour obtenir des informations détaillées sur les privilèges d'administrateur sous Mac OS X, reportez-vous à votre documentation Apple.

3 Dans le menu Pomme, choisissez Préférences Système, puis cliquez sur Économiseur d'énergie.

4 Cliquez sur l'onglet Suspendre et désactivez la fonction Économiseur d'énergie en plaçant le curseur sur Jamais.

5 Retournez dans Préférences Système et cliquez sur Mise à jour de logiciels.

6 Désélectionnez la case Rechercher automatiquement les MÀJ lorsque vous êtes connecté à un réseau.

7 Fermez la boîte de dialogue Mise à jour de logiciels.

### Paramètres système pour Mac OS 9

Les paramètres suivants assurent des performances et une compatibilité optimale pour les systèmes fonctionnant sous Mac OS 9.

#### Pour configurer Mac OS 9 pour Pro Tools :

1 Mettez l'ordinateur sous tension.

2 Dans le tableau de bord Mémoire, procédez comme suit :

- Désactivez la mémoire virtuelle.
- Désactivez le disque virtuel.
- Réglez le Cache disque sur une configuration personnalisée de 512 K.

3 Dans le tableau de bord Economies d'énergie, réglez les options de suspension d'activité sur Jamais.

4 Dans le tableau de bord Apparence, procédez comme suit :

- Cliquez sur l'onglet Polices et réglez l'option Grande police système sur Chicago. Désélectionnez également l'option Lisser les polices à l'écran.
- Cliquez sur Son et sélectionnez Aucun dans le menu contextuel des pistes son.

5 Dans le tableau de bord Gestionnaire d'extensions, sélectionnez Mac OS 9.2.2 Base dans le menu contextuel de Jeu sélectionné.

| <b>Motorrooker</b>                    | Mac 05 9.2.2 All<br>* Mac 05 9.2.2 Base | ۵          |              |                | ø |
|---------------------------------------|-----------------------------------------|------------|--------------|----------------|---|
| 0n/0ff                                | <b>All Extensions</b><br>My Settings    |            | Size Verolen | Pockogo        |   |
|                                       | <b>Control Panels</b>                   | $0.672K -$ |              | -              |   |
| M                                     | FF<br><b>AUDRET STICK</b>               | 624K 114   |              | Mar: 05.9.2.2  |   |
| 図                                     | P.<br>Apple Menu Options                |            | 76K 1.1.9    | Met 09 9.2.2   |   |
| M                                     | E<br>AppleTalk                          | 212K 11    |              | Mac 09.9.2.2   |   |
| 冈                                     | IV<br>Carmo USB Carner a                | 460K       | 11           | Carno Dinital  |   |
| 図                                     | 回<br>Color Sync                         | 112K 30    |              | Color Sync 3.0 |   |
| $\triangleright$ Show Hem Information | Restart                                 | Revert     |              | Duplicate Set  |   |

*Tableau de bord Gestionnaire d'extensions*

6 Cliquez sur Dupliquer, nommez le nouvel ensemble « Pro Tools », puis cliquez sur OK.

7 Cliquez sur Redémarrer pour redémarrer l'ordinateur.

*Après l'installation du logiciel Pro Tools, un certain nombre d'extensions Digidesign sont ajoutées au nouvel ensemble d'extensions Pro Tools. Assurez-vous que cet ensemble d'extensions Pro Tools est activé lorsque vous utilisez Pro Tools.* 

## <span id="page-46-0"></span>Installation du logiciel Pro Tools

Après avoir configuré les paramètres système Apple, vous pouvez installer Pro Tools.

## Installation de Pro Tools sur Mac OS X

### Pour installer Pro Tools sur Mac OS X :

1 Assurez-vous que vous êtes connecté en tant qu'administrateur pour le compte sur lequel vous souhaitez installer Pro Tools. Pour obtenir des informations détaillées sur les privilèges d'administrateur sous Mac OS X, reportez-vous à votre documentation Apple.

2 Insérez le CD d'installation de Pro Tools 6.0 dans le lecteur de CD-ROM. Cliquez deux fois sur Install Pro Tools.

3 Saisissez votre mot de passe administrateur et cliquez sur OK pour authentifier l'installation.

4 Sélectionnez le programme d'installation de Pro Tools 6.0. Vous pouvez sélectionner dans une liste des composants facultatifs à installer avec votre logiciel Pro Tools. Cliquez sur le bouton d'informations en regard de chaque élément pour obtenir une description de son contenu.

5 Cliquez sur Install.

6 Sélectionnez un environnement de travail. Cela lance le chargement d'un ensemble initial de paramètres Pro Tools, qui inclut ceux les plus couramment utilisés pour la post production, l'audio simple et l'audio MIDI.

*Les paramètres par défaut peuvent être personnalisés à tout moment, dans Pro Tools. Consultez le Guide de référence Pro Tools pour de plus amples informations sur les paramètres par défaut.*

7 Sélectionnez si vous souhaitez installer le plug-in Surround Mixer. Ce plug-in est nécessaire pour le mixage, le mastering et l'écoute en mode surround :

- Sélectionnez Yes Monitoring Pro Tools (Film Format) si votre écoute est configurée pour un format film en mode surround.
- Sélectionnez Yes Monitoring in ProControl (DTS Format) si vous utilisez un contrôleur ProControl dédié.
- Sélectionnez No Stereo mixing only si votre écoute est configurée pour la stéréo.

8 Cliquez sur Continue.

9 Lorsque l'installation est terminée, cliquez sur Restart.

– ou –

Cliquez sur Continue pour installer un logiciel ou de la documentation supplémentaire, et redémarrez votre ordinateur lorsque vous avez terminé.

Si vous décidez d'utiliser des périphériques MIDI avec Pro Tools, configurez votre installation MIDI avec l'utilitaire de configuration Apple Audio MIDI Setup (AMS). [Voir l'Annexe D,](#page-114-0)  [« Configuration d'AMS \(Mac OS X](#page-114-0)  [uniquement\) ».](#page-114-0)

## Installation de Pro Tools sur Mac OS 9

#### Pour installer Pro Tools sur Mac OS 9 :

1 Insérez le CD-ROM d'installation de Pro Tools 5.1.3 dans le lecteur de CD-ROM. Cliquez deux fois sur Install Pro Tools.

2 Sélectionnez un lecteur dans le menu contextuel Install Location. Pour une fiabilité maximale, installez Pro Tools sur le lecteur de démarrage.

3 Sélectionnez le programme d'installation approprié pour votre matériel Digidesign : Pro Tools|24 MIX ou Pro Tools|24. Vous pouvez sélectionner dans une liste les composants à installer avec votre logiciel Pro Tools. Cliquez sur le bouton d'informations en regard de chaque élément pour obtenir une description de son contenu.

4 Cliquez sur Install.

5 Sélectionnez un environnement de travail. Cela lance le chargement d'un ensemble initial de paramètres Pro Tools, qui inclut ceux les plus couramment utilisés pour la post production, l'audio simple et l'audio MIDI.

*Les paramètres par défaut peuvent être personnalisés à tout moment, dans Pro Tools. Consultez le Guide de référence Pro Tools pour de plus amples informations sur les paramètres par défaut.*

6 Après avoir sélectionné l'environnement de travail, cliquez sur Continue.

7 Pour les systèmes Pro Tools|24 MIX, vous êtes invité à installer le plug-in Surround Mixer. Ce plug-in est nécessaire pour le mixage, le mastering et l'écoute en mode surround. Sélectionnez Yes pour installer Surround Mixer, ou No pour travailler en stéréo, puis cliquez sur Continue.

8 Si vous avez installé Surround Mixer à l'étape précédente, le programme d'installation vous invite à sélectionner un format d'écoute Surround. Sélectionnez Standard Pro Tools (Film Format) si votre écoute est configurée pour un format Film et ProControl (DTS Format) si vous utilisez ProControl de Digidesign, puis cliquez sur Install.

9 Lorsque l'installation est terminée, cliquez sur Restart.

10 Après avoir redémarré, installez OMS.

## Installation d'OMS

### (Mac OS version 9 uniquement)

Pour utiliser Pro Tools sur Mac OS 9, vous devez d'abord installer et configurer OMS (Open Music System). Le programme d'installation d'OMS se trouve sur le CD d'installation de Pro Tools.

*Vous devez installer OMS, même si vous ne souhaitez pas utiliser les options MIDI lors de vos sessions Pro Tools. Si ce système n'est pas installé, Pro Tools ne fonctionne pas.*

### Pour installer OMS :

1 Insérez le CD d'installation de Pro Tools dans votre lecteur de CD-ROM.

2 Ouvrez le dossier OMS Installer et cliquez deux fois sur le programme d'installation.

3 Dans la fenêtre d'installation, sélectionnez l'option Easy Install et définissez l'emplacement d'installation sur votre disque dur de démarrage. Cliquez sur Install.

4 Suivez les instructions d'installation à l'écran.

5 Lorsque l'installation est terminée, redémarrez votre Macintosh.

*Pour plus d'informations sur la configuration d'OMS, consultez l['Annexe C, « Configuration d'OMS](#page-110-0)  [\(Mac OS 9 uniquement\) »](#page-110-0).*

## Installation de sessions de démonstration

### (Facultatif)

Le CD d'installation de Pro Tools comprend des sessions de démonstration vous permettant de vérifier le bon fonctionnement du système.

### Pour installer une session de démonstration :

1 Insérez le CD d'installation Pro Tools dans le lecteur de CD-ROM. Recherchez l'icône d'installation des sessions de démonstration et cliquez deux fois dessus.

2 Sélectionnez la session de démonstration que vous souhaitez installer.

3 Définissez l'emplacement d'installation sur votre lecteur audio et cliquez sur Install.

4 L'installation étant terminée, cliquez sur Quit.

## <span id="page-48-0"></span>Vérification du système TDM

Avant de lancer Pro Tools, démarrez votre système et exécutez l'application de diagnostics DigiTest pour votre version de Mac OS afin de vous assurer que toutes les cartes TDM du système sont reconnues et installées dans l'ordre approprié, et qu'elles possèdent des connexions de nappe TDM correctes.

*Exécutez DigiTest après toute modification apportée à la configuration matérielle (notamment l'ajout ou la suppression de cartes, d'interfaces audio, de câbles de synchronisation, etc.) pour vous assurer que votre système est bien configuré et fonctionne correctement. Après avoir exécuté DigiTest, redémarrez votre ordinateur.*

## Démarrage du système

A chaque démarrage du système, tous les composants doivent être mis sous tension dans un ordre précis.

### Pour lancer le système Pro Tools :

1 Assurez-vous que tous vos appareils (y compris votre ordinateur) sont éteints.

2 Dans le cas des systèmes TDM dotés d'un châssis d'extension, mettez ce dernier sous tension.

3 Mettez les disques durs externes sous tension, s'il y a lieu. Patientez environ 10 secondes qu'ils aient atteint leur vitesse nominale.

4 Mettez les interfaces et les périphériques MIDI ou les périphériques de synchronisation sous tension.

5 Diminuez le volume de tous les périphériques de sortie, puis mettez les interfaces audio Pro Tools sous tension. Patientez au moins pendant quinze secondes (durée d'initialisation de l'interface audio). Les voyants lumineux cessent de clignoter.

6 Mettez l'ordinateur sous tension.

## Exécution de DigiTest (Mac OS X)

DigiTest pour Mac OS X est installé avec Pro Tools 6.0 et réside dans le dossier Pro Tools Utilities qui se trouve sur votre disque dur, sous Applications/Digidesign/Pro Tools 6.

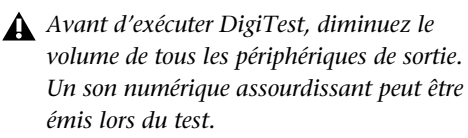

#### Pour exécuter DigiTest :

1 Fermez Pro Tools s'il est en cours d'exécution.

2 Recherchez l'application DigiTest sur votre disque dur et cliquez deux fois sur l'icône correspondante.

DigiTest s'ouvre et affiche la liste des cartes prises en charge détectées sur le système, avec leur emplacement respectif.

Si votre système est équipé d'un nombre important de cartes et d'interfaces audio, l'affichage de la fenêtre DigiTest risque de prendre un certain temps, car DigiTest effectue une recherche de toutes les cartes et interfaces connectées au système.

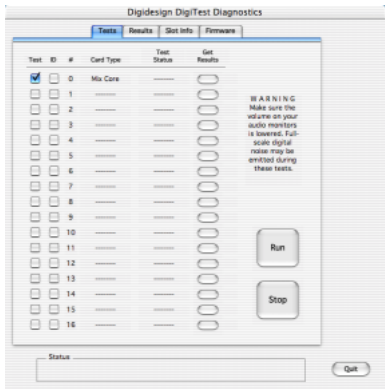

*Fenêtre DigiTest (Mac OS X)* 

3 Si une carte prise en charge est installée, mais n'est pas automatiquement détectée, procédez comme suit :

- Quittez DigiTest.
- Refermez complètement le système Pro Tools.
- Procédez à une nouvelle installation des cartes (consultez la section [« Installation de cartes](#page-41-1)  [PCI Pro Tools », page 36](#page-41-1)).
- Vérifiez que la carte est correctement insérée.
- Vérifiez les connexions de la nappe TDM.
- Mettez le système sous tension.
- Lancez à nouveau DigiTest.
- 4 Dans la fenêtre DigiTest, cliquez sur Run.

Si les cartes ne sont pas installées dans l'ordre approprié, DigiTest affiche les codes d'erreur dans la colonne Status de chaque carte mal configurée.

Plus le nombre de cartes et d'interfaces audio installées sur votre système est élevé, plus le test est long.

5 Lorsque le test est terminé, vous pouvez afficher les résultats en procédant comme suit :

◆ Cliquez sur le bouton Get Results en regard du nom de la carte.

◆ Cliquez sur l'onglet Results, puis choisissez un emplacement de carte dans le menu contextuel.

6 Dans la page Results de la fenêtre DigiTest, cliquez sur Show Failures Only pour afficher tout test ayant échoué pour la carte sélectionnée ou cliquez sur Show All Results pour afficher tous les résultats pour la carte sélectionnée.

Pour obtenir la description des codes d'erreurs, consultez l'[Annexe B, « Codes d'erreur](#page-108-0)  [DigiTest »](#page-108-0).

### Identification des cartes Digidesign avec DigiTest

Vous pouvez utiliser DigiTest pour savoir quelles cartes se trouvent dans quels emplacements de votre système. Ceci s'avère utile lorsque votre système comprend plusieurs cartes Digidesign du même type.

### Pour identifier les cartes Digidesign avec DigiTest

1 Fermez Pro Tools s'il est en cours d'exécution.

2 Recherchez l'application DigiTest sur votre disque dur et cliquez deux fois sur l'icône correspondante.

DigiTest s'ouvre et affiche la liste des cartes prises en charge détectées sur le système, avec leur emplacement respectif.

3 Ouvrez le boîtier de votre ordinateur ou le châssis d'extension de façon à voir le bord supérieur des cartes installées sur votre système.

4 Dans la fenêtre DigiTest, cochez la case ID en regard du nom de la carte. Le voyant vert situé à côté du bord supérieur des cartes correspondantes clignote.

## Exécution de DigiTest (Mac OS 9)

DigiTest pour Mac OS 9 est installé avec Pro Tools et réside dans le dossier Digidesign Utilities qui se trouve sur votre disque dur.

*Avant d'exécuter DigiTest, diminuez le volume de votre système d'écoute et de tous les périphériques de sortie et veillez à retirer tous les haut-parleurs. Un son numérique assourdissant peut être émis lors du test.*

### Pour exécuter DigiTest :

1 Recherchez l'application DigiTest, puis cliquez deux fois dessus.

DigiTest s'ouvre et affiche la liste des cartes prises en charge détectées sur le système, avec leur emplacement respectif.

Si votre système est équipé de plusieurs cartes TDM et interfaces audio, l'affichage de la fenêtre principale DigiTest peut prendre un certain temps, car DigiTest effectue une recherche pour toutes les cartes et interfaces connectées au système.

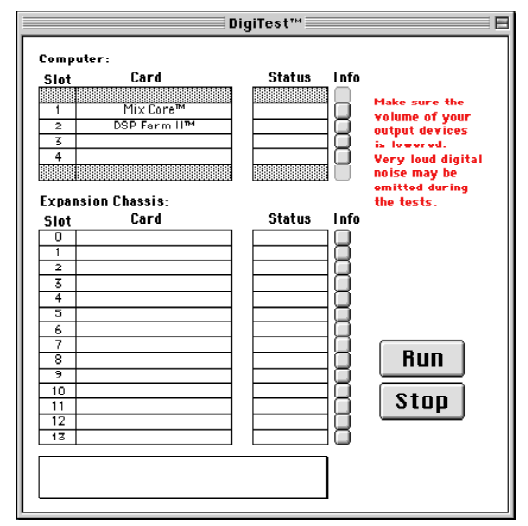

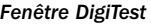

2 Si une carte prise en charge est installée, mais n'est pas automatiquement détectée, procédez comme suit :

- Refermez l'application DigiTest.
- Refermez complètement le système Pro Tools.
- Procédez à une nouvelle installation des cartes (consultez la section [« Installation de](#page-41-1)  [cartes PCI Pro Tools », page 36](#page-41-1)).
- Vérifiez que la carte est correctement insérée.
- Vérifiez les connexions de la nappe TDM.
- Mettez le système sous tension.
- Relancez l'application DigiTest.

3 Dans le menu SlotArrangement, sélectionnez votre ordinateur. Le nombre d'emplacements de cartes d'ordinateur correspondant au modèle de votre ordinateur est mis à jour dans la fenêtre principale.

Lors de la sélection d'un type d'ordinateur, une seconde fenêtre s'ouvre et affiche l'emplacement portant le plus petit numéro.

4 Si vous utilisez un châssis d'extension, sélectionnez-le dans le menu SlotArrangement. Le nombre d'emplacements de cartes de châssis d'extension est mis à jour dans la fenêtre principale et correspond à votre type de châssis.

5 Dans la fenêtre DigiTest, cliquez sur Run.

Si les cartes ne sont pas installées correctement, DigiTest arrête le processus, vous informe que le système est mal configuré et affiche les codes d'erreur dans la colonne Status de chaque carte mal configurée.

Plus le nombre de cartes et d'interfaces audio installées sur votre système est élevé, plus le test est long.

Pour une description des codes d'erreur, consultez l'[Annexe B, « Codes d'erreur](#page-108-0)  [DigiTest »](#page-108-0). Pour plus de détails concernant le test, cliquez sur le bouton Info à droite de l'erreur, puis cliquez sur Failures dans la fenêtre contextuelle et choisissez Detailed.

6 Après avoir vérifié leur positionnement, DigiTest vérifie le fonctionnement des cartes. La colonne Status de chaque carte testée affiche Passed ou Failed.

## *DigiTest ne présente que les résultats de test valides pour les emplacements contenant une carte Digidesign.*

7 Si toutes les cartes Digidesign fonctionnent, quittez DigiTest et redémarrez votre ordinateur.

Si une carte ne fonctionne pas correctement, vous pouvez consulter les détails du test en cliquant sur le bouton Info correspondant à cette carte et à son emplacement. Quittez DigiTest, éteignez votre système et réinstallez vos cartes en vérifiant que les branchements de la carte et la connexion de la nappe TDM sont corrects.

Si une carte ne fonctionne toujours pas après exécution de DigiTest, contactez l'assistance technique de Digidesign.

## Lancement de Pro Tools

Lorsque vous lancez Pro Tools pour la première fois, vous êtes invité à entrer un code d'autorisation pour valider votre logiciel.

#### Pour valider le logiciel Pro Tools :

1 Cliquez deux fois sur l'application Pro Tools, dans le dossier Pro Tools du dossier Digidesign.

2 Avec Mac OS 9, si OMS n'a pas été déjà configuré, vous êtes invité à configurer un nouveau Studio Setup. Pour connaître les procédures spécifiques, consultez l['Annexe C,](#page-110-0)  [« Configuration d'OMS \(Mac OS 9](#page-110-0)  [uniquement\) ».](#page-110-0)

3 Entrez le code d'autorisation dans la boîte de dialogue qui s'affiche, en insérant les espaces appropriés, puis cliquez sur Validate.

Le numéro de série est imprimé sur la page intérieure de la couverture de ce guide.

### Sélection du type d'interface audio

Lorsque vous lancez Pro Tools pour la première fois, vous êtes invité à sélectionner le type d'interface audio connectée au système.

#### Pour sélectionner l'interface audio :

1 Lorsque vous y êtes invité après avoir lancé Pro Tools, cliquez sur Hardware Setup.

2 Sélectionnez le premier port d'interface sur la première carte de votre système (Carte MIX #1, Port A) dans la liste des périphériques.

3 Sélectionnez le type d'interface dans le menu contextuel correspondant.

4 Répétez les étapes ci-dessus pour tout port d'interface audio supplémentaire ayant une interface connectée.

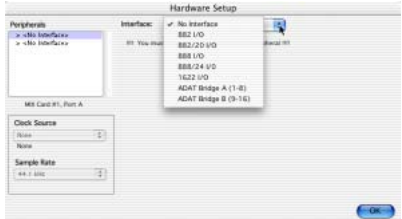

*Sélection d'une interface audio*

5 Cliquez sur OK.

## <span id="page-52-0"></span>Configuration de Pro Tools

## Affectation de mémoire supplémentaire à Pro Tools et DAE

#### (Mac OS version 9 uniquement)

Sous Mac OS 9, l'affectation de mémoire vive supplémentaire aux applications Pro Tools et DAE est fortement recommandée.

### Pour affecter de la mémoire supplémentaire à Pro Tools :

1 Si Pro Tools est en cours d'exécution, quittez le programme.

2 Dans le Finder, à partir du menu Pomme, choisissez A propos de votre ordinateur.

3 Si vous disposez de 3 mégaoctets (3 000 K) ou plus de mémoire disponible (comme indiqué dans la zone Plus gros bloc inutilisé de la fenêtre), passez à l'étape 4. Dans le cas contraire, arrêtez ici : n'affectez pas de mémoire supplémentaire à Pro Tools, sauf si vous procédez à l'installation de modules d'extension mémoire sur l'ordinateur.

4 Ouvrez le dossier Pro Tools, sélectionnez l'application et choisissez Lire les informations dans le menu Fichier du Finder.

5 Choisissez Mémoire dans le menu contextuel Afficher.

6 Entrez une quantité de mémoire *supérieure à la valeur minimale* dans le champ Mémoire souhaitée. Si, par exemple, le champ Mémoire souhaitée indique actuellement 30410 K et que vous souhaitez affecter 60 mégaoctets de mémoire supplémentaire (1 mégaoctet = 1 024 kilooctets), tapez 90410 dans le champ Mémoire souhaitée.

7 Refermez la boîte de dialogue Lire les informations.

Au démarrage suivant de Pro Tools, l'application se verra affecter cette nouvelle quantité de mémoire vive.

#### Pour affecter de la mémoire supplémentaire à DAE :

1 Lancez Pro Tools pour que l'application DAE puisse calculer sa mémoire de base.

2 Allez dans le Finder et sélectionnez A propos de votre ordinateur dans le menu Pomme.

3 Si vous disposez de 3 mégaoctets (3 000 K) ou plus de mémoire disponible (comme indiqué dans la zone Plus gros bloc inutilisé de la fenêtre), passez à l'étape 4. Dans le cas contraire, arrêtez ici : n'affectez pas de mémoire supplémentaire à DAE, sauf si vous installez des modules d'extension mémoire sur l'ordinateur.

4 Quittez Pro Tools.

5 Ouvrez le sous-dossier DAE du dossier Système, sélectionnez DAE et choisissez Lire les informations dans le menu Fichier du Finder.

6 Choisissez Mémoire dans le menu Afficher.

7 Entrez une quantité de mémoire *supérieure à la valeur minimale* dans le champ Mémoire souhaitée. Si, par exemple, le champ Mémoire souhaitée indique actuellement 30410 K et que vous souhaitez affecter 30 mégaoctets de mémoire supplémentaire (1 mégaoctet = 1 024 kilooctets), tapez 60410 dans le champ Mémoire souhaitée.

8 Refermez la boîte de dialogue Lire les informations.

Au démarrage suivant de Pro Tools, l'application DAE utilisera cette nouvelle quantité de mémoire.

## Paramètres système de Pro Tools

Pro Tools permet de modifier les performances de votre système en changeant les *paramètres système* qui affectent sa puissance lors des opérations de traitement, de lecture et d'enregistrement.

Dans la plupart des cas, les paramètres par défaut de votre système fournissent des performances optimales, mais vous pouvez les régler afin que le système puisse prendre en charge de longues sessions et des sessions à traitement intensif de Pro Tools.

### Voice Count

Ce paramètre permet de contrôler le nombre de voix disponibles sur votre système. Le nombre par défaut sur un système Pro Tools|24MIX est de 32 voix (à une fréquence d'échantillonnage de 48 kHz).

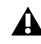

*La modification du nombre de voix affecte l'utilisation des ressources DSP, le nombre total de pistes pouvant héberger des voix et les performances générales de votre système.* 

Selon la fréquence d'échantillonnage en cours et le nombre de cartes MIX Core et Farm de votre système, plusieurs choix sont possibles. Pour connaître le nombre limite de voix sur différents systèmes MIX, consultez le *Guide de référence Pro Tools*.

#### Pour modifier le nombre de voix :

1 Choisissez Setups > Playback Engine.

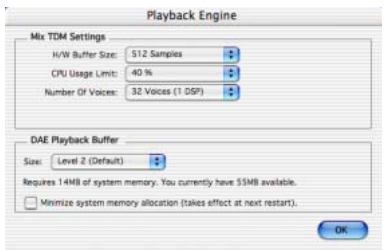

*Boîte de dialogue Playback Engine (Pro Tools 6.0)*

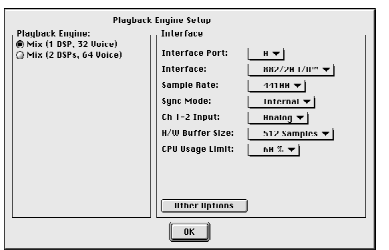

*Boîte de dialogue Playback Engine (Pro Tools 5.1.3)*

2 Sélectionnez le nombre de voix et de DSP à affecter pour l'assignation des voix en sélectionnant une valeur dans Playback Engine (Pro Tools 5.1.3) ou en sélectionnant une valeur dans le menu contextuel Number of Voices (Pro Tools 6.0).

- Sélectionnez une valeur élevée de voix lorsque vos cartes Digidesign sont les seules cartes PCI de l'ordinateur ou lorsque vous utilisez un châssis d'extension pour exécuter un nombre plus important de pistes (par exemple 64 pistes à 48 kHz).
- Sélectionnez un nombre minimum de voix si vous utilisez des cartes PCI qui exécutent des bandes passantes étendues (capture vidéo par exemple) avec les cartes Digidesign.
- 3 Cliquez sur OK.

### Hardware Buffer Size

La taille du buffer matériel (H/W Buffer Size) contrôle la taille du cache matériel utilisée pour effectuer les tâches de traitement hôte, telles que le traitement des effets des plug-in temps réel (RTAS). La taille du buffer matériel par défaut est de 512 échantillons.

◆ Des valeurs inférieures réduisent la latence d'écoute et sont particulièrement adaptées à l'enregistrement des entrées en direct.

◆ Des valeurs supérieures permettent d'effectuer un traitement audio plus avancé et d'appliquer un plus grand nombre d'effets et sont particulièrement adaptées au mixage et à l'utilisation d'un nombre supérieur de plug-in RTAS.

*Un buffer de grande taille entraîne une réponse plus lente de l'écran et une certaine latence d'écoute, et risque d'affecter la précision de l'automation des plug-in, les données de Mute et les pistes MIDI.*

#### Pour changer la taille du buffer matériel :

1 Choisissez Setups > Playback Engine.

2 Dans le menu contextuel H/W Buffer Size, sélectionnez la taille de buffer matériel, en échantillons.

3 Cliquez sur OK.

### CPU Usage Limit

Le pourcentage d'utilisation du processeur (CPU Usage Limit) contrôle le pourcentage de ressources du processeur alloué aux tâches de traitement hôte de Pro Tools.

◆ Avec Pro Tools 5.1.3, le pourcentage d'utilisation du processeur est de 85 pour cent.

◆ Avec Pro Tools 6.0, le pourcentage maximal d'utilisation du processeur est de 85 pour cent pour les ordinateurs à processeur unique et de 99 pour cent pour les ordinateurs à processeur multiple (lorsque cette valeur est égale à 99, un processeur est entièrement dédié à Pro Tools.)

### Pour modifier le pourcentage d'utilisation du processeur :

1 Choisissez Setups > Playback Engine.

2 Dans le menu contextuel CPU Usage Limit, sélectionnez le pourcentage de traitement du processeur que vous souhaitez allouer à Pro Tools.

3 Cliquez sur OK.

◆ En attribuant une valeur peu élevée au paramètre CPU Usage Limit, vous limitez l'impact du traitement de Pro Tools sur d'autres tâches requérant une utilisation intensive du processeur telles que le traçage d'écrans. Cela peut s'avérer utile lorsque la réponse de système est très lente ou lorsque d'autres applications sont en cours d'utilisation en même temps que Pro Tools.

◆ Un pourcentage élevé d'utilisation du processeur permet d'allouer davantage de puissance de traitement à Pro Tools et s'avère utile lorsque vous lisez des sessions de grande taille ou que vous utilisez davantage de plug-in en temps réel.

*Il est possible que l'accroissement du pourcentage d'utilisation du processeur ralentisse l'affichage des écrans et la vitesse de traitement des ordinateurs.*

### DAE Playback Buffer Size

La taille du buffer de lecture DAE (DAE Playback Buffer Size) spécifie la quantité de mémoire utilisée par DAE pour gérer les buffers, ce qui affecte les performances du système.

◆ L'allocation d'un buffer de lecture DAE de plus grande taille peut augmenter la densité d'édition par session. Cependant, un buffer de plus grande taille risque de retarder le début de la lecture ou de l'enregistrement, et peut également provoquer un retard lors d'une édition en cours de lecture.

◆ Un buffer de lecture DAE de petite taille peut améliorer la vitesse de lecture et d'enregistrement. Cependant, une mémoire de buffer plus réduite risque de rendre la lecture et l'enregistrement moins fiables avec des disques durs plus lents.

#### Pour modifier la taille du buffer de lecture DAE dans Pro Tools 6.0 :

1 Choisissez Setups > Playback Engine.

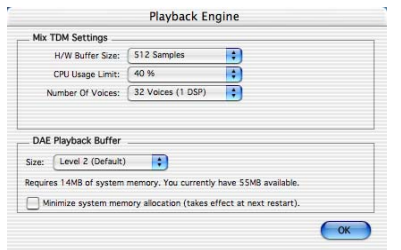

*Boîte de dialogue Playback Engine d'un système MIX (Pro Tools 6)*

2 Dans le menu contextuel DAE Playback Buffer, sélectionnez une taille de buffer. La configuration de mémoire requise pour chaque paramètre s'affiche dans la partie inférieure de la boîte de dialogue Playback Engine.

3 Cliquez sur OK.

### Pour modifier la taille du buffer de lecture DAE dans Pro Tools 5.1.3 :

1 Lancez DAE. Si Pro Tools est en cours d'exécution, lancez l'application DAE.

2 Sélectionnez File > Set Playback Buffer Size.

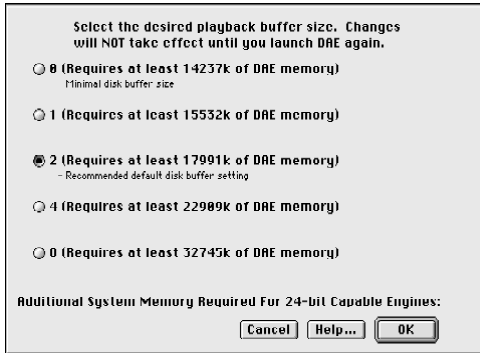

*Boîte de dialogue DAE Playback Buffer Size (Pro Tools 5.1.3)*

- 3 Sélectionnez la taille de buffer souhaitée.
- 4 Cliquez sur OK.

5 Fermez Pro Tools s'il est en cours d'exécution ou quittez l'application DAE. Le nouveau paramètre de buffer s'applique lorsque vous relancez Pro Tools.

### Affectation de mémoire système

### (Pro Tools 6.0 uniquement)

Lors du démarrage de l'ordinateur, Pro Tools attribue automatiquement une partie de la mémoire système au tampon de buffer DAE. Cette portion de mémoire n'est plus disponible pour les autres applications, même si Pro Tools n'est pas en cours d'exécution.

Vous pouvez définir Pro Tools afin qu'il réserve une quantité minimale de la mémoire requise, de sorte que la mémoire système reste disponible pour d'autres applications.

#### Pour limiter l'allocation de mémoire système :

1 Choisissez Setups > Playback Engine.

2 Sélectionnez l'option Minimize System Memory Allocation.

- 3 Cliquez sur OK.
- 4 Redémarrez votre ordinateur.

## Paramètres matériels Pro Tools

Pro Tools vous permet de définir la fréquence d'échantillonnage et la source d'horloge par défaut pour votre système, ainsi qu'un ensemble de commandes spécifiques à chaque type d'interface audio.

| Periodiensis<br>0001241/0391 | imarker.                                                                                                    | 888/241/0                 | æ                                                 |                   |  |  |  |
|------------------------------|----------------------------------------------------------------------------------------------------|---------------------------|---------------------------------------------------|-------------------|--|--|--|
| to sellio interfaces.        | $0.12$ .<br><b>Fill Analog</b>                                                                               | $0.3-4$<br><b>College</b> | 0.54.<br><sup>(a)</sup> Analog                    | ひける<br>(*) Analog |  |  |  |
|                              | Dogra (ACS/SRD)<br>$\Box$ Digital (S/708)                                                                    | $-1$ Digital              | $f$ Dors                                          | $□$ Done          |  |  |  |
| Mit Card #1, Part A          | <b>Output Meter Levels</b>                                                                                   |                           |                                                   |                   |  |  |  |
| Clock Source                 | (president -60.00), yellow at -15 shift<br>Very Servitive                                                    |                           |                                                   |                   |  |  |  |
| Ð<br>Internal                | <b>Classifier</b><br>Ignum at -50dB, yallow at -15 dtd<br>(a) Normal<br>(green at -SOdii), police at -10 (8) |                           |                                                   |                   |  |  |  |
| Loop Master: 888/24 L/D #1   |                                                                                                    |                           |                                                   |                   |  |  |  |
| <b>Sargle Rate</b>           | <b>Chinese</b>                                                                                               |                           | Torestruit, 25dB, volkee at -10 dbl.              |                   |  |  |  |
| a<br>44.1 Mig                | Page Hold<br>$C$ as                                                                                          | (a) Normal                | <b>CAC Musica</b><br><b>C</b> Ematiked<br>feb cus |                   |  |  |  |

*Boîte de dialogue Hardware Setup de l'interface 888|24 I/O (Pro Tools 6.0)*

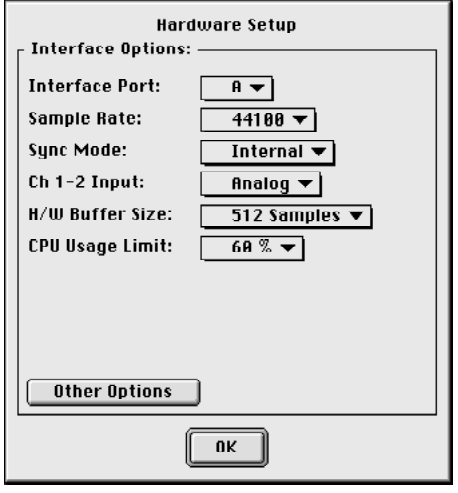

*Boîte de dialogue Hardware Setup de l'interface 882|20 I/O (Pro Tools 5.1.3)*

### Fréquence d'échantillonnage par défaut

Le paramètre Sample Rate (fréquence d'échantillonnage) s'affiche par défaut lorsque vous créez une nouvelle session. Ce paramètre est disponible dans la boîte de dialogue Hardware Setup uniquement lorsque aucune session n'est ouverte.

*Vous pouvez modifier la fréquence d'échantillonnage lors de la création d'une nouvelle session Pro Tools en sélectionnant une fréquence d'échantillonnage différente dans la boîte de dialogue New Session (consultez la section [« Lancement d'une](#page-70-0)  [session », page 65.](#page-70-0))*

#### Pour modifier la fréquence d'échantillonnage par défaut :

1 Assurez-vous qu'aucune session de Pro Tools n'est ouverte.

2 Choisissez Setups > Hardware Setup (Pro Tools 5.1.3) ou Setups > Hardware (Pro Tools 6.0).

3 Sélectionnez la fréquence d'échantillonnage dans le menu contextuel Sample Rate.

4 Cliquez sur OK.

### Source d'horloge

La boîte de dialogue Hardware Setup de Pro Tools permet de sélectionner la source d'horloge du système (Clock Source), appelée « Sync Mode » dans Pro Tools 5.1.3.

Internal : si vous enregistrez un signal analogique directement dans Pro Tools, vous utiliserez généralement la source d'horloge interne (Internal) de Pro Tools. La source d'horloge passe automatiquement en mode Internal lorsque vous réglez Ch. 1–2 Input Source sur Analog.

Digital : si vous transférez du matériel vers Pro Tools à partir d'un périphérique numérique externe, la pratique habituelle consiste à synchroniser Pro Tools vers ce périphérique. La source d'horloge passe automatiquement au format numérique correspondant lorsque vous modifiez l'entrée de canaux 1–2 en format numérique.

#### Pour sélectionner la source d'horloge :

1 Choisissez Setups > Hardware Setup (Pro Tools 5.1.3) ou Setups > Hardware (Pro Tools 6.0).

2 Sélectionnez une source d'horloge dans le menu contextuel Sync Mode (Pro Tools 5.1.3) ou choisissez la source d'horloge depuis le menu contextuel Clock Source (Pro Tools 6.0).

3 Cliquez sur OK.

*Votre périphérique d'entrée numérique doit être connecté et sous tension pour que la synchronisation de Pro Tools avec le périphérique se réalise avec succès. S'il n'est pas sous tension, laissez la source d'horloge définie sur Internal (interne).*

### Configuration des interfaces audio

Pour configurer les interfaces audio à utiliser avec Pro Tools, vous devez sélectionner chaque interface et configurer séparément les commandes de chacune de ces interfaces. Les commandes varient selon les types d'interfaces de votre système.

### Identification d'interfaces audio

#### (Pro Tools version 6.0 uniquement)

Si vous avez relié plusieurs interfaces audio du même type à votre système, vous devez, avant d'effectuer toute connexion audio, confirmer l'identité de chaque interface.

### Pour identifier les interfaces audio de votre système :

1 Sélectionnez Setups > Hardware Setup.

2 Dans la liste Peripherals, sélectionnez une interface audio connectée à votre système.

*Utilisez les touches fléchées vers le haut et vers le bas pour faire défiler la liste des périphériques dans la boîte de dialogue Hardware Setup.*

3 Sélectionnez l'option Identify, située dans l'angle inférieur gauche de la boîte de dialogue Hardware Setup. Cela a pour effet d'illuminer tous les voyants sur le panneau avant de l'interface audio sélectionnée.

4 Notez quelle interface de votre configuration studio correspond à l'interface sélectionnée.

5 Répétez les étapes ci-dessus pour toute interface audio ajoutée à votre configuration.

#### Pour configurer les interfaces audio :

1 Choisissez Setups > Hardware Setup (Pro Tools 5.1.3) ou Setups > Hardware (Pro Tools 6.0).

2 Sélectionnez l'interface audio que vous souhaitez configurer dans le menu contextuel Interfaces (Pro Tools 5.1.3) ou choisissez-la depuis le menu contextuel Clock Source (Pro Tools 6.0).

3 Dans Pro Tools 5.1.3, cliquez sur Other Options pour repérer les interfaces de commande.

4 Définissez les commandes pour votre type d'interface, comme expliqué ci-après.

*Pour plus d'informations sur les commandes Hardware Setup pour chaque type d'interface audio, reportez-vous au Guide de l'utilisateur correspondant.*

### Commandes de l'interface 888|24 I/O

- Les paires de canaux d'E/S peuvent être définies sur Analog ou Digital
- Les paramètres de sensibilité des vumètres de sortie peuvent être définis
- L'option Peak Hold des vumètres d'interface peut être sélectionnée ou non
- La fonction DAC Muting (coupure des sorties du convertisseur N/A) peut être activée ou non

| Percherain                                                                                | imartaca:<br>888/241/0                                                                                                    |                                     | ø                                                 |                                                |  |
|-------------------------------------------------------------------------------------------|----------------------------------------------------------------------------------------------------|-------------------------------------|---------------------------------------------------|------------------------------------------------|--|
| 000134170341<br>a letto travitacea<br>2000 NOVEMBER 1977                                  |                                                                                                    |                                     |                                                   |                                                |  |
|                                                                                           | 0.12.<br><b>Collary</b><br><b>Digital (AES/SBI)</b><br><b>Done (SPOF)</b>                                                                                                    | 0.14<br>(a) Ariskins<br>[ ] Digital | 0.54.<br>(a) Aralog<br><b>Date</b>                | 0.7.8<br><b>Fill Analog</b><br><b>C</b> Dartal |  |
| MX Card #1, Fort A                                                                        | Outbut Motor Levels                                                                                                    |                                     |                                                   |                                                |  |
| Clock Source<br>澚<br><b>Internal</b><br>Lace Matter: 688/24 (/D.#1)<br><b>Savgle Rate</b> | Very Senative (green at -60dB, yellow at -15 db)<br><b>Ciancine</b><br>Option at -50:00, pullow at -15 db1.<br>(a) Normal<br>(green at -Sock), yellow at -10 db)<br>C Sausan<br>(green at -28df), yellow at -10 db) |                                     |                                                   |                                                |  |
| 画<br>44.1 880                                                                             | Post Hold<br><b>Call Normal</b><br>$\Box$ ow .                                                                                                    |                                     | <b>DAC Mutine</b><br><b>Citysted</b><br>$f(t)$ or |                                                |  |

*Boîte de dialogue Hardware Setup de l'interface 888|24 I/O*

### Commandes de l'interface 882|20 I/O

- Les niveaux de référence d'entrée/sortie peuvent être définis sur +4 dBu ou –10 dBV
- Les paires de canaux d'E/S 1-2 peuvent être définies sur Analog ou Digital
- Le format S/PDIF peut être défini sur Tascam DA-30 ou Other

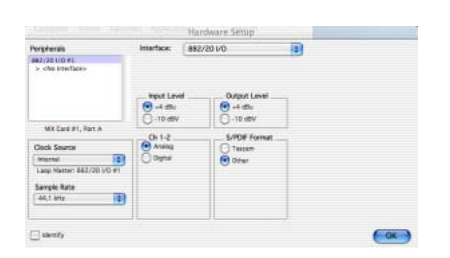

*Boîte de dialogue Hardware Setup de l'interface 882|20 I/O*

#### Commandes de l'interface 1622 I/O

- Les niveaux d'entrée peuvent varier de façon continue entre les niveaux de référence +4 dBu ou –10 dBV
- Les niveaux de sortie peuvent être définis sur les niveaux de référence +4 dBu ou –10 dBV
- Les paires de canaux d'E/S 1-2 peuvent être définies sur Analog ou Digital
- Le format S/PDIF peut être défini sur Tascam DA-30 ou Other

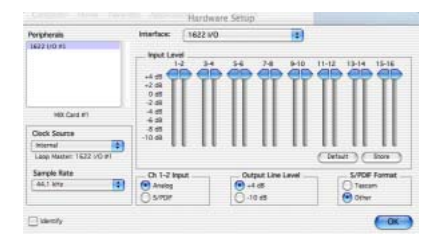

*Boîte de dialogue Hardware Setup de l'interface 1622 I/O*

#### Commandes de l'interface ADAT Bridge I/O

Pour les instructions relatives à la configuration des paramètres matériels pour l'interface ADAT Bridge I/O 24 bits ou ADAT Bridge I/O d'origine, voir le Guide d'installation relatif à ces interfaces.

### Configuration de I/O Setup

La boîte de dialogue I/O Setup contient une représentation graphique de la configuration de l'acheminement du signal pour chaque interface audio connectée. La boîte de dialogue I/O Setup offre des outils permettant d'identifier et d'assigner les *chemins des signaux* d'entrée, de sortie, d'insert et de bus de Pro Tools.

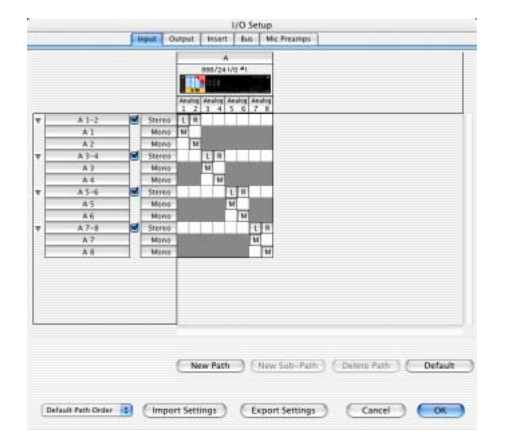

#### *Boîte de dialogue I/O Setup pour 888|24 I/O, Input page*

Chaque interface audio connectée à votre système s'affiche, avec les commandes permettant d'assigner les ports physiques aux entrées et sorties de Pro Tools. Si votre système est doté d'une carte SampleCell équipée TDM, vous pouvez également configurer le chemin de signal lui correspondant dans la boîte de dialogue I/O Setup.

Pro Tools est livré avec les paramètres I/O Setup par défaut, qui vous permettent de démarrer. Si vous souhaitez renommer ou réaffecter les chemins d'E/S par défaut, il vous suffit d'aller dans le menu I/O Setup.

### Pour configurer l'acheminement d'E/S dans I/O Setup :

1 Sélectionnez Setups > I/O Setup.

2 Cliquez sur l'onglet Input ou Output pour afficher les connexions correspondantes.

3 Pour modifier le nom d'un chemin ou d'un sous-chemin, cliquez deux fois sur le nom du chemin, tapez le nouveau nom et appuyez sur la touche Retour.

- 4 Cliquez sur OK.
	- *Reportez-vous au Guide de référence Pro Tools pour en savoir plus sur la configuration des chemins d'entrée et de sortie.*

# chapitre 4

# Connexion de votre studio

Ce chapitre fournit des informations d'ordre général relatives à la connexion de Pro Tools à votre système, notamment aux équipements numériques, aux unités d'effets, à l'équipement MIDI et aux périphériques de synchronisation SMPTE.

Consultez le *Guide d'installation de l'interface d'E/S 888|24*, le *Guide d'installation de l'interface d'E/S 882|20*, le *Guide d'installation de l'interface 1622* ou le *Guide de l'interface d'ADAT Bridge I/O*  pour obtenir des informations détaillées sur :

- Les connecteurs et indicateurs des panneaux avant et arrière
- Les spécifications techniques

## Installation du studio

Les schémas suivants contiennent des suggestions d'ordre général sur la connexion d'équipements de studio au système.

La [Figure 1](#page-63-0) représente une installation de studio classique dans laquelle l'interface 888|24 I/O est connectée à une console de mixage et des équipements d'effets.

*Les connecteurs audio analogiques de l'interface audio 888|24 I/O sont des connecteurs symétriques XLR dont la broche 2 est reliée au secteur (ou « + »), la broche 3 est neutre (ou « – ») et la broche 1 est reliée à la terre.*

*Si vous connectez un système symétrique, la broche 1 et la masse doivent être connectées en entrée uniquement (pas en sortie). Ceci évite les boucles de masse entre la masse et le conducteur de la broche 1.* 

*Si vous connectez un signal asymétrique aux entrées et sorties de l'interface audio 888|24 I/O, connectez uniquement la broche 2 au signal « + » et les broches 1 et 3 à la masse de toutes les entrées.*

La [Figure 2](#page-64-0) illustre une installation sans console dans laquelle les processeurs d'effets et les équipements de contrôle sont directement connectés à une interface 882|20 I/O.

## Exemple d'installation d'un studio avec console de mixage

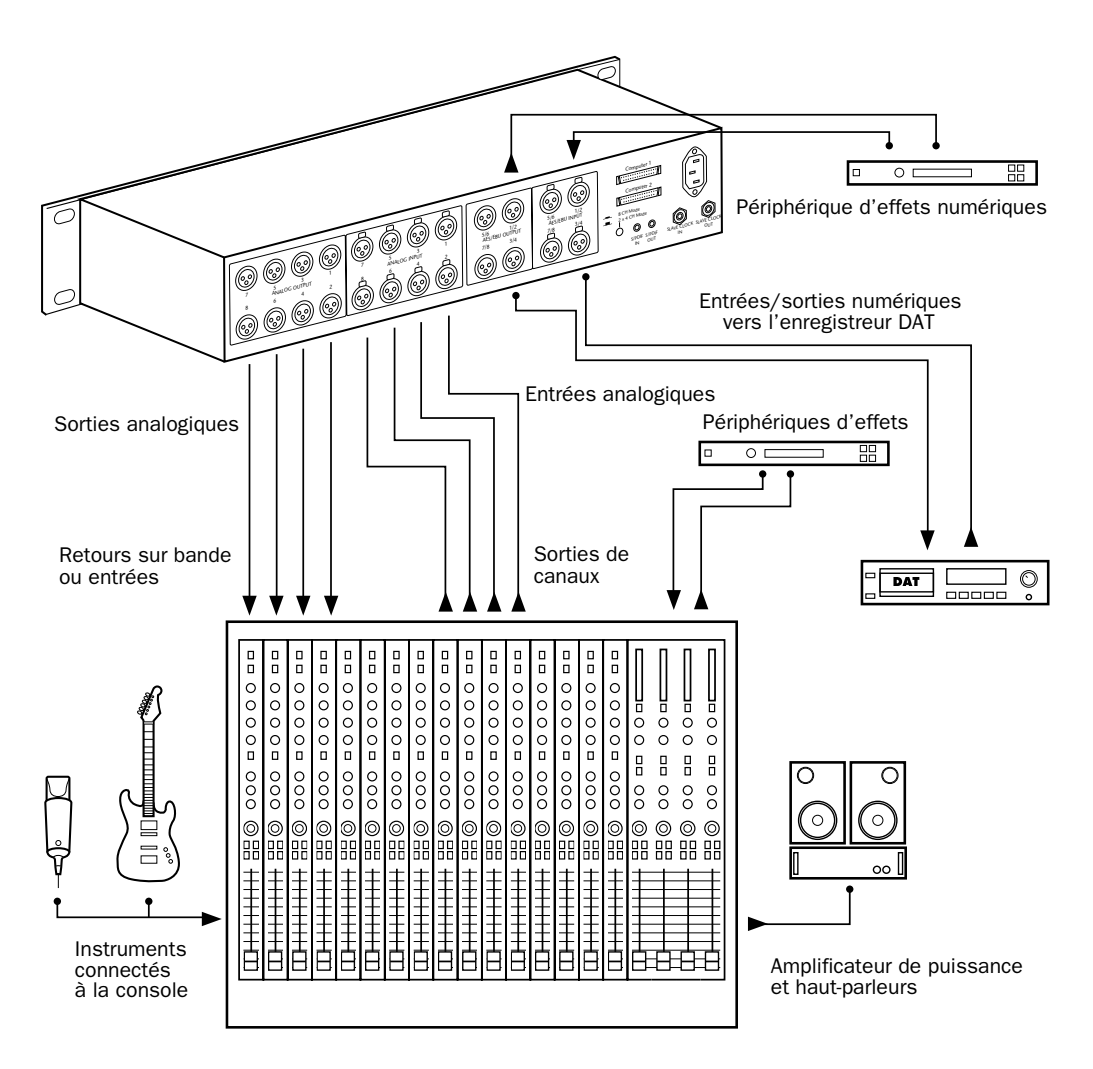

<span id="page-63-0"></span>*Figure 1. Configuration de studio classique utilisant une interface 888|24 I/O avec connexions à une console*

## Exemple d'installation d'un studio sans console de mixage

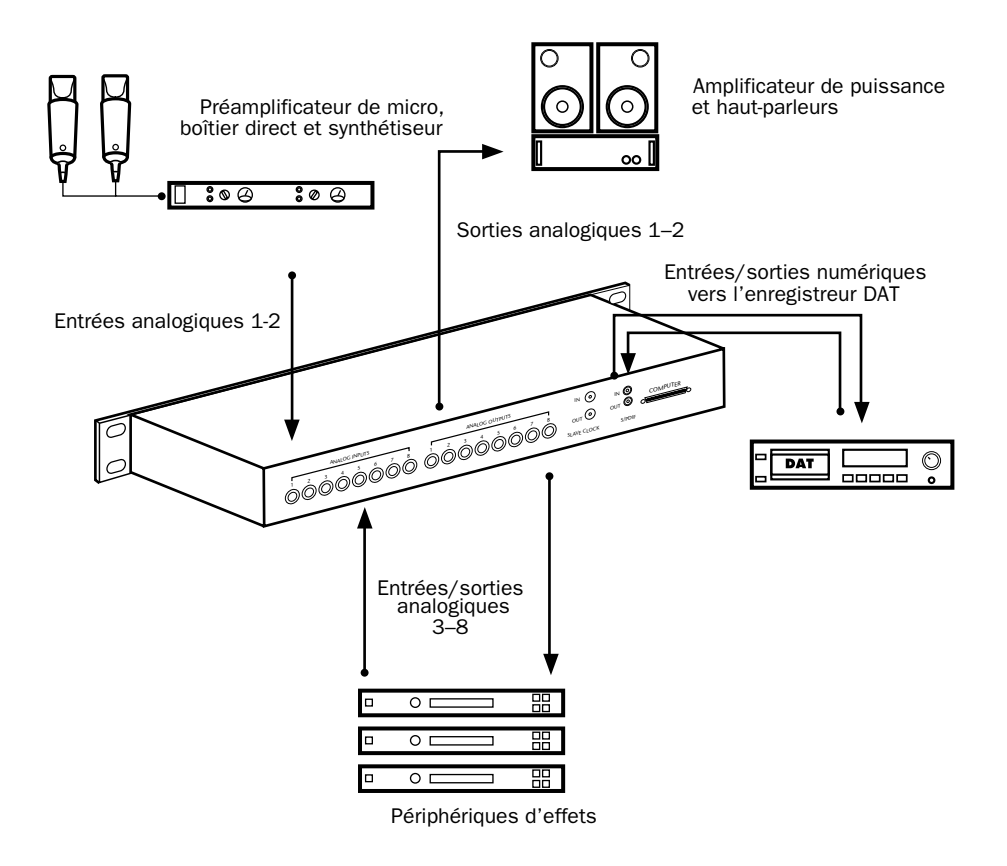

<span id="page-64-0"></span>*Figure 2. Configuration de studio classique utilisant une interface 882|20 I/O sans console de mixage*

## Connexion des équipements à des entrées et des sorties audio numériques

Les interfaces audio 888|24 I/O, 882|20 I/O, 1622 I/O et ADAT Bridge I/O 24 bits étant dotées d'entrées et sorties numériques, Pro Tools vous permet de réaliser des enregistrements numériques vers ou à partir d'un périphérique numérique tel qu'un enregistreur DAT. Les interfaces 888|24 I/O et ADAT Bridge 24 bits I/O sont dotées d'entrées et de sorties audio numériques AES/EBU et S/PDIF, et les interfaces 882|20 I/O et 1622 I/O d'entrées et de sorties audio numériques S/PDIF.

Si vous envisagez d'utiliser un lecteur DAT, un enregistreur de CD ou tout autre périphérique d'entrée et de sortie numérique avec votre système Pro Tools, assurez-vous que ces périphériques externes prennent en charge les formats AES/EBU ou S/PDIF. Les entrées et sorties AES/EBU de votre interface doivent uniquement être connectées à un autre périphérique AES/EBU. Les entrées et les sorties S/PDIF doivent également n'être connectées qu'à un périphérique S/PDIF.

#### Pour connecter votre système Pro Tools à un enregistreur DAT :

1 Connectez la sortie numérique (AES/EBU ou S/PDIF) de votre interface audio à l'entrée numérique (AES/EBU ou S/PDIF) de votre DAT. Les canaux audio 1 et 2 seront envoyés depuis ces sorties.

2 Connectez la sortie numérique (AES/EBU ou S/PDIF) du DAT à l'entrée numérique (AES/EBU ou S/PDIF) de votre interface audio. L'enregistreur DAT sera dirigé vers les entrées Pro Tools 1 et 2.

*Pour plus d'informations sur l'utilisation d'une interface ADAT avec Pro Tools, consultez le Guide de l'interface d'ADAT Bridge I/O.*

## Connexion à des unités d'effets

Les interfaces audio 888|24 I/O, 882|20 I/O, 1622 I/O et ADAT Bridge 24 bits I/O vous permettent de connecter des unités d'effets à votre système en utilisant n'importe quelle entrée ou sortie analogique ou numérique en tant qu'entrée ou sortie auxiliaire pour les départs et retours d'effets. Après avoir connecté l'unité d'effets de cette façon, vous pouvez transférer une quantité variable de sons vers l'unité d'effets, via ces sorties, à l'aide d'un *fader de départ* dans Pro Tools.

Les cinq commandes d'envoi séparées de chaque piste Pro Tools permettent de transférer de l'audio vers n'importe quelle sortie disponible connectée à votre système ou via n'importe lequel des 32 bus internes de la console TDM de Pro Tools. Les sorties peuvent à nouveau être basculées en entrées auxiliaires mono ou stéréo pour un mixage ou un traitement automatique.

Lorsque vous utilisez un effet dans cette configuration d'envoi, assurez-vous que le mixage interne de l'unité ou l'équilibre entre les signaux de type « direct » (non traité) et « wet » (traité) est tel que seul le signal traité est renvoyé vers Pro Tools. Dans la plupart des unités d'effets, il convient de régler l'équilibre à 100 % (complètement « wet »).

Si vous avez utilisé une unité d'effets lors de l'installation d'un instrument, par exemple un rack d'effets de guitare, l'équilibre se situera sans doute en dessous de 50 %. Si l'unité est dotée de boutons de niveau de types « dry » et effet séparés, désactivez «dry». Si vous ne le faites pas, le signal « dry » non traité sera présent à la sortie de l'effet, avec le son traité, et vous aurez des difficultés à contrôler avec précision l'équilibre de l'effet dans votre mixage final.

### Connexion numérique d'unités d'effets

Pour utiliser les entrées et sorties de votre interface audio en tant que départs et retours d'effets vers un périphérique d'effets numériques, réglez votre interface en mode Internal (excepté si elle est déjà synchronisée avec une source d'horloge externe telle qu'un DAT). Configurez les périphériques d'effets numériques de manière à ce qu'ils acceptent une horloge numérique externe et puissent être synchronisés avec Pro Tools. Dans la boîte de dialogue Hardware Setup Pro Tools, réglez l'entrée de la paire de canaux auxquels vous avez connecté le périphérique d'effets numériques sur Digital et le mode de synchronisation sur Internal.

## Connexion des périphériques MIDI

L'ajout d'une interface compatible MIDI à votre système vous permettra de tirer parti de toutes les fonctions MIDI de Pro Tools, fonctions d'enregistrement et d'édition de pistes MIDI, et fonctions de synchronisation avec le timecode ou l'horloge MIDI comprises.

• Pour de plus amples informations sur la configuration d'Audio MIDI Setup et de vos périphériques MIDI sur les systèmes Macintosh exécutant Mac OS X, consultez l['Annexe D,](#page-114-0)  [« Configuration d'AMS \(Mac OS X](#page-114-0)  [uniquement\) ».](#page-114-0)

• Pour plus de détails sur la configuration d'Open Music System et de vos périphériques MIDI sur les systèmes Macintosh exécutant Mac OS 9, consultez l['Annexe C,](#page-110-0)  [« Configuration d'OMS \(Mac OS 9](#page-110-0)  [uniquement\) ».](#page-110-0)

*Pour plus d'informations sur la configuration de la surface de contrôle MIDI utilisée avec Pro Tools, consultez le Guide des surfaces de contrôle MIDI de Pro Tools au format PDF (fourni avec Pro Tools).*

### Pour connecter des périphériques MIDI à votre système :

1 Branchez l'interface MIDI à votre ordinateur en suivant les instructions figurant dans la documentation de votre interface MIDI.

2 Installez tout pilote MIDI requis par l'interface MIDI. Après avoir installé l'interface MIDI (logiciel et matériel), assurez-vous que l'ensemble fonctionne correctement en appliquant les procédures figurant dans la documentation qui l'accompagne.

3 Connectez la sortie MIDI OUT de votre périphérique ou contrôleur MIDI à l'entrée MIDI IN de votre interface MIDI.

4 Connectez l'entrée MIDI IN de votre périphérique ou contrôleur MIDI à la sortie MIDI IN de votre interface MIDI.

5 Connectez l'entrée MIDI IN de votre périphérique ou de votre contrôleur MIDI à la sortie MIDI OUT de votre interface MIDI.

## Connexion des périphériques de synchronisation SMPTE

Si vous envisagez d'effectuer une synchronisation SMPTE entre Pro Tools et des périphériques externes et d'utiliser pour ce faire MIDI Time Code, assurez-vous que votre système est bien connecté. Vous trouverez dans cette section des suggestions de configuration applicables à la synchronisation de Pro Tools avec des bandes audio ou vidéo. Pour plus de renseignements sur SMPTE et la synchronisation, consultez le *Guide de référence Pro Tools*.

## Pro Tools et la synchronisation

Pro Tools prend en charge une synchronisation SMPTE dite « SMPTE Trigger » grâce à l'utilisation de convertisseurs SMPTE-MIDI Time Code. Ce type de synchronisation permet à Pro Tools de rechercher et de commencer (ou d'arrêter) la lecture et l'enregistrement lorsqu'il est asservi à d'autres systèmes. Si vous utilisez uniquement SMPTE Trigger, la synchronisation disparaît dès que la lecture ou l'enregistrement démarre et Pro Tools lit à une fréquence déterminée par l'horloge interne de l'interface audio ou de la source de l'horloge externe sélectionnée.

Pour les séquences audio relativement courtes, SMPTE Trigger suffit, surtout si le périphérique maître est assez stable ou est relié à un générateur de référence house sync ou black burst. Le cas échéant, le périphérique maître et Pro Tools ne se décaleront probablement pas beaucoup dans un laps de temps si court.

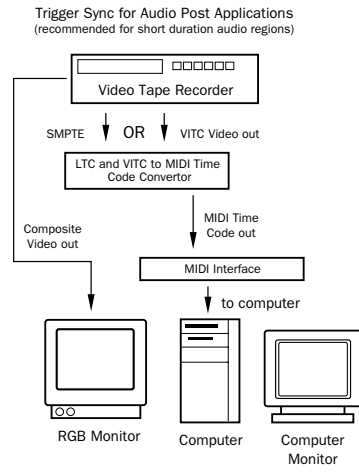

*Synchronisation uniquement à l'aide de SMPTE Trigger*

Si la séquence audio dure quelques minutes ou si le périphérique maître est instable (s'il s'agit par exemple d'une platine d'enregistrement SMPTE de faible qualité), la synchronisation SMPTE Trigger est insuffisante, car les deux systèmes peuvent se décaler sensiblement pendant la durée de la séquence source.

Il est plus approprié d'utiliser l'interface SYNC I/O ou l'Universal Slave Driver (USD) de Digidesign.

## Universal Slave Driver Digidesign

Universal Slave Driver (USD) est un périphérique de synchronisation multifonctions offrant pratiquement toutes les fonctions et les connexions nécessaires à la synchronisation de périphériques variés.

Il permet de synchroniser Pro Tools avec des timecodes LTC (Linear Time Code), VITC et Bi-Phase/Tach tout en se référant à un signal vidéo interne ou à d'autre signaux word clock. Il prend en charge les principales horloges et formats standard et peut également fonctionner comme un MIDI Time Code (MTC) autonome ou un lecteur/générateur VITC.

Universal Slave Driver permet par ailleurs d'effectuer des synchronisations à verrouillage extrêmement rapide et d'une précision proche de celle de l'échantillonnage, et fournit une horloge à faible variation. Ces fonctions permettent de jouir d'une qualité professionnelle et d'une fidélité audio optimale dans des conditions de synchronisation les plus diverses.

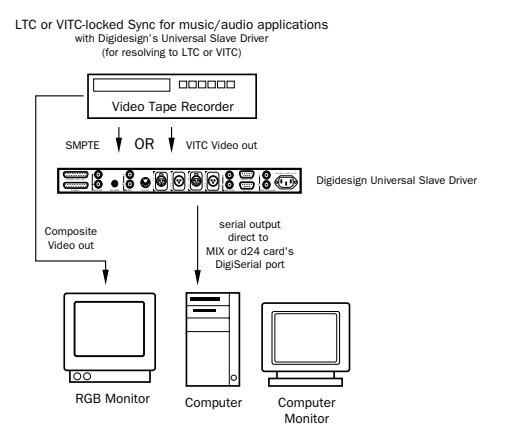

*Synchronisation à l'aide d'USD*

*Pour plus d'informations sur l'utilisation de l'Universal Slave Driver Digidesign, reportez-vous au guide correspondant.*

## SYNC I/O Digidesign

L'interface SYNC I/O peut être utilisée avec les systèmes Pro Tools|24 MIX et Pro Tools|24, en remplacement de l'USD. Lorsqu'elle est utilisée avec les systèmes Pro Tools|24 MIX et Pro Tools|24, l'interface SYNC I/O émule l'USD.

*Pour plus d'informations sur l'utilisation de*  圍 *l'interface SYNC I/O Digidesign, reportezvous au guide correspondant.*

# chapitre 5

# Utilisation de Pro Tools

Ce chapitre présente les principales fenêtres et fonctions de Pro Tools, ainsi que la procédure d'enregistrement audio de base (consultez la section [« Enregistrement de base », page 79](#page-84-0)).

Toutes les fonctions décrites dans ce chapitre sont expliquées en détail dans le *Guide de référence Pro Tools*. Vous pouvez accéder à la version électronique au format PDF de ce guide en le sélectionnant dans le menu Help (Pro Tools 5) ou le menu Application (Pro Tools 6) de Pro Tools. Reportez-vous à ce guide et à l'index qu'il contient pour obtenir des informations supplémentaires sur les fonctions Pro Tools.

## Principes de base des sessions

Les projets Pro Tools sont créés et enregistrés sous forme de *sessions*. Celles-ci stockent toutes les données audio, MIDI et autres informations relatives à la session. Les fichiers audio et de fondu sont stockés dans les sous-dossiers du dossier de la session.

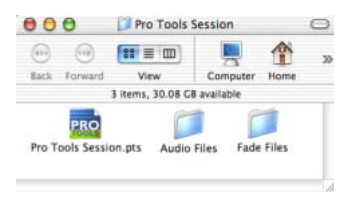

*Dossier de la session : il contient le fichier de la session et les dossiers Audio Files et Fade Files*

## <span id="page-70-0"></span>Lancement d'une session

#### Pour créer une session :

- 1 Lancez Pro Tools.
- 2 Choisissez File > New Session.

3 Dans la boîte de dialogue New Session, réglez la fréquence d'échantillonnage, la résolution et les options correspondant à la nouvelle session.

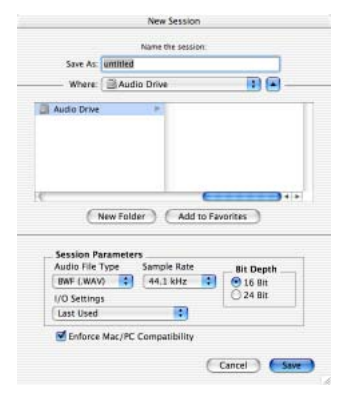

*Boîte de dialogue New Session*

4 Sélectionnez l'emplacement où vous souhaitez enregistrer la session. Si vous utilisez des disques durs externes avec le système Pro Tools, veillez à sélectionner le disque approprié dans la boîte de dialogue New Session.

5 Attribuez un nom à la session.

6 Choisissez Save. Les fenêtres Mix, Edit et Transport de la nouvelle session s'affichent (reportez-vous à la [Figure 3, page 67](#page-72-0)).

## Fenêtres principales

Les fenêtres Mix, Edit et Transport constituent l'espace de travail principal de Pro Tools. Vous pouvez afficher ces fenêtres en les sélectionnant dans le menu Windows.

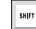

*Appuyez simultanément sur la touche Commande (Macintosh) ou Ctrl (Windows) et sur le signe égal (=) pour passer de la fenêtre Edit à la fenêtre Mix et inversement.*

Fenêtre Mix : affiche la console de mixage Pro Tools et ses commandes de fader standard pour le volume, le panoramique, la mise en solo, la coupure de son et l'acheminement du signal.

Fenêtre Edit : affiche les pistes de la session le long de la graduation temporelle pour l'édition de données audio, MIDI et d'automation.

Transport : affiche les boutons de transport standard, à savoir les boutons de lecture, d'arrêt, de retour rapide, d'avance rapide, de pause et d'enregistrement. Cette fenêtre peut également inclure les affichages Counter et MIDI Control.

Fenêtre Session Setup : affiche l'état des paramètres de session principaux de Pro Tools, notamment les fréquences d'images et d'échantillonnage, la source d'horloge et le format de fichier. Cette fenêtre comprend également le compteur Current Time Code et des commandes pour la référence d'horloge, la référence de position et autres fonctionnalités de timecode pour l'interface SYNC I/O ou l'Universal Slave Driver Digidesign.
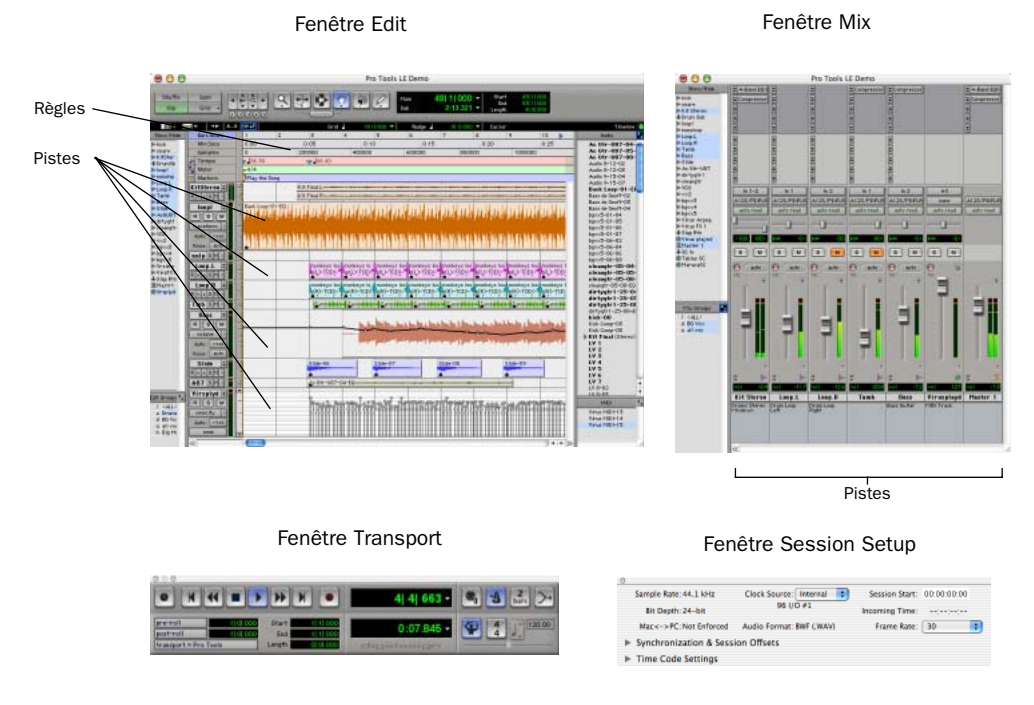

*Figure 3. Fenêtres de session principales*

### Règles

Pro Tools fournit différentes règles que vous pouvez sélectionner comme base de temps pour votre session. Les règles temporelles, qui s'affichent dans la partie supérieure de la fenêtre Edit, incluent *Bars:Beats*, *Minutes:Seconds*, *Samples*, *Time Code* et *Feet.Frames*. La règle temporelle courante détermine le format du compteur principal et fournit la base de la grille de la fenêtre Edit.

Pour la post-production, sélectionnez Time Code ou Feet.Frames comme règle temporelle de session dans le mode d'affichage Rulers.

### Pour sélectionner une règle temporelle :

■ Cliquez sur le nom de la règle en haut à gauche de la fenêtre Edit (Bars:Beats, Minutes:Seconds, Samples, Time Code ou Feet.Frames).

# Définition d'un tempo

Vous pouvez définir un tempo de session à l'aide des commandes d'événements de tempo ou des commandes de tempo MIDI de la fenêtre Transport étendue.

#### Pour insérer un événement de tempo :

1 Choisissez Windows > Show Tempo/Meter

2 Dans la partie supérieure de la fenêtre Tempo/Meter Change, sélectionnez Tempo Change dans le menu contextuel.

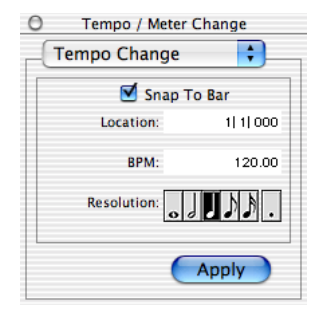

*Fenêtre Tempo/Meter Change*

3 Entrez la valeur (exprimée en BPM) utilisée dans la session et entrez 1|1|000 comme emplacement (Location), afin que la valeur de tempo ainsi insérée remplace la valeur par défaut.

4 Pour utiliser la valeur BPM avec une autre valeur de note (telle qu'une croche plutôt qu'une noire), sélectionnez une valeur de note.

5 Cliquez sur Apply pour insérer le nouvel événement de tempo.

# <span id="page-73-0"></span>Utilisation du clic (métronome)

Pro Tools propose une option de clic MIDI (MIDI Click) qui permet d'utiliser un périphérique MIDI externe pour émettre un clic audio. Cette fonction peut être activée ou désactivée à partir de la fenêtre Transport et vous pouvez la configurer dans la boîte de dialogue Click Options du menu MIDI.

### Pour configurer et activer le clic Pro Tools :

1 Choisissez MIDI > Click Options.

2 Configurez les paramètres de clic de la source audio MIDI en fonction de vos besoins.

3 Vous pouvez activer ou désactiver le clic pendant l'enregistrement ou la lecture à l'aide du bouton en forme de métronome, au niveau de l'affichage des commandes MIDI dans la fenêtre Transport.

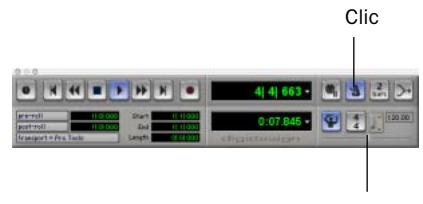

Commandes de Tempo

*Commandes de clic et de tempo de la fenêtre Transport*

### Enregistrement de sessions

Vous souhaiterez probablement enregistrer votre travail au fur et à mesure de la création d'une session (ajout de pistes et modification des paramètres par exemple). Pro Tools propose trois méthodes d'enregistrement.

#### Pour enregistrer une session :

■ Choisissez File > Save Session, Save Session As ou Save Session Copy In.

Save Session : permet d'enregistrer la session ouverte sans la fermer.

Save Session As : crée une copie du fichier de session auquel vous pouvez attribuer le nom de votre choix, sans le refermer pour que vous puissiez continuer à l'utiliser. Il ne crée pas de nouveau dossier de fichiers audio (Audio Files) ni de nouveau dossier de fichiers de fondu (Fade Files). Cela peut s'avérer utile si vous souhaitez tester différents arrangements en cours de session sans modifier la session originale.

Save Session Copy In : enregistre des copies du fichier de la session et des fichiers que vous utilisez dans la session en cours. Ceci peut s'avérer utile lors de la création d'une copie finale de la session qui n'inclut pas les fichiers audio ou de fondu que vous n'utilisez plus.

### Ressources et paramètres système

Vous pouvez modifier certains paramètres du système Pro Tools depuis la boîte de dialogue Playback Engine, afin d'optimiser les performances du système.

### Boîte de dialogue Playback Engine

La boîte de dialogue Playback Engine permet de régler la taille du buffer du système et d'affecter davantage de puissance de processeur au système Pro Tools.

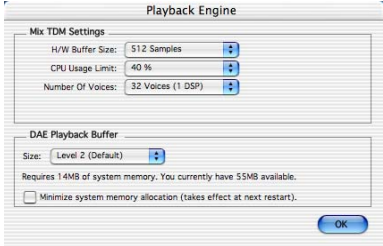

*Boîte de dialogue Playback Engine pour le système Pro Tools MIX*

#### Pour configurer les ressources système :

■ Choisissez Setups > Playback Engine. Pour plus d'informations, reportez-vous à la section [« Paramètres système de Pro Tools », page 48](#page-53-0) (Macintosh) ou [« Paramètres système de](#page-30-0)  [Pro Tools », page 25](#page-30-0) (Windows).

### Fenêtre System Usage

La fenêtre System Usage affiche des informations sur la charge du processeur, l'utilisation des ressources DSP et les performances globales du disque, vous permettant ainsi d'estimer les capacités de traitement de votre système. Vous devez contrôler l'utilisation du processeur si vous utilisez des plug-in RTAS et celle des ressources DSP si vous utilisez des plug-in TDM.

| ATRA                  |      |  |
|-----------------------|------|--|
| <b>Activity</b>       |      |  |
| <b>System</b>         |      |  |
| <b>PCI</b>            |      |  |
| <b>CPU</b>            |      |  |
| <b>Disk</b>           |      |  |
| <b>TDM Time Slots</b> |      |  |
| <b>Slots Used</b>     | 71   |  |
| MIX Card #1           |      |  |
| Mix Engine            | 100% |  |
| StereoMixer24         | 92%  |  |
| StereoMixer24         | 19%  |  |
| <b>Mix Engine</b>     | 100% |  |
| D-Verb                | 50%  |  |
| Plug-In Sharing       | 99%  |  |

*Vumètres de la fenêtre System Usage*

Pour afficher les ressources et l'utilisation du système :

■ Choisissez Windows > Show System Usage.

### I/O Setup

La boîte de dialogue I/O Setup vous permet de personnaliser la console de mixage Pro Tools pour adapter l'utilisation que vous faites de votre console aux besoins de vos projets. Vous pouvez renommer les chemins d'entrée et de sortie et affecter les canaux Pro Tools aux entrées et sorties matérielles.

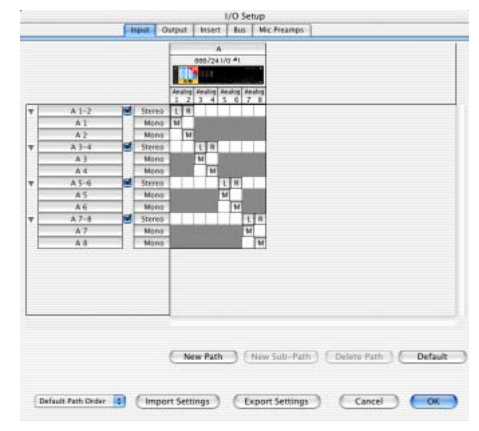

*Boîte de dialogue I/O Setup*

Pour modifier la configuration de vos entrées et sorties :

■ Sélectionnez Setups > I/O Setup. Pour obtenir des informations sur l'attribution de nouveaux noms aux chemins et la réaffectation des canaux Pro Tools, reportez-vous au *Guide de référence Pro Tools*.

# Commandes de transport

La fenêtre Transport fournit un accès à toutes les commandes de transport de Pro Tools. Il est possible d'afficher ou de masquer certaines commandes de transport dans cette fenêtre.

#### Pour afficher la fenêtre Transport :

■ Choisissez Window > Show Transport Window.

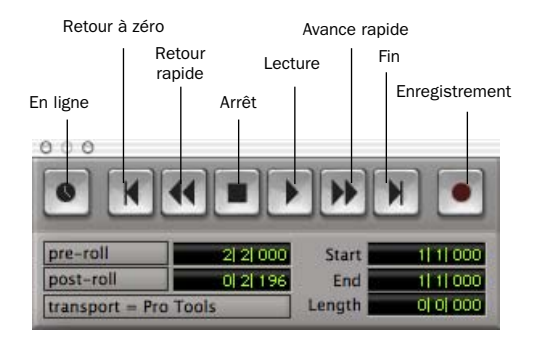

*Fenêtre Transport*

#### Pour configurer la fenêtre Transport :

■ Choisissez Display > Transport Window Shows et sélectionnez les options d'affichage souhaitées.

En affichage standard, la fenêtre Transport comprend les commandes les plus utilisées, notamment les boutons de lecture et d'arrêt. En affichage étendu, elle contient les indicateurs de pré-roll/post-roll, de début, de fin et de durée correspondant à la zone sélectionnée dans la Timeline, ainsi que le sélecteur Transport Master.

Vous pouvez également y afficher les commandes MIDI suivantes : Wait for Note (attente de note), Click (clic), Countoff (décompte), MIDI Merge (fusion MIDI), Conductor (chef d'orchestre), Meter (vumètre) et Tempo.

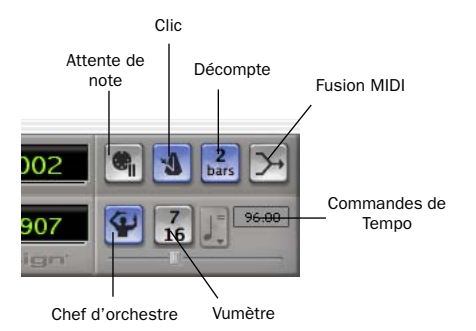

#### *Commandes MIDI de la fenêtre Transport*

#### Pour lancer et arrêter la lecture :

1 Cliquez sur le bouton de lecture de la fenêtre Transport pour commencer la lecture.

2 Cliquez sur le bouton d'arrêt de la fenêtre Transport pour arrêter la lecture.

*Utilisez la barre d'espace de votre clavier pour lancer et arrêter la lecture.*

*Pro Tools commence la lecture à l'endroit où se trouve le curseur ou au début de la sélection en cours. Les paramètres en cours de la commande Link Edit/Timeline du menu Operations affectent également la lecture. Reportez-vous au Guide de référence Pro Tools pour de plus amples informations.*

# Mode d'accès à un emplacement à l'intérieur d'une session

Pro Tools fournit plusieurs façons d'accéder à un endroit précis à l'intérieur d'une session, notamment à l'aide de la souris ou au moyen de la saisie d'un emplacement dans l'un des compteurs.

### Pour accéder à un emplacement précis depuis la fenêtre Edit :

1 Sélectionnez Operations > Link Edit and Timeline Selection.

2 Activez le sélecteur situé en haut de la fenêtre Edit en cliquant dessus.

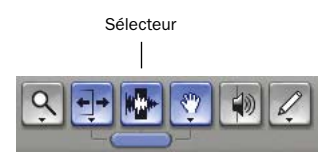

#### *Outils d'édition de la fenêtre Edit*

3 Cliquez sur une piste ou sur la règle temporelle. Le curseur apparaît à l'emplacement sélectionné et les compteurs affichent l'emplacement correspondant.

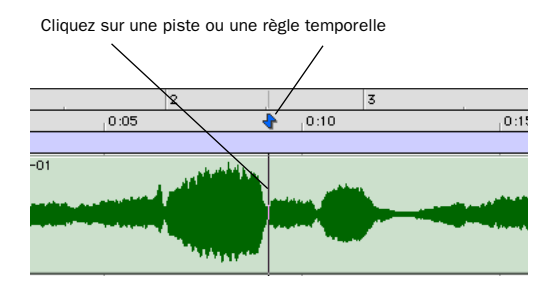

*Navigation à l'aide du sélecteur dans la fenêtre Edit*

### Pour accéder à un emplacement concret à l'aide des compteurs :

1 Cliquez dans le compteur principal et saisissez l'emplacement de votre choix à l'aide du clavier de votre ordinateur.

2 Appuyez sur la touche Retour (Macintosh) ou Entrée (Windows).

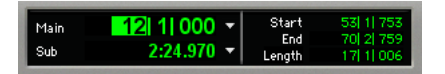

*Navigation à l'aide du compteur*

*Vous pouvez également appuyer sur la touche \* du pavé numérique au lieu de cliquer sur le compteur.* 

# Emplacements mémoire

Les emplacements mémoire constituent une autre méthode de navigation dans les sessions. Ils s'affichent comme des marqueurs sous les règles temporelles.

Pour définir un emplacement mémoire :

1 Appuyez sur la touche Entrée du pavé numérique pendant la lecture ou lorsque celle-ci est interrompue.

Dans la fenêtre New Memory Location, vous pouvez définir un marqueur, stocker un emplacement ou n'importe quelle combinaison de paramètres disponibles. Ces paramètres incluent la hauteur de pistes, l'activation de groupe, les valeurs de pré-roll et de post-roll, ainsi que l'affichage et le masquage des pistes.

2 Définissez les paramètres de l'emplacement mémoire et cliquez sur OK.

| <b>New Memory Location 1</b>                                                                                   |  |  |  |
|----------------------------------------------------------------------------------------------------|--|--|--|
| <b>Time Properties</b><br><b>Reference</b><br>$\bigcirc$ Marker<br><b>Bar   Beat</b><br>Selection<br>∙<br>None |  |  |  |
| <b>General Properties</b><br>Marker 1<br>Name:                                                                 |  |  |  |
| e.<br>Zoom Settings                                                                                            |  |  |  |
| ᆊ<br><b>Pre/Post Roll Times</b>                                                                                |  |  |  |
| 围<br>Track Show/Hide                                                                                           |  |  |  |
| $\overline{H}$ Track Heights                                                                                   |  |  |  |
| Ш<br>Group Enables                                                                                             |  |  |  |
| Cancel<br>ΩК                                                                                                   |  |  |  |

*Fenêtre New Memory Location*

Pour accéder à un emplacement de mémoire enregistré :

1 Choisissez Windows > Show Memory Locations.

2 Dans la fenêtre Memory Locations, cliquez sur le nom de l'emplacement mémoire.

# Affichage et zoom

Lorsque vous affichez des pistes dans la fenêtre Edit, vous pouvez non seulement en régler la hauteur, mais également réaliser des zooms verticaux et horizontaux à l'aide du sélecteur de hauteur de piste et du zoom.

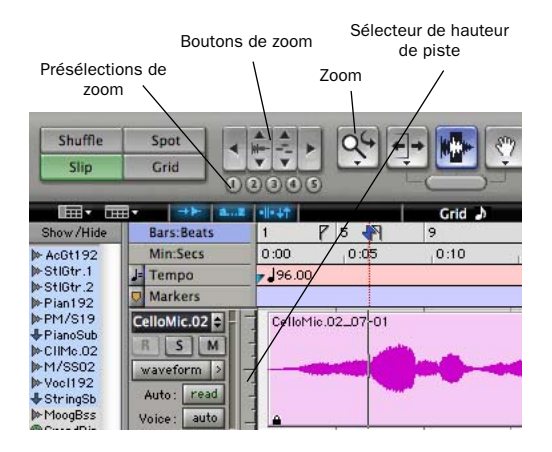

*Zoom et sélecteur de hauteur de piste de la fenêtre Edit*

#### Pour modifier la hauteur de piste :

■ Cliquez sur le sélecteur de hauteur de piste et sélectionnez une taille d'affichage dans le menu contextuel.

*De nombreuses commandes, telles que la modification de la hauteur de piste, peuvent être appliquées simultanément à plusieurs pistes. Pour appliquer une opération à toutes les pistes, maintenez la touche Option (Macintosh) ou Alt (Windows) enfoncée. Pour l'appliquer à toutes les pistes sélectionnées, maintenez les touches Maj et Option (Macintosh) ou Maj et Alt (Windows) enfoncées.*

### Pour effectuer un zoom avant sur une partie de piste dans la fenêtre Edit :

1 Cliquez sur le Zoom pour le sélectionner.

2 Cliquez sur le zoom ou faites-le glisser pour effectuer un zoom avant horizontal sur une piste ou une règle.

### Pour effectuer un zoom avant ou arrière par incréments :

- Cliquez sur le bouton de Zoom approprié :
	- Flèche gauche (zoom arrière horizontal)
	- Flèche droite (zoom avant horizontal)
	- Boutons Waveform et MIDI pour augmenter ou réduire le zoom vertical du type de piste correspondant (audio ou MIDI).

Pro Tools fournit également cinq commandes de présélection de zoom. Ils permettent d'obtenir des niveaux de zoom prédéfinis (vous pouvez définir le degré d'agrandissement de chaque présélection, session par session).

### Pour utiliser une présélection de zoom :

■ Cliquez sur le bouton de présélection de zoom approprié (1 à 5).

### Pour enregistrer une nouvelle présélection de zoom :

■ Tout en maintenant la touche Pomme (Macintosh) ou Ctrl (Windows) enfoncée, cliquez sur un numéro de présélection de zoom pour enregistrer le zoom vertical et horizontal que vous avez défini pour cette présélection.

### Utilisation des emplacements mémoire pour la commande de zoom

Les emplacements mémoire Pro Tools permettent de stocker de nombreux attributs au niveau de chaque marqueur ou emplacement mémoire, notamment les paramètres de hauteur de piste et de zoom. Pour effectuer des zooms avant et arrière à l'aide du pavé numérique, vous pouvez utiliser des emplacements qui ne sont ni des marqueurs ni des sélections, mais dont les paramètres de hauteur de piste et de zoom (ou autres options) sont activés.

# **Pistes**

Pro Tools permet de créer des pistes audio et MIDI pour l'enregistrement, le prémixage, l'acheminement, l'automation et l'édition audio et MIDI.

Pro Tools propose quatre types de pistes : pistes audio, entrées auxiliaires, faders principaux et pistes MIDI. Les pistes audio, les entrées auxiliaires et les faders principaux peuvent être mono ou stéréo ou posséder tout autre format multicanal pour le mixage Surround.

Pistes audio : les pistes audio (Audio Tracks) permettent l'enregistrement et la lecture audio vers et depuis le disque dur, l'écoute de l'entrée audio lorsque l'enregistrement est activé, ainsi que la modification de régions audio.

Entrées auxiliaires : les entrées auxiliaires (Auxiliary Inputs) sont des canaux audio de la console de mixage utilisés pour l'entrée, l'acheminement et le prémixage du signal audio.

Faders principaux : les faders principaux (Master Faders) permettent de contrôler les canaux principaux et de régler les options de l'ensemble des chemins de sortie et de bus.

Pistes MIDI : les pistes MIDI (MIDI Tracks) sont des pistes utilisées pour l'enregistrement, la lecture et l'édition de données MIDI.

### Pour créer une piste :

1 Choisissez File > New Track.

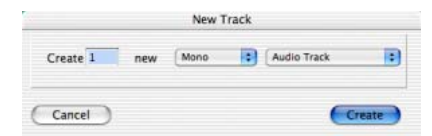

*Boîte de dialogue New Track*

2 Indiquez le nombre de pistes, le type de pistes et leur nature (mono ou stéréo), pour tous les types de pistes, à l'exception des pistes MIDI.

3 Cliquez sur Create.

Dans la fenêtre Mix, les pistes audio, les entrées auxiliaires, les faders principaux et les pistes MIDI s'affichent sous forme de voies verticales. Le type de piste est indiqué par les icônes situées en dessous des faders et par la couleur des noms de pistes.

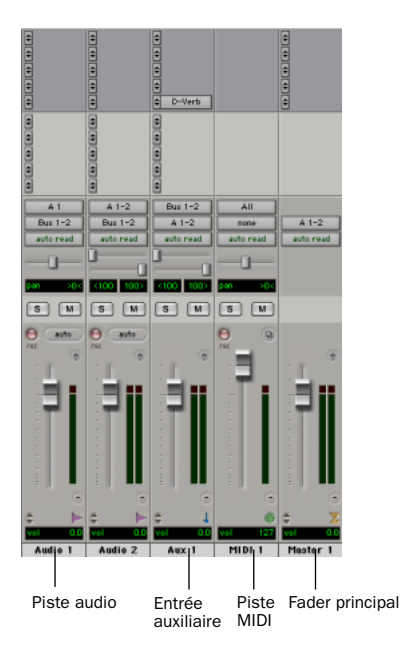

*Pistes dans la fenêtre Mix*

Dans la fenêtre Edit, les pistes sont affichées horizontalement le long de la règle temporelle. La zone dans laquelle l'audio s'affiche pour chaque piste est appelée Playlist.

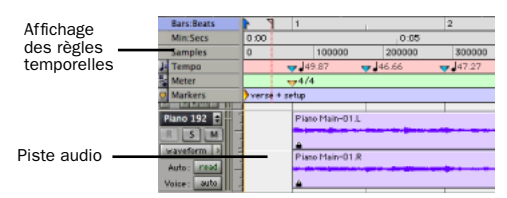

*Règles temporelles et piste audio stéréo dans la fenêtre Edit*

Les pistes audio, les entrées auxiliaires, les faders principaux et les pistes MIDI peuvent être automatisés. Pour en savoir plus, reportez-vous à la section [« Automation du mixage », page 89.](#page-94-0)

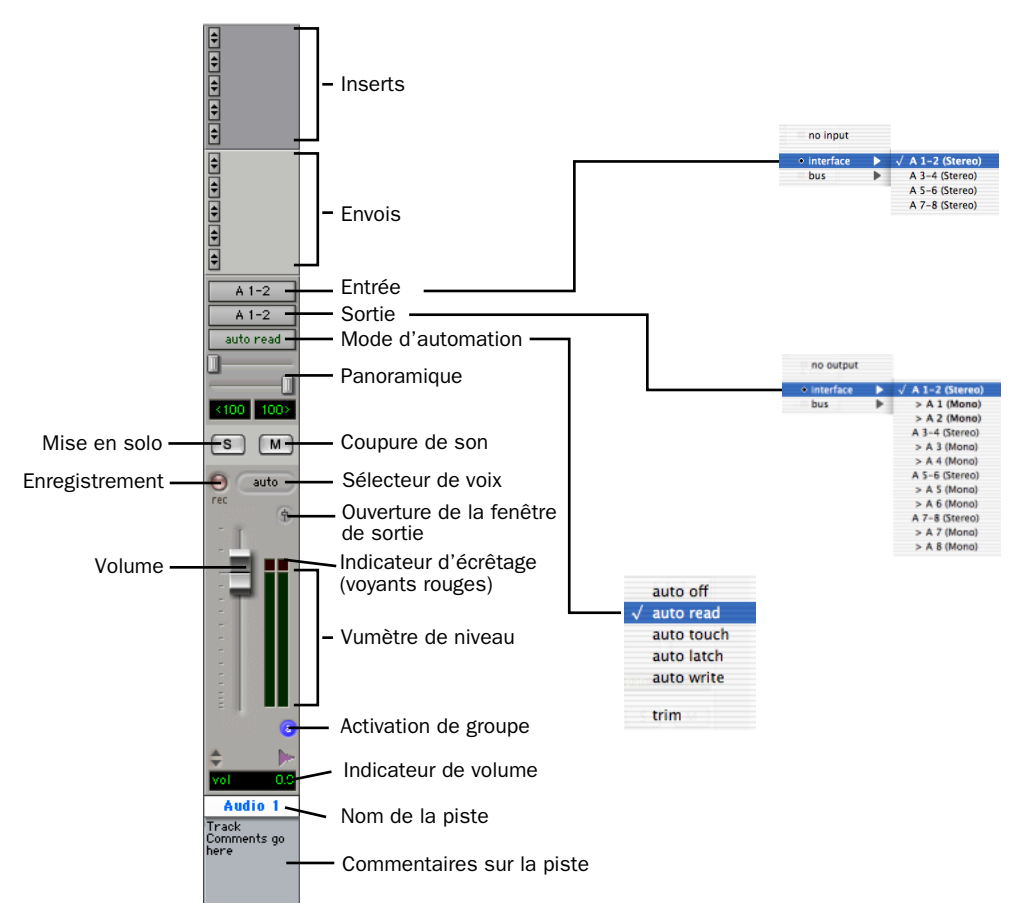

<span id="page-81-0"></span>*Figure 4. Piste audio stéréo dans la fenêtre Mix*

### Pistes audio

Les pistes audio, les entrées auxiliaires et les faders principaux ont des commandes en commun. La [Figure 4](#page-81-0) représente les commandes d'une piste audio ou d'une entrée auxiliaire.

Les faders principaux possèdent toutes les fonctions des pistes audio ou des entrées auxiliaires, mais diffèrent de la manière suivante :

Sélecteur d'entrée : l'affectation de sortie d'un fader principal détermine son entrée ou sa source.

Envois : les faders principaux ne gèrent pas les envois. Par conséquent, si vous souhaitez modifier la destination de la sortie, vous devez utiliser une entrée auxiliaire.

### Pistes MIDI

Outre des commandes d'entrée, de sortie, de canal et de programme (patch) MIDI, les pistes MIDI possèdent des fonctions de niveau de piste, de mise en solo et de coupure de son. Le volume, la coupure de son et le panoramique de données MIDI peuvent également être automatisés à l'aide des fonctions d'automation de Pro Tools (pour plus d'informations, reportez-vous à la section [« Automation du](#page-94-0)  [mixage », page 89\)](#page-94-0).

# Listes des régions

Toutes les régions enregistrées, importées ou créées lors de l'édition apparaissent dans les listes des régions audio et MIDI. Les régions peuvent être déplacées d'une liste vers des pistes et disposées dans n'importe quel ordre. Elles peuvent aussi être écoutées depuis la liste des régions en cliquant dessus tout en maintenant la touche Option (Macintosh) ou Alt (Windows) enfoncée. Les menus de la liste contextuelle Regions contiennent des fonctions de gestion des régions et des fichiers, notamment de tri, de sélection, d'importation et d'exportation de fichiers. **Importation de données audio** 

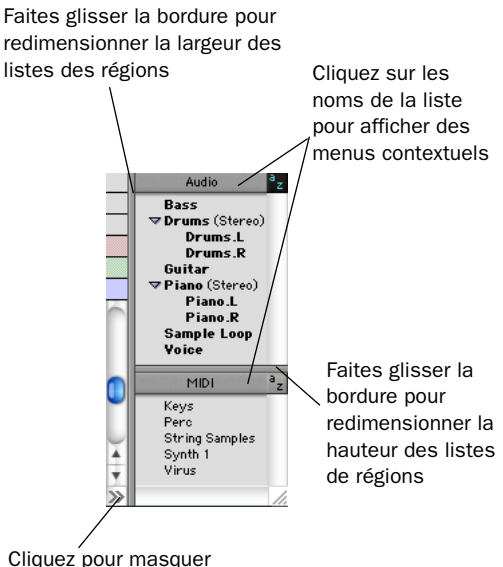

les listes des régions

*Listes des régions audio et MIDI*

*Pour plus d'informations sur les listes des régions, reportez-vous au Guide de référence Pro Tools.*

<span id="page-82-0"></span>Pro Tools permet d'importer des fichiers audio depuis le disque dur. Sur un système Mac OS, il est également possible d'importer des pistes depuis un CD audio. Ceci s'avère très utile si vous disposez de fichiers audio stockés sur votre disque ou si vous travaillez avec des bibliothèques d'échantillons contenues sur CD et que vous souhaitez les utiliser dans une nouvelle session.

### Pour importer des fichiers ou des régions audio depuis le disque :

■ Choisissez File > Import Audio to Track pour importer des fichiers et des régions vers de nouvelles pistes audio (elles apparaissent également en tant que régions dans la liste des régions audio)

– ou –

Choisissez Import Audio dans le menu contextuel Audio Regions List pour importer des fichiers et des régions dans la liste des régions audio uniquement.

*Pour plus d'informations sur l'importation de données audio en sessions, reportez-vous au Guide de référence Pro Tools.*

### Pour importer une piste audio CD (Pro Tools 6.0) :

1 Insérez le CD audio dans le lecteur de CD-ROM.

2 Choisissez Movie > Import Audio From Other Movie.

3 Recherchez et sélectionnez la piste audio à importer, puis cliquez sur Open.

4 Dans la fenêtre Track Import Window, cliquez sur OK.

5 Accédez à une destination pour y rechercher la piste audio importée, puis cliquez sur Choose.

Pro Tools convertit la piste audio du CD en fichier ayant un format, une résolution et une fréquence d'échantillonnage identiques à ceux de la session, et l'enregistre sur votre disque dur.

Le fichier audio importé s'affiche dans la liste des régions audio. Vous pouvez ensuite faire glisser la région sur une piste de votre session.

### Pour importer une piste audio de CD (Pro Tools 5.1.3) :

1 Insérez le CD audio dans le lecteur de CD-ROM.

2 Choisissez Movie > Import Audio From Other Movie.

3 Sur le CD audio, recherchez et sélectionnez la piste audio à importer, puis cliquez sur Convert.

4 Dans la boîte de dialogue Save, cliquez sur Options.

5 Dans la boîte de dialogue Options, sélectionnez la fréquence d'échantillonnage, la résolution et le format de canal (mono ou stéréo) de la piste audio importée.

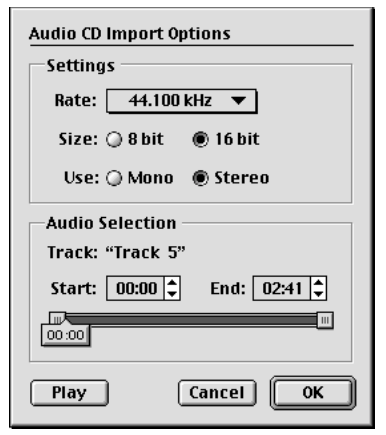

*Boîte de dialogue Audio CD Import Options*

6 Dans la partie inférieure de la boîte de dialogue Options, définissez la plage de la piste CD à importer en remplissant les champs Start (début) et End (fin), puis cliquez sur OK.

Pour écouter une piste avant de l'importer, utilisez les boutons de lecture et d'arrêt. Pour régler le volume de lecture, déplacez le curseur vertical. Pour accéder à un emplacement spécifique sur la piste, faites glisser le curseur horizontal.

7 Lorsque vous êtes prêt à importer la piste audio, cliquez sur OK.

8 Spécifiez un emplacement de destination sur le lecteur vers lequel la piste audio sera importée, puis cliquez sur Save. Pro Tools importe la piste audio du CD comme un fichier vidéo QuickTime et l'écrit sur votre lecteur audio.

9 Lorsque la fenêtre Track Import apparaît, cliquez sur OK.

Pro Tools convertit la piste audio afin que la fréquence d'échantillonnage et la résolution correspondent à celles de votre session et importe les pistes audio sélectionnées dans la liste des régions audio. Vous pouvez ensuite faire glisser les régions vers des pistes existantes.

# Enregistrement de base

Cette section décrit la procédure d'enregistrement de pistes audio et MIDI à l'aide de Pro Tools.

### Acheminement de l'audio vers une piste

### Pour acheminer de l'audio vers une piste :

1 Vérifiez les connexions aux instruments. Reportez-vous au guide de l'interface audio pour plus d'informations sur la configuration du studio.

2 Créez une piste audio pour l'enregistrement en sélectionnant File > New Track. Sélectionnez 1 piste mono audio et cliquez sur Create.

3 Dans la fenêtre Mix, cliquez sur le sélecteur d'entrée sur la nouvelle piste.

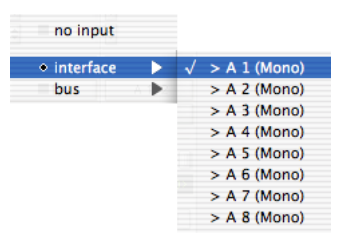

#### *Acheminement d'une entrée vers une piste mono*

Dans le menu contextuel, sélectionnez l'entrée à enregistrer. Par exemple, sélectionnez A 1 si votre source audio est connectée à la première entrée analogique de votre interface audio. Le menu affiche les noms des entrées tels que définis dans la boîte de dialogue I/O Setup.

# Réglage des niveaux

Réglez le niveau de l'entrée à la source (instrument, préamplificateur de micro ou console de mixage) afin de définir les niveaux d'enregistrement de Pro Tools. La clé d'un réglage approprié des niveaux d'entrée réside dans l'obtention d'un signal aussi fort que possible, sans toutefois atteindre l'écrêtage numérique. Les signaux qui atteignent la partie supérieure de l'afficheur de Pro Tools utilisent une plage de bits plus étendue (les 16 ou 24 bits qui constituent chaque échantillon sonore). Plus vous réussissez à maximiser cette plage de bits sans effet d'écrêtage, plus le son sera de bonne qualité.

*L'écrêtage numérique survient lorsque vous envoyez à un périphérique audio un signal plus fort que celui que les circuits peuvent accepter. Surveillez les vumètres dans Pro Tools lors du réglage des niveaux d'entrée afin d'éviter l'écrêtage.* 

# <span id="page-85-0"></span>Enregistrement d'une piste audio

### Pour enregistrer une piste audio :

1 Cliquez sur le bouton d'enregistrement de la piste, affectez-lui une entrée et définissez correctement les niveaux d'entrée.

2 Choisissez Windows > Show Transport pour afficher la fenêtre Transport. Cliquez sur le bouton de retour à zéro pour lancer l'enregistrement depuis le début de la session. Vous pouvez également enregistrer en fonction de la plage de temps correspondant à votre sélection ou à partir de l'emplacement du curseur dans la fenêtre Edit.

3 Cliquez sur le bouton d'enregistrement de la fenêtre Transport pour activer l'enregistrement.

4 Cliquez sur le bouton de lecture ou appuyez sur la barre d'espace pour enregistrer sur toutes les pistes actives.

5 Enregistrez votre travail.

6 Cliquez sur le bouton d'arrêt de la fenêtre Transport ou appuyez sur la barre d'espace lorsque vous avez terminé l'enregistrement.

### Pour lire une piste enregistrée :

1 Cliquez sur le bouton d'enregistrement de la piste une deuxième fois pour désactiver l'enregistrement.

2 Cliquez sur le bouton de lecture dans la fenêtre Transport ou appuyez sur la barre d'espace pour lancer la lecture.

3 Cliquez sur le bouton d'arrêt de la fenêtre Transport ou appuyez sur la barre d'espace pour arrêter la lecture.

### Enregistrement vers et depuis des périphériques numériques

Les interfaces 888|24 I/O, 882|20 I/O et 1622 I/O fournissent chacune des connecteurs S/PDIF (RCA) pour l'entrée et la sortie numérique. L'interface 888|24 I/O fournit également des connecteurs AES/EBU (XLR). L'interface ADAT Bridge I/O ajoute des entrée et sortie optiques afin que vous puissiez effectuer des transferts numériques pouvant inclure jusqu'à seize pistes simultanément vers ou depuis le deck ADAT.

### Définition du format numérique et de la source d'horloge

Avant d'effectuer un enregistrement depuis une source numérique, assurez-vous que vous avez activé la source d'horloge et le format numérique appropriés dans la boîte de dialogue Hardware Setup. Par exemple, si vous souhaitez enregistrer depuis un DAT connecté à des entrées S/PDIF RCA sur une interface 888|24 I/O, sélectionnez S/PDIF depuis les options de source d'horloge. Si vous utilisez plusieurs interfaces audio, veillez à configurer l'interface appropriée dans la boîte de dialogue Hardware Setup.

### Utilisation de paires de sortie

En raison de la manière dont fonctionne les sorties dans Pro Tools, chaque piste recherche une paire de sorties stéréo. De ce fait, pour enregistrer sur huit pistes ADAT, vous devez envoyer quatre paires de pistes Pro Tools (chaque paire étant soumise à un panoramique jusqu'aux extrémités gauche et droite) aux 4 paires de sorties numériques optiques ADAT.

# Enregistrement MIDI

### Pour configurer une nouvelle piste MIDI pour l'enregistrement :

1 Choisissez MIDI > Input Devices et assurezvous que votre périphérique d'entrée est sélectionné dans la fenêtre MIDI Input Enable (Macintosh uniquement).

2 Choisissez File > New Track, spécifiez une piste MIDI, puis cliquez sur Create.

3 Dans la fenêtre Mix, cliquez sur le sélecteur de périphérique et de canal MIDI de la piste et affectez un périphérique et un canal à partir du menu contextuel.

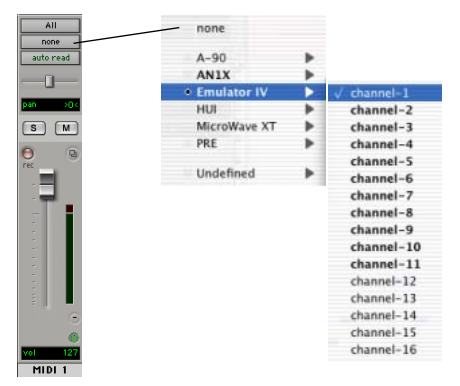

*Sélecteur de périphérique et de canal MIDI*

4 Si vous le souhaitez, vous pouvez affecter un changement de programme par défaut à la piste en cliquant sur le bouton Program de la fenêtre Mix, puis en effectuant les sélections de programme et de banque nécessaires et en appuyant sur Done. Les numéros de programme par défaut sont transmis lors de la lecture d'une piste.

5 Dans la fenêtre Mix, activez en enregistrement la piste MIDI.

6 Vérifiez que MIDI > MIDI Thru est sélectionné, puis jouez quelques notes sur votre contrôleur MIDI. L'instrument MIDI affecté à la piste doit émettre un son et les vumètres de la piste doivent témoigner d'une activité MIDI.

### Pour enregistrer sur une piste MIDI :

1 Vérifiez que l'enregistrement de la piste MIDI est activé et qu'elle reçoit les données MIDI.

2 Dans la fenêtre Transport, cliquez sur le bouton de retour à zéro pour avoir la garantie que l'enregistrement commencera au début de la session. Vous pouvez également enregistrer en fonction de la plage de temps correspondant à votre sélection ou à partir de l'emplacement du curseur dans la fenêtre Edit.

3 Cliquez sur le bouton d'enregistrement de la fenêtre Transport.

4 Cliquez sur le bouton de lecture dans la fenêtre Transport ou appuyez sur la barre d'espace pour lancer l'enregistrement

– ou –

Si vous utilisez l'option d'attente de note, les boutons de lecture, d'enregistrement et d'attente de note clignotent et l'enregistrement commence dès la réception du premier événement MIDI

 $\Omega$ 1 –

Si vous utilisez l'option de décompte, cliquez sur le bouton de lecture. Les boutons d'enregistrement et de lecture clignotent pendant le décompte, puis l'enregistrement commence.

5 Jouez de votre instrument MIDI.

6 A la fin de l'enregistrement, cliquez sur le bouton d'arrêt dans la fenêtre Transport ou appuyez sur la barre d'espace. Les nouvelles données MIDI enregistrées s'affichent sous la forme d'une région MIDI au niveau de la piste, dans la fenêtre Edit et dans la liste des régions MIDI.

#### Pour lire une piste MIDI enregistrée :

1 Cliquez sur le bouton Rec de la piste MIDI, afin de désactiver le mode enregistrement.

2 Dans la fenêtre Transport, cliquez sur le bouton de retour à zéro pour activer la lecture depuis le début de la piste. Vous pouvez également commencer la lecture à partir de la plage de temps correspondant à votre sélection ou de l'emplacement du curseur dans la fenêtre Edit.

3 Cliquez sur le bouton de lecture de la fenêtre Transport pour commencer la lecture. Les données MIDI enregistrées sont lues par l'instrument et le canal affectés à la piste.

### Ecoute des instruments MIDI sans console de mixage

Pour écouter la sortie analogique de vos instruments MIDI, vous pouvez créer une entrée auxiliaire. Les entrées auxiliaires fonctionnent comme des entrées à la fois pour les signaux véhiculés par des bus internes et pour les sources audio externes.

### Pour configurer une entrée auxiliaire pour l'écoute MIDI :

1 Connectez la sortie audio de l'instrument MIDI aux entrées appropriées de l'interface audio.

2 Choisissez File > New Track et spécifiez 1 entrée auxiliaire mono ou stéréo, puis cliquez sur Create.

3 Cliquez sur le sélecteur d'entrée du canal d'entrées auxiliaires et choisissez l'entrée à laquelle votre instrument MIDI est connecté.

4 Cliquez sur le sélecteur de sortie du canal d'entrées auxiliaires pour choisir une sortie.

5 Réglez le niveau de l'entrée auxiliaire à l'aide du fader de volume lui correspondant.

# Edition

Pro Tools propose de nombreux outils pour l'édition des pistes audio et MIDI. Dans la fenêtre Edit, les pistes audio et MIDI peuvent être éditées en régions ou répétées à des emplacements différents, ce qui permet de créer des boucles, de réarranger des sections ou des chansons entières, ou d'assembler des pistes en utilisant des éléments provenant de plusieurs prises.

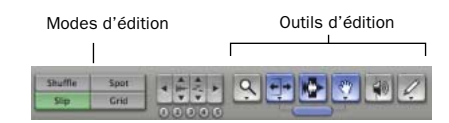

*Modes et outils d'édition (Slip mode et SmartTool activés)*

L'édition audio ou MIDI est généralement utilisée pour les opérations suivantes :

- Correction d'erreur et remplacement.
- Réarrangement de chansons et de projets.
- Nettoyage du rythme et de la synchronisation de piste par alignement des sons avec des valeurs Grid telles que les mesures et les temps, le timecode et autres règles temporelles.
- Création de pistes finales à l'aide de sélections provenant de prises multiples (également appelées *piste composite*).

### Modes d'édition

Pro Tools dispose de quatre modes d'édition : Shuffle, Spot, Slip et Grid. Pour sélectionner le mode d'édition, cliquez sur le bouton correspondant dans la partie supérieure gauche de la fenêtre Edit.

| Shuffle | Spot |
|---------|------|
|         | Grid |

*Boutons des modes d'édition*

*Vous pouvez également appuyer sur les touches F1 (Shuffle), F2 (Slip), F3 (Spot) et F4 (Grid) pour définir le mode d'édition.*

Le mode d'édition a une incidence sur le déplacement et le positionnement des régions audio et MIDI (et des notes MIDI individuelles), sur le fonctionnement des commandes Copier et Coller, ainsi que sur le fonctionnement des différents outils d'édition (outil de trimming, sélecteur, main, crayon).

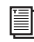

*Pour obtenir des informations détaillées sur les modes d'édition, reportez-vous au Guide de référence Pro Tools.*

### Outils d'édition

Pro Tools propose sept outils d'édition : Zoom, outil de trimming, sélecteur, main, outil de scrubbing, crayon et outil Smart. Sélectionnez l'outil de votre choix en cliquant dessus dans la fenêtre Edit. Le Zoom, l'outil de trimming, la main et le crayon comportent des modes différents, qui peuvent être sélectionnés depuis un menu contextuel multiple lorsque vous cliquez sur l'outil.

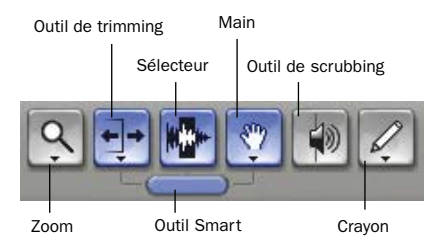

*Outils d'édition de la fenêtre Edit*

- *Appuyez sur la touche Echap pour basculer entre les différents outils d'édition.*
- *Pour obtenir une description détaillée des outils d'édition, reportez-vous au Guide de référence Pro Tools.*

### Edition des régions

Les outils d'édition dans Pro Tools sont utilisés pour modifier des régions dans la fenêtre Edit. Une région est un élément de données audio ou MIDI auquel peuvent être associées des données d'automation. Il peut s'agir par exemple d'une boucle, d'un riff de guitare, d'un couplet d'une chanson, d'un effet sonore, d'une partie d'un dialogue ou d'un fichier audio dans sa totalité. Dans Pro Tools, les régions sont créées à partir de fichiers audio ou MIDI et peuvent être organisées en playlists de pistes audio et MIDI.

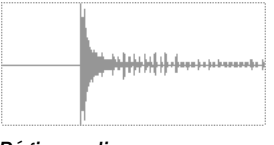

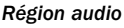

### Rognage de régions

Après avoir enregistré une piste audio, celle-ci contient une « région audio ». Si le début de la région comporte des silences ou que la fin de région inclut de l'audio supplémentaire, vous pouvez utiliser l'outil de trimming en mode Slip pour raccourcir le début ou la fin de la région.

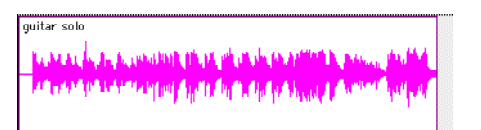

*Région audio sur une piste*

#### Pour rogner une région audio :

- 1 Sélectionnez le mode Slip.
- 2 Sélectionnez l'outil de trimming.

3 Déplacez le curseur vers le début de la région audio (le curseur prend la forme d'un « [ »).

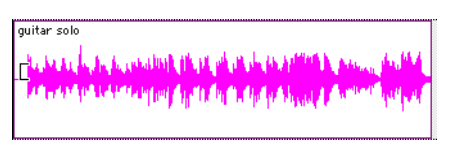

*Rognage du début d'une région*

4 Cliquez sur le début de la région et déplacez le curseur vers la droite pour raccourcir la région.

5 Déplacez le curseur vers la fin de la région audio (le curseur prend la forme d'un « ] »).

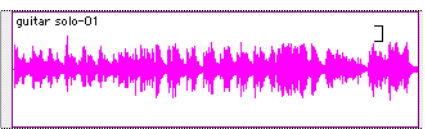

*Rognage de la fin d'une région*

6 Cliquez sur la fin de la région et déplacez le curseur vers la gauche pour raccourcir la région.

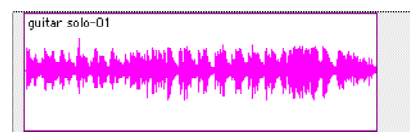

#### *Région « rognée »*

Vous pouvez également étendre une région en utilisant l'outil de trimming si les données audio se trouvent en dehors des limites actuelles de la région. Si vous souhaitez étendre le début de la région, faites glisser le curseur vers la gauche ; si vous souhaitez étendre la fin, faites-le glisser vers la droite.

### Organisation des régions

Vous pouvez éditer et organiser les régions de différentes manières ; les exemples ci-dessous illustrent des modes de création et d'organisation d'une boucle de batterie pour composer une piste rythmique.

### Pour créer et organiser une séquence rythmique :

1 Ouvrez ou créez une session dans Pro Tools.

2 Spécifiez la mesure de session (MIDI > Change Meter) et le tempo (MIDI > Change Tempo).

3 Sélectionnez le mode Grid (grille).

4 Préparez l'enregistrement en vous servant d'un clic MIDI (reportez-vous à la section [« Utilisation du clic \(métronome\) », page 68\)](#page-73-0).

5 Enregistrez une piste de batterie (reportezvous à la section [« Enregistrement d'une piste](#page-85-0)  [audio », page 80](#page-85-0)) en gardant à l'esprit que vous souhaitez n'utiliser que la meilleure mesure (votre enregistrement doit pouvoir rentrer dans la grille avec le tempo et la mesure spécifiés)

– ou –

Importez un fichier audio existant telle qu'une boucle de batterie depuis une bibliothèque d'exemple et placez-le sur une piste audio (consultez la section [« Importation de données](#page-82-0)  [audio », page 77](#page-82-0)).

6 Faites glisser la forme d'onde avec le sélecteur afin de sélectionner une mesure. La sélection s'aligne sur la grille spécifiée.

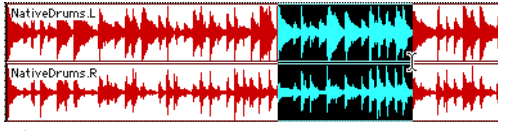

*Sélection en mode Grid*

7 Créez une piste audio (File > New Track).

8 Dans le menu contextuel du Grabber (main), sélectionnez l'outil de séparation.

9 Avec l'outil de séparation, cliquez sur la partie sélectionnée et déplacez-la au début de la nouvelle piste audio. Une région est créée à cet endroit.

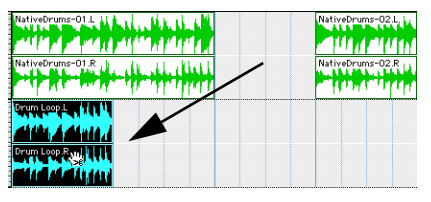

*Déplacement d'une sélection à l'aide de l'outil de séparation*

10 Tout en sélectionnant la région, choisissez Edit > Repeat.

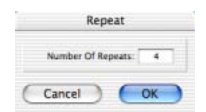

#### *Boîte de dialogue Repeat*

11 Dans la boîte de dialogue Repeat, saisissez un nombre de répétitions, puis cliquez sur OK.

Vous obtenez alors une nouvelle piste rythmique avec une phrase « en boucle » (répétée). Vous pouvez utiliser ces outils d'édition pour effectuer des opérations d'édition encore plus avancées sur les régions. Par exemple, vous pouvez séparer des temps ou « sons » en régions individuelles et les réorganiser en mode Grid, vous permettant ainsi de créer des rythmes nouveaux et originaux.

### Playlists et édition non destructive

Les playlists permettent de créer et d'extraire plusieurs versions du contenu des pistes. Elles peuvent comprendre des prises complètes, des enregistrements fractionnés ou des ensembles de sélections provenant de prises multiples. Vous pouvez dupliquer les playlists afin d'enregistrer des éditions dans leur état actuel, puis poursuivre l'ajout de modifications dans la nouvelle playlist, tout en sachant que vous pourrez toujours revenir à la version précédente.

### Pour créer plusieurs playlists pour l'édition :

1 Commencez avec une piste sur laquelle vous souhaitez apporter différentes modifications.

2 Dans le menu contextuel du sélecteur de playlist, choisissez Duplicate.

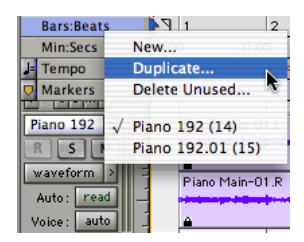

### *Duplication d'une playlist*

3 Attribuez un nom à la playlist dupliquée et cliquez sur OK.

4 Effectuez vos premières modifications.

5 Retournez à la playlist originale en la sélectionnant dans le menu contextuel du sélecteur de playlist.

6 Répétez les étapes 2 à 5 pour effectuer toute modification supplémentaire.

Vous pouvez ainsi essayer différents modes d'édition de piste et passer d'une playlist à l'autre afin de comparer le résultat obtenu.

# **Mixage**

L'environnement de mixage Pro Tools dispose de nombreuses commandes de voie standard servant au réglage du volume, du panoramique, de la mise en solo et de la coupure de son. Les commandes de mixage et d'entrée/sortie peuvent être affichées dans les fenêtres Mix et Edit.

### Pour afficher la fenêtre Mix :

- Sélectionnez Windows > Show Mix.
- *Appuyez simultanément sur la touche Commande (Macintosh) ou Ctrl (Windows) et sur le signe égal (=) pour passer de la fenêtre Edit à la fenêtre Mix et inversement.*

### Utilisation des commandes de voies

Volume : permet d'augmenter ou de réduire le niveau de la piste en faisant glisser son fader de volume vers le haut ou vers le bas.

Panoramique : permet de régler un panoramique dans le mixage. Pour cela, déplacez le curseur vers la gauche ou la droite.

Mise en solo : permet de lire une piste en solo (en coupant le son de toutes les autres pistes). Pour cela, cliquez sur le bouton Solo lui correspondant.

Coupure de son : permet de couper le son d'une piste. Pour cela, cliquez sur le bouton Mute correspondant.

# Acheminement de base du signal

L'acheminement du signal s'effectue par affectation des entrées et des sorties de piste. Les entrées de piste audio peuvent provenir de toute entrée matérielle ou de tout chemin de bus. Une fois enregistrée, l'entrée d'une piste audio correspond à son fichier audio sur le disque. Les entrées auxiliaires peuvent correspondre à n'importe quelle entrée matérielle ou n'importe quel chemin de bus interne. Quel que soit le type de pistes audio, les sorties peuvent être acheminées vers n'importe quelle sortie matérielle ou n'importe quel chemin de bus interne.

L'association de ces fonctions d'acheminement de signal permet de configurer de manière virtuelle la console de mixage adaptée en fonction des projets, notamment pour les envois et les retours destinés au traitement et au prémixage des effets de surround multicanaux.

### Prémixage de type envoi/retour, en vue d'un traitement par effets

Lors d'un prémixage pour utilisation d'une réverbération, d'un retard ou de tout traitement d'effet similaire, utilisez les envois et les entrées auxiliaires pour recréer le routage d'envoi et de retour d'effets classique. Vous pouvez alors utiliser un plug-in temps réel (consultez la section [« Plug-In », page 88](#page-93-0)) ou un insert d'E/S matériel (consultez la section [« Connexion à des](#page-65-0)  [unités d'effets », page 60](#page-65-0)) en tant que ressource partagée pour toutes les pistes incluses dans le prémixage. La quantité d'effet (Wet/Dry) dans le mixage se dose à l'aide des faders de piste (niveau de son direct) et du fader d'entrée auxiliaire (niveau de retour d'effet, Wet).

### Création d'un envoi

Pro Tools fournit jusqu'à cinq envois par piste audio. Un envoi peut être mono ou stéréo et acheminer une sortie ou un des 64 chemins de bus internes.

### Pour assigner un envoi à une piste :

1 Assurez-vous que l'option Sends View est activée dans la fenêtre Mix (Display > Mix Window Shows > Sends View).

2 Cliquez sur le bouton Sends sur une piste audio et choisissez un chemin depuis le menu contextuel.

| no send   |   |                           |
|-----------|---|---------------------------|
| interface | Þ |                           |
| bus       |   | Bus 1-2 (Stereo)          |
|           |   | $>$ Bus 1 (Mono)          |
|           |   | $>$ Bus 2 (Mono)          |
|           |   | Bus 3-4 (Stereo)          |
|           |   | $>$ Bus 3 (Mono)          |
|           |   | $>$ Bus 4 (Mono)          |
|           |   | Bus 5-6 (Stereo)          |
|           |   | $>$ Bus 5 (Mono)          |
|           |   | $>$ Bus 6 (Mono)          |
|           |   | Bus 7-8 (Stereo)          |
|           |   | $>$ Bus 7 (Mono)          |
|           |   | $>$ Bus 8 (Mono)          |
|           |   | Bus 9-10 (Stereo)         |
|           |   | $>$ Bus 9 (Mono)          |
|           |   | $>$ Bus 10 (Mono)         |
|           |   | Bus 11-12 (Stereo)        |
|           |   | $>$ Bus 11 (Mono)         |
|           |   | $>$ Bus 12 (Mono)         |
|           |   | <b>Bus 13-14 (Stereo)</b> |
|           |   | $>$ Bus 13 (Mono)         |
|           |   | $>$ Bus 14 (Mono)         |
|           |   | <b>Bus 15-16 (Stereo)</b> |
|           |   | $>$ Bus 15 (Mono)         |

*Affectation d'un envoi à un chemin de bus stéréo*

3 Réglage du niveau de sortie de l'envoi. Pour régler sur zéro le niveau d'un envoi, il suffit de cliquer sur le fader lui correspondant tout en appuyant sur la touche Option (Macintosh) ou Alt (Windows).

*Activez ou désactivez l'option Sends Default To « –INF » dans les paramètres de fonctionnement par défaut, afin de configurer le niveau attribué par défaut à un nouvel envoi sur* –∞ *ou sur le gain unitaire (0 dB).* 

### Création d'un retour

Les entrées auxiliaires peuvent être créées afin de remplacer les canaux de retour pour les bus, et les entrées depuis les sources matérielles.

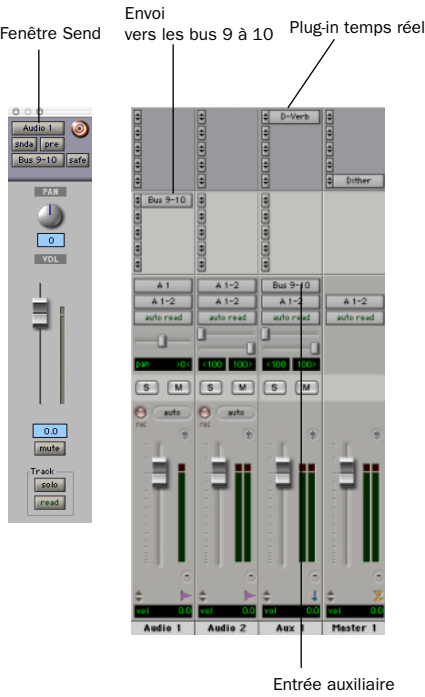

depuis les bus 9 et 10

*Pistes d'entrées audio et auxiliaires configurées pour un envoi et un retour*

### Pour créer un retour :

1 Choisissez File > New Track et spécifiez 1 entrée auxiliaire mono ou stéréo, puis cliquez sur Create.

2 Cliquez sur le sélecteur d'entrée de l'entrée auxiliaire et réglez-le sur le chemin de bus que vous avez assigné aux envois sur les pistes de source.

3 Cliquez sur le sélecteur de sortie de l'entrée auxiliaire et choisissez le chemin de sortie.

# Faders principaux

Les faders principaux sont utilisés en tant que sortie et bus généraux et peuvent contrôler toute sortie mono, stéréo ou multicanal ou le chemin de bus dans une session. Vous pouvez alors utiliser les commandes du fader principal pour contrôler le volume, la mise en solo et la coupure de son ou pour appliquer des inserts à ces chemins.

Lorsque vous compilez votre mixage final, il est recommandé d'utiliser un plug-in Dither sur le fader principal qui gère vos sorties principales (consultez la section [« Utilisation du dithering](#page-96-0)  [pour le mixage final », page 91\)](#page-96-0).

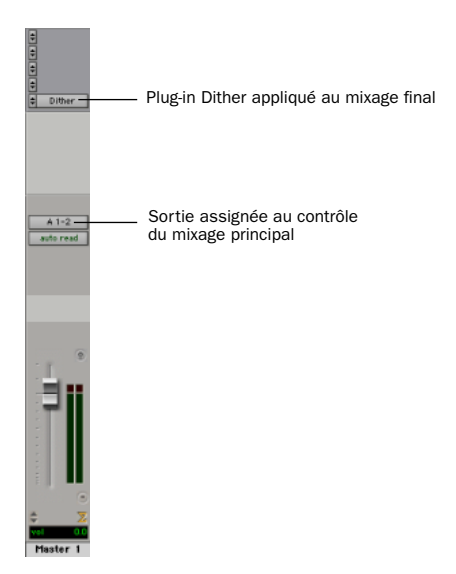

*Fader principal contrôlant les sorties principales*

#### Pour créer un fader principal :

1 Choisissez File > New Track et spécifiez 1 piste de fader principal mono ou stéréo, puis cliquez sur Create.

2 Dans la fenêtre Mix, cliquez sur le sélecteur de sortie du fader principal et choisissez le chemin de sortie que vous souhaitez contrôler. Vous pouvez choisir des sorties ou des bus internes.

### Pour utiliser un fader principal comme contrôle de volume stéréo principal pour toutes les pistes dans une session :

1 Choisissez File >New Track et spécifiez 1 piste de fader principal stéréo, puis cliquez sur Create.

2 Envoyez les sorties de toutes les pistes audio de la session vers les sorties 1 et 2, puis configurez le panoramique de chaque piste.

3 Réglez la sortie du fader principal sur votre chemin de sortie principale (sorties 1 et 2).

# <span id="page-93-0"></span>Plug-In

Les plug-in fournissent des égaliseurs, des dynamiques, des retards et d'autres types de traitement par effets,

et fonctionnent en temps réel ou non. Les plug-in TDM et RTAS correspondent à des effets non destructifs, qui s'insèrent sur les pistes pour traiter l'audio en temps réel (tout comme un processeur matériel le ferait, pendant la lecture). Les plug-in AudioSuite, quant à eux, correspondent à des effets destructifs qui traitent les fichiers audio sur disque en mode hors temps réel.

Les plug-in temps réel sont affectés à des pistes provenant de l'affichage des inserts des fenêtres Mix ou Edit. Une fois affectés à une piste, ils apparaissent dans l'affichage des inserts de cette piste et peuvent être ouverts en cliquant sur le bouton d'insertion.

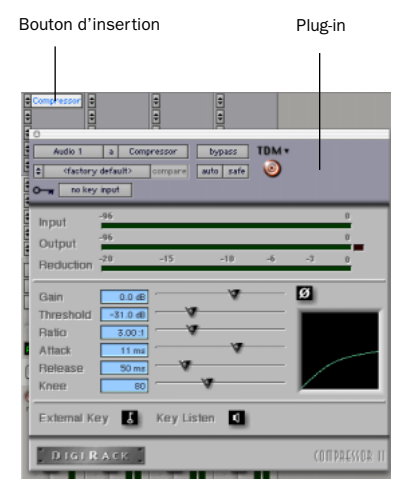

*Plug-in Compressor*

#### Pour insérer un plug-in temps réel sur une piste :

1 Assurez-vous que l'affichage des inserts est ouverte dans la fenêtre Mix ou Edit.

2 Cliquez sur le sélecteur d'insert sur la piste, puis sélectionnez le plug-in que vous souhaitez utiliser.

Pro Tools est fourni avec un kit complet de plug-in DigiRack et de nombreux plug-in supplémentaires sont disponibles auprès de Digidesign et de ses partenaires de développement.

*Pour plus d'informations sur les plug-in, consultez le Guide des plug-in DigiRack, le Guide des plug-in Digidesign et le chapitre réservé aux plug-in dans le Guide de référence Pro Tools.* 

# <span id="page-94-0"></span>Automation du mixage

L'automation du mixage permet d'enregistrer ou d'*automatiser* les modifications apportées aux niveaux de piste ou de départ, aux coupures, au panoramique et aux paramètres de plug-in. Les pistes MIDI permettent uniquement d'automatiser le volume, le panoramique et la coupure de son.

#### Pour écrire des données d'automation :

1 Dans la fenêtre Automation Enable (Windows > Show Automation Enable), activez le *type* d'automation (volume, panoramique, coupure de son, niveau d'envoi, coupure d'envoi ou plug-in).

2 Sélectionnez un *mode* d'automation pour les pistes à automatiser (Write, Touch, Latch ou Trim).

3 Lancez la lecture et démarrez l'enregistrement de l'automation en réglant les faders et autres boutons en conséquence. Pro Tools enregistre toutes les modifications apportées aux paramètres activés.

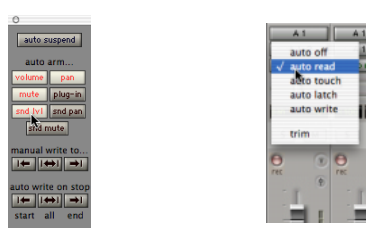

*Activation de l'automation (gauche) et définition du mode d'automation pour une piste (droite)*

Une fois enregistrée, l'automation peut être ré-enregistrée ou affichée et modifiée graphiquement dans la fenêtre Edit.

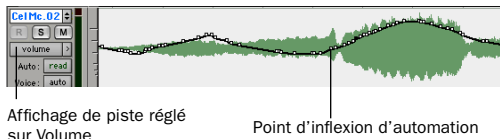

pour le volume

*Automation du volume d'une piste dans la fenêtre Edit*

*Pour plus d'informations sur l'utilisation de l'automation, consultez le Guide de référence Pro Tools.*

### Mixage avec une surface de commande

Plutôt que d'effectuer un mixage à l'aide de la souris (en réglant un fader à la fois), il peut vous sembler plus efficace d'utiliser une surface de commande MIDI (telle qu'une Motor Mix de CM Labs) ou une surface de commande Ethernet (telle que ProControl ou Control|24).

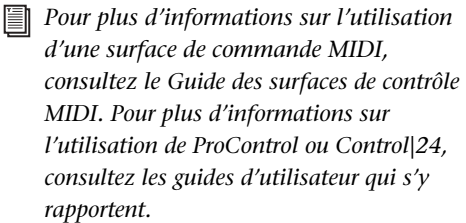

# Mixage final

La commande Bounce to Disk permet d'écrire un mixage final sur le disque, de créer une boucle, de « figer » des effets ou d'enregistrer n'importe quel prémixage. Une fois que vous avez enregistré votre prémixage final, vous pouvez utiliser un autre programme pour graver le fichier créé sur un CD.

Le prémixage (bounce) d'une piste sur un disque contient les éléments suivants :

Pistes audibles : toutes les pistes audibles sont intégrées au prémixage. Les pistes coupées (Mute) n'apparaissent pas dans le prémixage. En cas d'écoute en mode Solo d'une piste ou d'une région, seuls les éléments ainsi écoutés en Solo apparaissent dans le prémixage.

Automation : toutes les données d'automation pour lesquelles la lecture est autorisée sont lues et prises en compte pour le prémixage.

Inserts et envois : tous les inserts actifs, et notamment les plug-in temps réel et les inserts matériels, sont pris en compte pour le prémixage.

Durée de sélection ou de piste : si vous sélectionnez une partie d'une piste, la durée du prémixage correspond à celle de la sélection. En l'absence de sélection, la durée du prémixage correspond à celle de la piste audible la plus longue de la session.

#### Pour exécuter la commande Bounce to Disk :

1 Choisissez File > Bounce to Disk.

2 Sélectionnez un chemin de sortie ou de bus mono, stéréo ou multicanal en tant que source de prémixage.

3 Sélectionnez le type de fichier (WAV par exemple), le format (mono ou stéréo), la résolution (16 bits par exemple) et la fréquence d'échantillonnage (44,1 kHz par exemple).

4 Cliquez sur Bounce.

### <span id="page-96-0"></span>Utilisation du dithering pour le mixage final

Vous devez utiliser un plug-in de dithering lorsque vous utilisez la commande Bounce To Disk ou lors d'un mastering vers un périphérique externe. La commande Bounce to Disk ne procède *pas* à l'application automatique du dithering. Pour appliquer du dithering à un fichier de prémixage, il faut insérer l'un des plug-in de dithering de Digidesign ou tout autre plug-in de dithering sur la piste du fader principal affectée au chemin source du prémixage. Les faders principaux sont souvent préférables aux entrées auxiliaires, car les inserts de fader principal s'installent après le fader (ce qui convient davantage au dithering).

*Pour plus d'informations sur l'utilisation du dithering, reportez-vous au Guide de référence Pro Tools.*

# annexe a

# Connexion des disques SCSI

Il est recommandé d'utiliser des disques durs SCSI comme supports d'enregistrement pour les systèmes TDM Pro Tools.

Bien que Pro Tools vous permettre d'effectuer les enregistrements sur votre lecteur système, cela est généralement déconseillé. Les disques durs système fournissent des performances d'enregistrement et de lecture inférieures à celles fournies par les lecteurs non-système et cela se traduit par un nombre inférieur de pistes et de plug-in.

Les disques durs SCSI offrent plusieurs avantages par rapport aux lecteurs dédiés ATA/IDE ou FireWire. Tout d'abord, les disques SCSI peuvent être externes et permettent ainsi de stocker des données audio sur un média portable que vous pouvez déplacer d'un système à un autre. Ils permettent également d'obtenir de meilleurs résultats lors de l'enregistrement de nombreuses pistes ; tout enregistrement réalisé sur un nombre important de pistes audio à l'aide d'un disque dur ATA/IDE sera précédé d'un cours retard.

# Configuration SCSI requise

Pour des performances d'enregistrement et de lecture optimales, Digidesign recommande l'utilisation d'unités SCSI et d'une carte d'adaptateur de bus hôte SCSI (HBA) approuvées ou (sur les systèmes Windows) d'un connecteur HBA SCSI intégré approuvé, situé sur la carte mère.

Les unités SCSI approuvées permettent d'obtenir jusqu'à 32 pistes par lecteur avec des données audio 24 bits et le nombre maximal de pistes correspondant à la configuration de votre système.

Les disques durs SCSI doivent offrir un débit de transfert de données d'au moins 9 Mo par seconde en débit soutenu.

Pour obtenir la liste des disques durs SCSI et des cartes HBA SCSI qualifiés, visitez le site Web de Digidesign (www.digidesign.com).

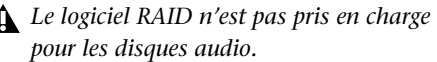

# Câbles SCSI

Pour améliorer la fiabilité du système, utilisez des câbles SCSI plus courts. Le tableau 1 fournit des instructions concernant la longueur maximale de câble requise selon le type de disque SCSI.

Dans le tableau ci-dessous, la longueur maximale de câble inclut tous les câbles de la chaîne et pas uniquement les connexions point à point.

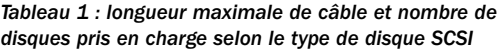

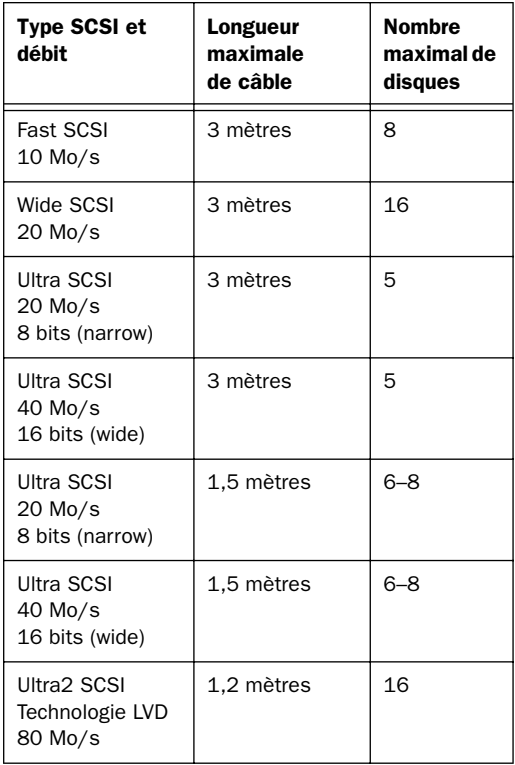

# Espace disque pour les pistes audio

Une piste mono unique enregistrée à une résolution 24 bits, à une fréquence d'échantillonnage de 44,1 kHz (qualité CD), requiert environ 7,5 Mo d'espace sur le disque dur par minute. Cette même piste enregistrée à une résolution de 16 bits requiert environ 5 Mo par minute. Les pistes stéréo requièrent environ deux fois plus d'espace sur le disque dur.

### Récapitulatif rapide :

- 64 pistes mono 24 bits de 44,1/48 kHz occupent environ 500 Mo d'espace sur le disque dur par minute.
- 64 pistes mono 16 bits de 44,1/48 kHz occupent environ 350 Mo d'espace sur le disque dur par minute.

### Répartition des données audio sur plusieurs disques

Pour optimiser les résultats d'enregistrement et de lecture, évitez d'enregistrer et de lire tous les fichiers audio sur le même disque. Utilisez plutôt les fonctions d'allocation de disque de Pro Tools pour répartir les fichiers audio sur les divers disques. Pour plus de renseignements, reportez-vous au *Guide de référence Pro Tools*.

### Séparation des fichiers vidéo et audio

Si vous travaillez sur des séquences QuickTime, les fichiers vidéo et audio doivent résider sur des bus SCSI différents. Si certains fichiers audio résident sur des disques connectés à la carte HBA SCSI, les données vidéo doivent résider sur des disques connectés à un bus SCSI différent.

### Cartes HBA SCSI à double canal

Si vous utilisez une carte HBA SCSI à double canal, répartissez une quantité égale de fichiers audio sur les disques connectés aux deux bus de la carte, afin d'obtenir une performance optimale.

Si vous utilisez des fichiers vidéo, répartissez-les sur un bus et les fichiers audio sur l'autre bus.

# Connexion des disques SCSI

#### Pour connecter un disque SCSI externe :

1 Mettez l'ordinateur et le disque dur hors tension.

2 Reliez le câble SCSI du port SCSI du disque dur au port SCSI de la carte HBA SCSI ou de l'ordinateur.

3 Assurez-vous que les connecteurs du câble sont correctement reliés au disque dur et à l'ordinateur. Tout câble mal branché peut entraîner la perte de données.

4 Connectez les disques supplémentaires bout à bout. Assurez-vous que les câbles ne dépassent pas la longueur maximale (voir Tableau 1).

5 Vérifiez que le dernier périphérique SCSI connecté a été correctement terminé. ([reportez-vous à la section « Terminaison SCSI »,](#page-101-0)  [page 96\)](#page-101-0)

6 Branchez les câbles d'alimentation sur les disques durs.

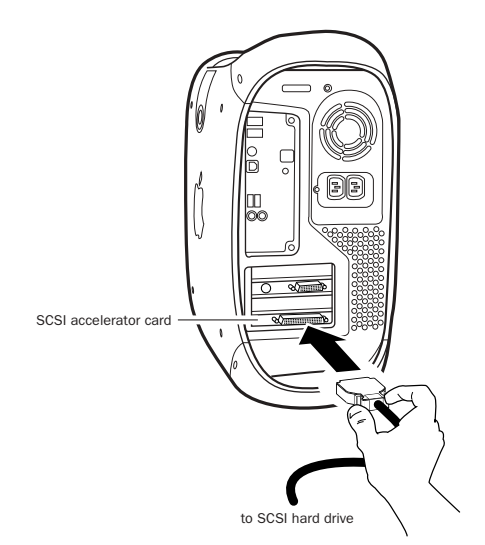

*Connexion d'un câble SCSI à une carte HBA SCSI*

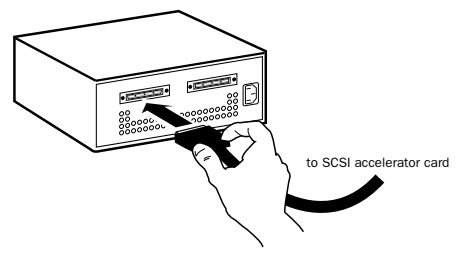

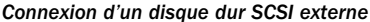

# <span id="page-101-0"></span>Terminaison SCSI

La chaîne SCSI de l'ordinateur doit être correctement terminée pour que le système fonctionne correctement. Seul le dernier périphérique de la chaîne doit être terminé à l'aide du type de terminaison recommandé par le fabricant du disque dur.

Le disque doit utiliser un terminateur externe ou les terminateurs internes doivent être activés. Si vous utilisez un terminateur, Digidesign vous recommande d'acheter et d'utiliser un terminateur *actif*.

*Veuillez ne pas activer la terminaison interne et installer un terminateur externe sur le même disque, car ceci entraîne des erreurs SCSI. Pour plus d'informations concernant le type de terminaison utilisé, consultez la documentation du disque dur.* 

# Formatage rapide des disques SCSI

#### Configuration Macintosh requise

Sur un système Mac OS, les disques durs SCSI utilisés lors de l'enregistrement de données audio sur des systèmes TDM doivent être formatés (ou initialisés) en HFS ou HFS+. Les partitions de disques comportant jusqu'à 2 teraoctets (2 000 Go) peuvent être utilisées.

Les systèmes TDM requièrent le logiciel ExpressPro-Tools (Mac OS 9) ou ExpressStripe (Mac OS X) d'ATTO (inclus sur le CD d'installation de Pro Tools) pour la partition et le formatage de tous les lecteurs. Un seul utilitaire de disque doit être utilisé pour tous les disques du système.

#### Configuration Windows requise

Les disques SCSI utilisés pour l'enregistrement audio sur des systèmes TDM doivent être formatés pour les systèmes de fichiers FAT32 ou NTFS. Sous Windows 2000 et Windows XP, les tailles de partition de disque NTFS sont limitées uniquement par la taille physique du disque, tandis que les partitions de disque FAT32 sont limitées à 32 Go.

Les systèmes TDM Windows requièrent le logiciel Disk Administration de Microsoft Windows pour le formatage et la partition. Utilisez un seul utilitaire de disque pour l'ensemble des disques du système.

### Initialisation d'un disque Macintosh

#### Pour initialiser un nouveau disque Macintosh :

1 Mettez les disques durs, l'ordinateur et tout autre périphérique sous tension.

2 Exécutez l'une des actions suivantes :

◆ Sous Mac OS 9, utilisez le logiciel *ExpressPro-Tools* inclus sur le CD d'installation de Pro Tools pour initialiser et créer des partitions sur tout nouveau disque dur.

◆ Sous Mac OS X, utilisez le logiciel *ExpressStripe* inclus sur le CD d'installation de Pro Tools pour initialiser et créer des partitions sur tout nouveau disque dur.

*Pour des informations détaillées sur les utilitaires de formatage, reportez-vous à la documentation en ligne s'y rapportant.*

*Si certains de vos disques ont été formatés à l'aide d'un utilitaire de formatage FWB, n'installez pas les extensions ExpressPro-Tools ou Express Stripe d'ATTO (ces extensions ne sont pas requises pour formater de nouveaux disques).*

# Initialisation d'un pilote Windows

#### Pour formater un nouveau disque Windows :

1 Mettez les disques durs, l'ordinateur et tout autre périphérique sous tension.

2 Utilisez le logiciel Disk Management de Microsost. Pour ce faire, sélectionnez Outils d'administration, puis Gestion de l'ordinateur > Stockage.

Reportez-vous au manuel ou à l'aide Windows pour plus d'informations sur l'utilisation du logiciel de gestion des disques.

# Maintenance générale du lecteur de disque dur

*Si vous utilisez des disques Macintosh sur des systèmes Windows, reportez-vous à la section [« Utilisation de disques Macintosh](#page-105-0)  [sur des systèmes Windows », page 100](#page-105-0).*

### Formatage de disques

Il existe deux types de formatage : haut niveau et élémentaire.

*Le formatage élémentaire n'est pas recommandé par Digidesign.*

### Formatage haut niveau (initialisation)

Lors du formatage haut niveau ou de l'*initialisation* d'un disque, le répertoire, la carte de partition du volume et les pilotes de ce dernier sont remplacés. Des informations concernant le disque sont créées et les pilotes permettant d'acheminer ces informations vers l'UC hôte sont installés. Les données du disque ne sont pas effacées et aucune vérification n'est effectuée.

### Quand faut-il procéder à un formatage haut niveau ?

Il est généralement nécessaire d'effectuer un formatage haut niveau sur un disque dur dans les cas suivants :

- ◆ Lorsque vous préparez un nouveau disque, afin de l'utiliser pour la première fois sur un ordinateur, et que ce disque n'a pas encore fait l'objet d'un formatage haut niveau.
- ◆ Si vous avez des raisons de penser que les répertoires contenant les données du disque sont corrompus.

◆ Si un disque est en cours de transfert d'une plate-forme à une autre. Par exemple, si vous passez d'un système Macintosh à un système Windows, ou inversement, le disque doit faire l'objet d'un reformatage haut niveau pour le nouveau système d'exploitation.

### Formatage élémentaire (physique)

Lors d'un formatage élémentaire, les données du disque dur sont effacées, puis l'adresse de chaque secteur est réécrite sur le disque. Les adresses des secteurs et des pistes, les codes de correction d'erreurs et toute autre information sont réécrits sur les plateaux du disque dur sous forme d'un motif magnétique. Un formatage élémentaire permet de supprimer de manière définitive l'ensemble des données du disque dur.

### Quand faut-il procéder à un formatage élémentaire ?

La grande majorité des disques durs sont livrés préformatés par le fabricant. Il n'est nécessaire de procéder à un formatage élémentaire que dans de rares circonstances, décrites ci-dessous :

- ◆ Si vous souhaitez modifier la taille des blocs du disque. Ceci n'est pas recommandé par Digidesign. Les systèmes Digidesign ne reconnaissent que les blocs de 512 octets.
- ◆ Si vous souhaitez supprimer des données de manière définitive.

◆ Si vous désirez nettoyer un disque en cours de migration d'un système d'exploitation à un autre (de UNIX à Macintosh, par exemple).

Si vous décidez qu'un formatage élémentaire est nécessaire, n'oubliez pas que cette opération peut prendre plus de trois heures (selon la taille du disque dur). Les coupures de courant et réinitialisations du bus de l'ordinateur survenant au cours du formatage risquent d'endommager le disque de manière permanente. Avant de formater le disque, laissez-le sous tension pendant 30 minutes (minimum) pour qu'il puisse effectuer les réglages thermiques et recalibrages nécessaires.

# Partition des disques

Une partition permet de diviser un disque physique en de multiples volumes uniques et équivaut presque à créer des disques durs virtuels. Cette opération s'effectue généralement lors du formatage haut niveau du disque (sous Macintosh) ou de son initialisation (sous Windows).

- *Le système Mac OS permet aux disques d'une capacité supérieure à 4 096 Mo d'être considérés comme des volumes entiers. Les disques doivent être initialisés à l'aide d'un utilitaire de disque pouvant détecter une limite de 2 téraoctets. La taille d'un fichier audio individuel Pro Tools ne peut excéder 2 048 Mo.*
- *Windows XP permet aux disques formatés à l'aide des systèmes de fichiers NTFS ou FAT32 d'être considérés comme des volumes entiers. La taille d'un fichier audio individuel Pro Tools ne peut excéder 2 048 Mo.*

### Temps de recherche sur disques partitionnés

Les temps de recherche sont en fait plus rapides sur les disques partitionnés (à condition que les opérations de lecture et d'écriture soient réalisées sur une seule partition), car les têtes limitent leur recherche à la partition, au lieu de l'étendre à l'intégralité du disque dur.

En outre, les partitions de petite taille sont plus rapides que les partitions de grande taille. Ceci se produit cependant au détriment de l'espace de stockage contigu. Lors de la partition d'un disque, il est nécessaire de rechercher un compromis répondant à vos besoins en matière de performance et de stockage.

*Au cours d'une session, évitez de répartir des fichiers audio sur plusieurs partitions d'un même disque car cela risque d'avoir une incidence négative sur les performances du disque.*

### Fragmentation des fichiers non recommandée

Pour optimiser l'efficacité de l'enregistrement et de la lecture, les données doivent être écrites sur le disque dur de manière contiguë. Ceci permet de réduire le temps d'accès aux données à lire. Un ordinateur ne peut malheureusement pas toujours procéder au stockage de fichiers audio de cette manière ; les données sont écrites sur le disque à l'endroit où il y a de l'espace libre.

Lors d'un enregistrement multipiste, les pistes audio sont inscrites sur des fichiers répartis à intervalles réguliers sur le disque. Même si les fichiers individuels ne sont pas fragmentés, il est possible que les pistes soient trop espacées, ce qui augmente considérablement le temps d'accès aux données. En outre, l'espace disque disponible restant n'est pas contigu, ce qui multiplie les chances d'une fragmentation des fichiers lors des prochaines transmissions d'enregistrements.

Une fragmentation accrue multiplie également les risques d'erreurs au niveau du disque, ce qui peut entraver la lecture des données audio et provoquer des erreurs de fonctionnement.

- *Sur un PC, pour éviter toute fragmentation, formatez les disques possédant des clusters de grande taille (32 Ko par exemple).*
- *Sur un Macintosh, utilisez la version 4.0 ou ultérieure de Norton Utilities pour assurer la compatibilité avec les disques au format HFS+.*

### Optimisation (défragmentation) des disques durs

Pour éviter toute fragmentation, vous pouvez optimiser le disque dur, et ainsi stocker les fichiers de façon contiguë. La plupart des logiciels d'optimisation permettent d'exécuter une vérification sur un disque, afin de déterminer le pourcentage de fragmentation. Si le disque présente les signes d'une fragmentation modérée ou accentuée, il est conseillé d'optimiser ce dernier.

Si vous utilisez le système pour réaliser de nombreuses éditions ou si vous supprimez régulièrement des fichiers audio ou de fondu de votre disque dur, vous risquez de devoir défragmenter les disques une fois par semaine voire deux, car même un disque dur de grande taille peut se fragmenter rapidement.

### Sauvegarde des données avant optimisation

Les fichiers du disque dur étant réécrits lors de l'optimisation, réalisez toujours une copie de sauvegarde de ces données avant de défragmenter le disque dur. Vous devez également vous servir d'un utilitaire de disque dur pour localiser et résoudre tout problème avant l'optimisation des données. Si les répertoires du disque dur sont endommagés avant la défragmentation, vous risquez de perdre un certain nombre de données.

# <span id="page-105-0"></span>Utilisation de disques Macintosh sur des systèmes Windows

Pro Tools pour Windows permet d'enregistrer et de lire des sessions directement à partir d'un disque formaté Macintosh en HFS ou HFS+, connecté à un système Windows. Cette fonctionnalité nécessite que l'ensemble des sessions Macintosh et fichiers audio soient stockés sur des disques formatés Macintosh.

Pour monter des disques HFS ou HFS+ sur un système Windows, vous devez utiliser l'utilitaire logiciel MacOpener*™* de DataViz. Un programme d'installation de la version de démonstration de MacOpener est inclus comme option d'installation pour Pro Tools.

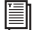

*Pour plus d'informations sur le partage de sessions entre les systèmes Macintosh et Windows, consultez le Guide de référence Pro Tools.*

# Installation de l'utilitaire MacOpener

#### Pour installer MacOpener :

1 Fermez d'abord Pro Tools.

2 Recherchez le fichier exécutable (.exe) macoponer sur le CD-ROM d'installation Pro Tools et cliquez deux fois dessus pour lancer le programme d'installation.

3 Pour procéder à l'installation de MacOpener, suivez les instructions à l'écran.

4 Une fois l'installation terminée, redémarrez votre ordinateur.

### Activation du pilote MacOpener

Après avoir installé MacOpener, vous devez activer le pilote de MacOpener pour monter les disques HFS et HFS+.

### Pour activer les paramètres du pilote de MacOpener :

1 Sélectionnez Démarrer > Programmes > MacOpener > MacOpener Driver Preferences.

2 Sous Driver Settings, sélectionnez Mac-Opener Driver.

3 Sous Extension Mapping, sélectionnez Do not add the PC extension to the Mac file name.

### Montage des disques HFS

Une fois l'utilitaire MacOpener installé et actif, vous pouvez procéder au montage des disques HFS directement. Une fois connectés et l'ordinateur redémarré, ceux-ci ont l'aspect de disques durs système traditionnels.

# Formatage et maintenance de disques HFS et HFS+

Bien que vous puissiez utiliser MacOpener pour le formatage des disques HFS et HFS+ sur un PC Windows, il n'est pas recommandé de l'utiliser avec Pro Tools. Nous recommandons de connecter les disques à un ordinateur Macintosh (si possible) et d'utiliser le logiciel ExpressPro-Tools (pour Mac OS 9) ou ExpressStripe (pour Mac OS X) d'ATTO, inclus sur le CD d'installation de Pro Tools pour Macintosh.
# <span id="page-108-0"></span>annexe b

# Codes d'erreur DigiTest

#### *Codes d'erreur DigiTest*

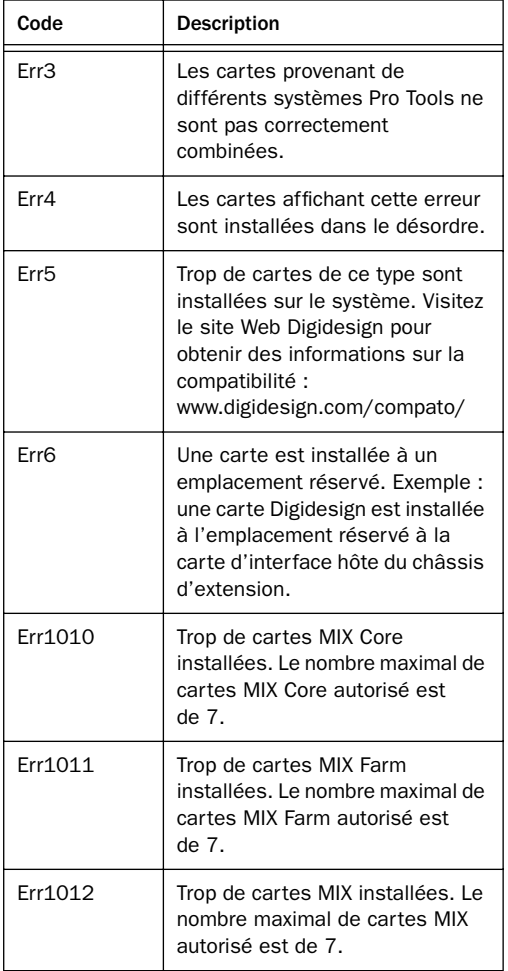

#### *Codes d'erreur DigiTest (suite)*

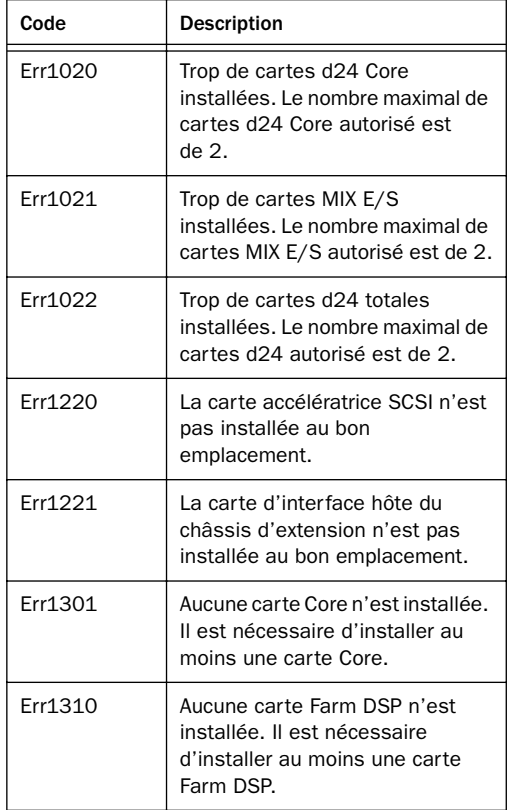

# <span id="page-110-0"></span>annexe c

# Configuration d'OMS (Mac OS 9 uniquement)

<span id="page-110-1"></span>Pro Tools requiert Open Music System (OMS), qui est inclus dans le CD-ROM d'installation de Pro Tools.

OMS possède les fonctionnalités suivantes :

- Il enregistre les informations concernant les types de périphériques MIDI que vous utilisez, la façon dont ils sont connectés et les sons qu'ils utilisent.
- Il permet au matériel MIDI de communiquer avec les applications musicales.
- Il fournit des services de synchronisation et assure la communication entre les applications.

OMS enregistre une description de votre studio MIDI dans les documents *Studio Setup*, qui sont modifiés dans l'application *OMS Setup*. Une fois OMS configuré, vos applications musicales savent quels périphériques MIDI vous utilisez en se référant au document Studio Setup en cours.

Les sections suivantes décrivent les procédures de base de l'installation et de la configuration d'OMS. Pour plus d'informations, reportez-vous au *Guide d'OMS* en ligne installé avec Pro Tools.

## Configuration d'un nouveau Studio Setup

#### (Première utilisation d'OMS uniquement)

Avant de configurer OMS, assurez-vous que les interfaces et périphériques MIDI sont connectés selon les spécifications du constructeur et qu'ils sont allumés.

#### Pour configurer un nouveau Studio Setup dans OMS :

1 Lancez l'application OMS Setup. Si OMS n'a pas encore été configuré, un message vous demande de configurer un nouveau Studio Setup. Cliquez sur OK.

2 Indiquez si votre interface MIDI est reliée au port du modem ou à celui de l'imprimante. Si vous utilisez une interface MIDI connectée sur le bus PCI ou sur un port USB, ne cochez aucune case correspondant à ces ports. Cliquez sur Search.

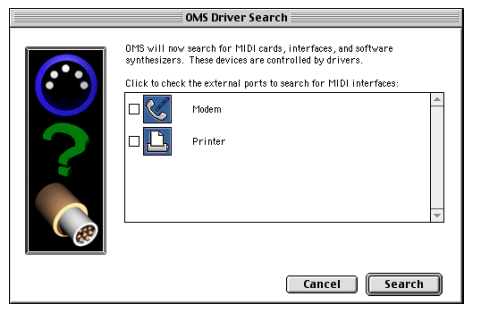

*Sélection du port pour la recherche du pilote OMS*

OMS recherche et affiche les interfaces et cartes MIDI, ainsi que les pilotes OMS détectés. Si votre interface n'apparaît pas, cliquez sur Troubleshoot. Une fois votre interface *détectée*, vous serez invité à rechercher les instruments qui y sont connectés.

3 Cliquez sur OK pour rechercher les périphériques MIDI connectés à l'interface MIDI. Pour être détectés, ils doivent être allumés et leurs deux ports MIDI doivent être connectés à votre interface MIDI.

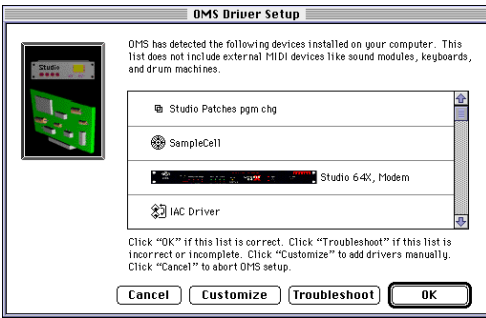

*Boîte de dialogue OMS Driver Setup*

OMS recherche et affiche tous les périphériques MIDI détectés. Il est possible que certains instruments anciens ou récents ne soient pas reconnus par les routines de détection automatique d'OMS.

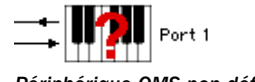

*Périphérique OMS non défini*

Les périphériques non reconnus par OMS s'affichent avec un point d'interrogation rouge et portent le même nom que l'interface ou le port auquel ils sont connectés. Ils peuvent être définis comme étant nécessaires dans l'application OMS Setup (reportez-vous à la section [« Définition des périphériques MIDI](#page-111-0)  [dans OMS », page 106](#page-111-0)).

4 Cliquez sur OK pour enregistrer le document Studio Setup.

### <span id="page-111-0"></span>Définition des périphériques MIDI dans OMS

#### <span id="page-111-1"></span>Pour définir un périphérique MIDI dans OMS Setup :

1 Cliquez deux fois sur l'icône du périphérique dans la fenêtre Studio Setup.

2 Dans les menus contextuels de la boîte de dialogue MIDI Device Info, sélectionnez le fabricant et le modèle du périphérique. Si le périphérique ne figure pas dans la liste, laissez le modèle sur « other », puis donnez-lui un nom.

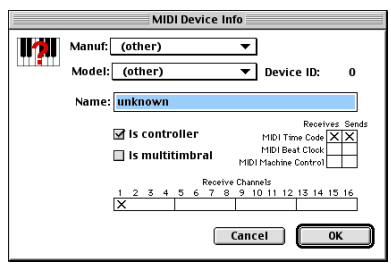

*Définition d'un périphérique MIDI*

3 Sélectionnez le canal de réception du périphérique. Si la réception s'effectue sur plusieurs canaux, sélectionnez l'option Is Multitimbral.

4 Si vous avez l'intention d'enregistrer à partir de ce périphérique dans Pro Tools, sélectionnez l'option Is Controller. Si le périphérique doit être utilisé comme source ou destination pour le Time Code, le Beat Clock ou le MMC MIDI, sélectionnez l'option appropriée.

5 Cliquez sur OK.

#### Désactivation de SerialDMA dans OMS

Pro Tools requiert la désactivation de l'option Use Apple SerialDMA Driver When Available dans OMS Setup. Si vous ne désactivez pas cette option, des erreurs se produiront lors de l'utilisation des fonctions MIDI et des fonctions de synchronisation de Pro Tools.

#### Pour désactiver SerialDMS dans OMS :

- 1 Cliquez deux fois sur l'application OMS Setup.
- 2 Choisissez Edit > Preferences.

3 Désélectionnez Use Apple SerialDMA Driver When Available, puis cliquez sur OK.

4 Quittez OMS Setup.

#### <span id="page-112-2"></span>MIDI Machine Control et le pilote IAC

<span id="page-112-3"></span><span id="page-112-1"></span>Si vous envisagez d'utiliser MIDI Machine Control (MMC) pour la synchronisation de Pro Tools avec d'autres périphériques ou applications compatibles MMC, vous devez renommer le pilote OMS IAC et supprimer le symbole de l'infini (« ∞ ») de son nom. Si vous n'effectuez pas cette opération, MMC ne fonctionnera pas correctement.

#### Pour modifier le nom du pilote IAC :

1 Cliquez deux fois sur l'application OMS Setup.

2 Dans la fenêtre Studio Setup, cliquez deux fois sur le pilote IAC.

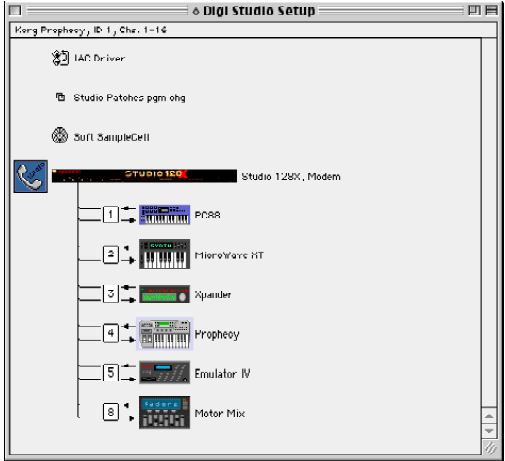

*Fenêtre Studio Setup avec pilote IAC*

3 Remplacez «  $\infty$  IAC bus #1 » par « MMC », puis cliquez sur OK.

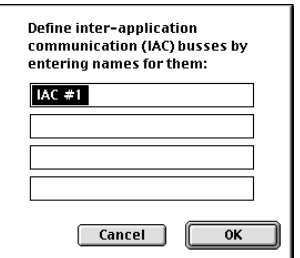

*Modification du nom du pilote IAC*

- 4 Enregistrez vos modifications.
- <span id="page-112-0"></span>5 Quittez OMS Setup.

# <span id="page-114-1"></span>annexe d

# Configuration d'AMS (Mac OS X uniquement)

Pro Tools 6.0 identifie les ports de votre interface MIDI comme des ports génériques. Sous Mac OS X, utilisez l'utilitaire Audio MIDI Setup (AMS) d'Apple pour identifier les périphériques externes connectés à votre interface MIDI et configurez votre studio MIDI pour l'utiliser avec Pro Tools.

#### Pour configurer votre studio MIDI dans AMS :

1 Lancez Audio MIDI Setup (qui se trouve dans le répertoire Applications/Utilities)

– ou –

Dans Pro Tools, sélectionnez Setups > Edit MIDI Studio Setup.

2 Cliquez sur l'onglet MIDI Devices. AMS parcourt votre système à la recherche d'interfaces MIDI connectées. Si votre interface MIDI est correctement connectée, elle s'affiche dans la fenêtre avec chacun de ses ports numérotés.

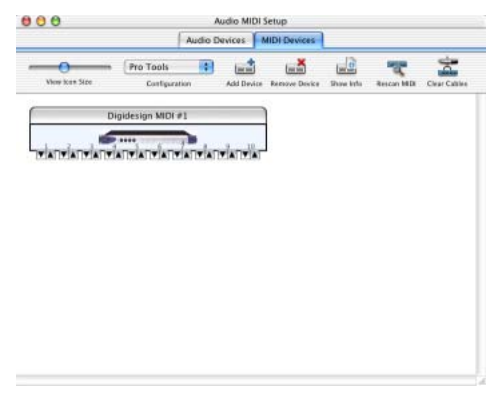

#### *Audio MIDI Setup (onglet MIDI Devices)*

<span id="page-114-0"></span>3 Pour tous les périphériques MIDI connectés à l'interface MIDI, cliquez sur Add Device. Une icône représentant le périphérique externe avec l'image du clavier MIDI par défaut s'affiche.

4 Faites glisser l'icône du nouveau périphérique vers un emplacement approprié dans la fenêtre.

5 Connectez le périphérique MIDI à l'interface MIDI en cliquant sur la flèche correspondant au port de sortie de périphérique approprié et en faisant glisser une connexion ou un « câble » vers la flèche d'entrée du port correspondant de l'interface MIDI.

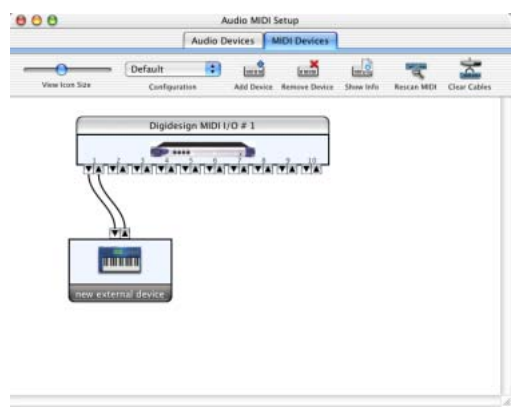

*Connexion des entrées et sorties MIDI*

<span id="page-115-0"></span>6 Cliquez sur la flèche correspondant au port d'entrée de périphérique approprié et faites glisser le câble vers celle correspondant au port de sortie de l'interface MIDI.

*Pour supprimer une connexion, sélectionnez le câble et appuyez sur Delete. Pour supprimer toutes les connexions, cliquez sur Clear Cables.*

7 Répétez les étapes [3](#page-114-0) à [6](#page-115-0) pour chaque périphérique MIDI de votre configuration MIDI.

#### Pour configurer un périphérique MIDI externe :

1 Sélectionnez l'icône de périphérique externe et cliquez sur Show Info (ou cliquez deux fois sur l'icône correspondant au nouveau périphérique).

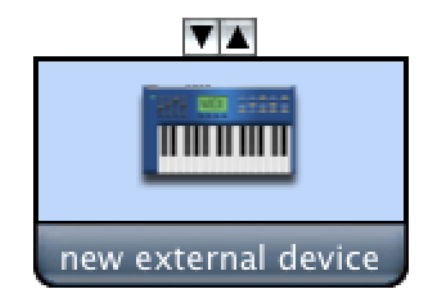

*Icône de périphérique externe*

2 Sélectionnez le fabricant et le modèle du nouveau périphérique dans les menus contextuels correspondants. Si le fabricant et le modèle de votre périphérique ne se trouvent pas dans les menus contextuels correspondants, vous pouvez saisir vous-même un nom.

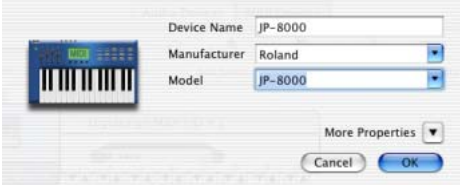

*Attribution d'un nom à un nouveau périphérique MIDI*

*En ce qui concerne les noms de fabricant et de modèle, AMS se rapporte à un ou plusieurs fichiers dont le nom se termine par « .middev » et qui se trouvent dans le répertoire Root/Library/Audio/MIDI Devices. Pro Tools installe les fichiers Legacy Devices.middev et Digidesign Devices.middev qui contiennent des informations sur de nombreux périphériques MIDI disponibles à la vente. Si les noms de fabricant et de modèle pour tout périphérique externe MIDI ne sont pas disponibles dans les menus contextuels AMS Manufacturer et Model, vous pouvez les ajouter en modifiant le fichier .middev dans un éditeur de texte, tel que TextEdit.* 

3 Cliquez sur la flèche More Properties pour ouvrir la boîte de dialogue, puis activez les canaux MIDI appropriés (1 à 16) pour les options Transmits et Receives. Cette opération détermine les canaux qui seront utilisés pour envoyer et recevoir des données MIDI.

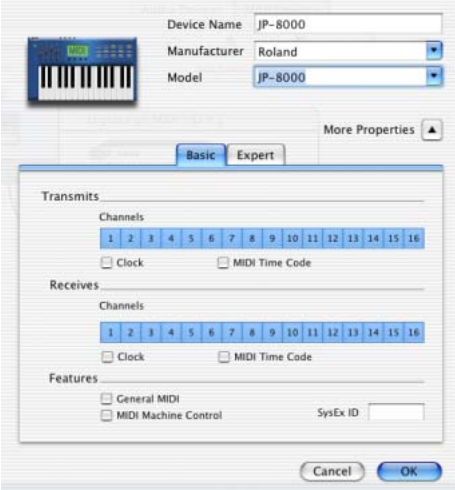

*Activation de canaux MIDI*

4 Cliquez sur l'image du périphérique. La fenêtre s'agrandit et affiche des images correspondant aux divers périphériques MIDI (tels que les claviers, les modules, les interfaces et les consoles de mixage). Sélectionnez une icône pour votre périphérique.

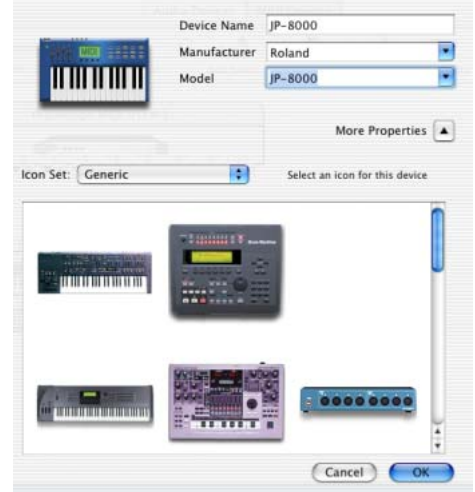

*Sélection d'une icône de périphérique*

- *Pour utiliser vos icônes personnalisées, vous pouvez placer des fichiers image TIFF dans le répertoire /Library/Audio/MIDI/Devices/ Generic/Images. Vous pouvez ensuite les sélectionner dans la fenêtre du périphérique AMS.*
- 5 Cliquez sur OK.

Les noms de périphériques que vous saisissez peuvent ensuite être sélectionnés comme entrée ou sortie MIDI dans Pro Tools.

# annexe e

# Tableau de bord Digidesign (Mac OS 9 uniquement)

<span id="page-118-0"></span>Le tableau de bord Digidesign doit être installé si vous envisagez d'utiliser votre matériel Digidesign avec des applications compatibles avec le Gestionnaire audio d'Apple sur un système Macintosh version Mac OS 9.

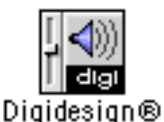

*Tableau de bord Digidesign*

#### Pour configurer le tableau de bord Digidesign :

1 Dans le menu Pomme, choisissez Tableaux de bord > Digidesign.

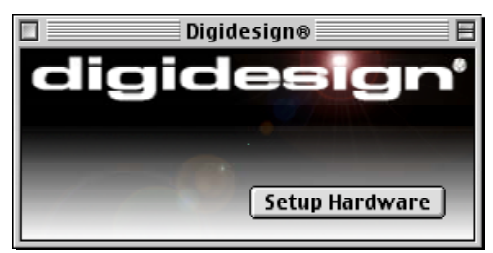

*Tableau de bord Digidesign*

2 Dans le tableau de bord Digidesign, cliquez sur le bouton Setup Hardware. La boîte de dialogue Hardware Setup s'affiche.

3 Configurez les paramètres de la boîte de dialogue. La boîte de dialogue Other Options varie en fonction de la principale interface audio que vous utilisez.

#### <span id="page-119-0"></span>Pour utiliser votre matériel Digidesign avec le Gestionnaire audio d'Apple :

1 Choisissez le menu Pomme > Tableaux de bord > Son.

- 2 Sélectionnez l'onglet Sortie.
- 3 Sélectionnez Digidesign.

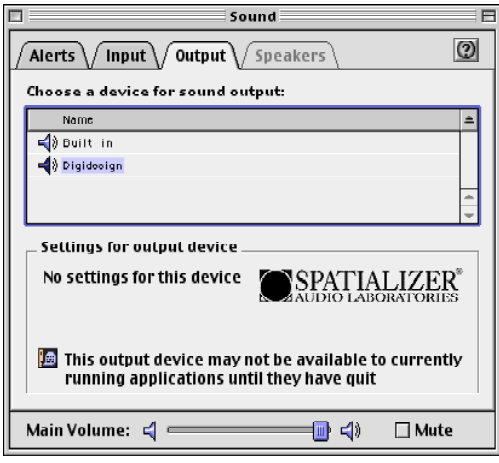

*Tableau de bord Son Apple*

*Lorsque vous utilisez le matériel Digidesign pour contrôler les applications du Gestionnaire audio, dans l'onglet Alertes, réglez l'option Volume d'alerte sur zéro.*

# annexe f

# WaveDriver Digidesign (Windows uniquement)

# Introduction

<span id="page-120-1"></span>WaveDriver est un pilote audio multimédia Digidesign à deux canaux, destiné à fonctionner avec des systèmes Windows TDM Pro Tools. Il permet à des applications audio tierces d'enregistrer et de lire via les canaux 1 à 2 du premier périphérique connecté à votre carte d24 ou Mix Core. Il est compatible avec Windows 2000 (Service Pack 1 et Service Pack 2).

*Visitez le site Web Digidesign (www.digidesign.com) pour accéder aux derniers pilotes tiers pour le matériel Pro Tools et vous renseigner sur les problèmes connus.*

L'enregistrement et la lecture de données audio 16 bits sont pris en charge à des fréquences d'échantillonnage de 48 kHz et 44,1 kHz. D'autres longueurs de mots et fréquences d'échantillonnage sont disponibles via Microsoft Sound Mapper.

WaveDriver inclut également l'application DigiGain, qui permet de contrôler le volume de la sortie principale de WaveDriver, ainsi que les niveaux d'écoute à l'entrée et en enregistrement. DigiGain n'exerce aucune

influence sur l'enregistrement ou la lecture dans Pro Tools ou dans toute autre application qui communique avec le matériel Digidesign via Direct I/O Digidesign.

*WaveDriver comporte un seul client. WaveDriver ne peut être utilisé que par une seule application à la fois. Veillez à désactiver les sons du système Windows. Nous vous recommandons également d'installer une carte son séparée pour les synthétiseurs et échantillonneurs tiers, les jeux et les données audio multi-client.*

# <span id="page-120-0"></span>Installation de WaveDriver

Avant d'installer le pilote, effectuez les opérations suivantes :

#### *Assurez-vous que le logiciel et le matériel Pro Tools sont installés et fonctionnent correctement avant installation de WaveDriver de Digidesign*

WaveDriver partage plusieurs fichiers avec Pro Tools. Ces fichiers sont installés avec Pro Tools et non avec WaveDriver. Une fois que vous avez installé Pro Tools, redémarrez Windows. Votre interface audio doit être connectée et allumée pour installer correctement le WaveDriver Digidesign.

#### *Désactivez les sons du système avant d'installer WaveDriver.*

Nous vous recommandons de désactiver tous les sons du système, car vous risquez de rencontrer des problèmes si ces sons sont associés à certains événements Windows : vidage de corbeille, sélection, ouverture et fermeture de programme, etc. Le fait de désactiver les sons associés au démarrage et à la fermeture de Windows vous évitera par ailleurs d'endommager les hautparleurs. Par défaut, le volume de WaveDrivers est défini sur 0 dB lors de son installation. WaveDrivers étant installé, veillez à baisser le volume d'écoute avant de redémarrer votre ordinateur.

*WaveDrivers étant défini sur 0dB, votre interface audio émettra les sons du système à 110 dB !*

#### <span id="page-121-1"></span>Pour désactiver les sons du système :

1 Dans le menu Démarrer, choisissez Paramètres > Panneau de configuration > Sons.

2 Pour désactiver tous les sons du système, dans le menu contextuel Modèles, sélectionnez Aucun son

– ou –

Pour désactiver des sons spécifiques au système, faites défiler la liste des Evénements et sélectionnez celui que vous souhaitez désactiver (par ex. Démarrer Windows). Dans la liste déroulante Nom, sélectionnez Aucun.

- 3 Cliquez sur Appliquer, puis sur OK.
- 4 Redémarrez Windows.
- *Pour les mêmes raisons, vous devez également désactiver les sons d'Internet Explorer.*

#### *Supprimez les logiciels WaveDrivers Digidesign précédemment installés*

Si une version plus ancienne de WaveDriver est installée sur votre système, supprimez-la entièrement avant d'installer ce nouveau pilote. Pour plus d'informations, reportez-vous à la section [« Suppression de WaveDriver »,](#page-122-0)  [page 117](#page-122-0).

# Instructions d'installation

#### <span id="page-121-0"></span>Pour installer WaveDriver de Digidesign :

1 Installez Pro Tools.

2 Lancez une session Pro Tools pour vérifier qu'il fonctionne correctement.

3 Fermez Pro Tools et redémarrez votre ordinateur.

4 Dans le menu Démarrer, choisissez Paramètres > Panneau de configuration.

5 Cliquez sur Ajout/Suppression de matériel.

6 Cliquez sur Suivant.

7 Sélectionnez l'option Ajouter/Dépanner un périphérique. Patientez pendant que Windows recherche les périphériques.

8 Sélectionnez Ajouter un nouveau périphérique et cliquez sur Suivant.

9 Sélectionnez l'option Non, je veux choisir le matériel à partir d'une liste, puis cliquez sur Suivant.

10 Sélectionnez Contrôleurs audio, vidéo et jeu, puis cliquez sur Suivant.

11 Cliquez sur Disquette fournie.

12 Recherchez l'emplacement du pilote, puis sélectionnez le fichier oemsetup.inf et cliquez sur Ok.

13 Cliquez sur Suivant.

14 Si la boîte de dialogue d'avertissement Signature numérique s'affiche, cliquez sur Oui.

15 Cliquez sur Suivant.

16 Si un message vous informant que le fichier directio.dll est requis par WaveDriver Digidesign, recherchez l'emplacement du pilote et sélectionnez le fichier directio.dll, puis cliquez sur OK.

La boîte de dialogue Digidesign WaveDriver Settings s'affiche automatiquement.

17 Cliquez sur le bouton Advanced pour ouvrir la boîte de dialogue I/O Setup. Plus de plus amples informations sur ces boîtes de dialogue, consultez la section Modification des paramètres de WaveDriver.

18 Cliquez sur A: No Interface tab.

19 Sélectionnez le type de périphérique correspondant au périphérique connecté à votre carte d24 ou Mix.

*WaveDriver peut uniquement être utilisé avec le premier périphérique connecté à votre carte maîtresse/de base. Si votre carte d24 ou Mix Core est connectée à deux périphériques utilisant un adaptateur facultatif de câbles pour périphériques à 16 canaux Digidesign, sélectionnez le type de périphérique correspondant à celui qui est connecté à A. Si plusieurs cartes Pro Tools sont connectées à plusieurs périphériques, sélectionnez le type de périphérique correspondant au périphérique A connecté à votre carte d24 ou MIX Core. Utilisez la case à cocher Identify de la boîte de dialogue I/O Setup pour vérifier quels périphériques vous êtes en train de configurer en vue de leur utilisation avec WaveDriver.*

20 Sélectionnez les autres paramètres souhaités dans la boîte de dialogue I/O Setup.

21 Cliquez sur OK pour fermer la boîte de dialogue I/O Setup.

22 Cliquez sur OK pour fermer la boîte de dialogue WaveDriver Settings.

23 Redémarrez Windows lorsque vous y êtes invité.

# <span id="page-122-0"></span>Suppression de WaveDriver

#### <span id="page-122-1"></span>Pour supprimer WaveDriver :

1 Dans le menu Démarrer, choisissez Paramètres > Panneau de configuration.

2 Cliquez sur l'icône Ajout/Suppression de matériel.

3 Cliquez sur Suivant.

4 Sélectionnez l'option

Désinstaller/Déconnecter un périphérique, puis cliquez sur Suivant.

5 Sélectionnez Désinstaller un périphérique, puis cliquez sur Suivant.

6 Sélectionnez Digidesign WaveDriver dans la liste, puis cliquez sur Suivant.

7 Sélectionnez l'option Oui, je veux désinstaller ce périphérique, puis cliquez sur Suivant.

8 Cliquez sur Terminer.

*Si vous souhaitez restaurer l'état d'origine de Pro Tools, avant d'installer WaveDriver, désinstallez entièrement Pro Tools via Ajout/Suppression de matériel, puis réinstallez Pro Tools. Pour des instructions détaillées, consultez le [Chapitre 2,](#page-14-0)  [« Configuration Windows ».](#page-14-0)*

# Modification des paramètres de WaveDriver

#### Pour modifier les paramètres de WaveDriver :

- 1 Dans le menu Démarrer, choisissez Paramètres > Panneau de configuration.
- 2 Cliquez deux fois sur l'icône Système.
- 3 Cliquez sur l'icône Ajout de matériel.
- 4 Cliquez sur le bouton Gestionnaire de périphériques.
- 5 Développez la section Contrôleurs audio, vidéo et jeu.
- 6 Cliquez deux fois sur Digidesign WaveDriver.
- 7 Sélectionnez l'onglet Propriétés.
- 8 Développez la section Périphériques audio.
- 9 Cliquez deux fois sur Digidesign WaveDriver.
- 10 Dans la boîte de dialogue Digidesign WaveDriver Properties, cliquez sur le bouton Settings.
- 11 La boîte de dialogue WaveDriver Settings s'affiche (consultez la [Figure 5, page 118](#page-123-0)).

# Boîte de dialogue WaveDriver Settings

<span id="page-123-2"></span>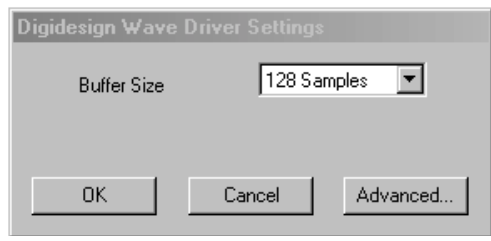

#### <span id="page-123-0"></span>*Figure 5. Boîte de dialogue Digidesign WaveDriver Settings*

<span id="page-123-1"></span>La boîte de dialogue Digidesign WaveDriver Settings n'est pas accessible dans les cas suivants :

- Lors de l'exécution de Pro Tools, lorsque l'option Active in Background est activée.
- Lors de l'exécution de Pro Tools, lorsque la boîte de dialogue Convert and Import est ouverte.
- Lors de la lecture et de l'enregistrement dans une autre application audio.
- Lors de l'utilisation d'une autre application audio telle que Acid ou Cakewalk, comportant une option qui permet de conserver WaveDriver « ouvert » lorsque aucune opération de lecture ou d'enregistrement n'est en cours. Vous devez fermer l'application audio avant de pouvoir ouvrir la boîte de dialogue Digidesign WaveDriver Settings.

### Option Buffer Size

<span id="page-124-1"></span>Lorsque vous lisez un fichier depuis une application audio cliente, cette dernière divise le fichier en fragments de petite taille (buffers) et envoie chacun d'entre eux à WaveDriver. WaveDriver copie ensuite les buffers des applications clientes dans les buffers du système d24 ou MIX, en mode « double buffer ». L'option Buffer Size de cette boîte de dialogue vous permet de définir la taille de chacun des deux buffers utilisés par WaveDriver sur la carte d24 ou MIX Core. Vous pouvez sélectionner les tailles de buffer suivantes :

- 128 échantillons (par défaut)
- 256 échantillons
- 512 échantillons
- 1024 échantillons

Les buffers de petite taille offrent l'avantage d'une latence réduite au niveau du chemin d'écoute de l'enregistrement. La latence est le temps qui s'écoule entre le moment où un signal pénètre dans les entrées audio et celui où il quitte les sorties pendant l'enregistrement. Les « trous » audio sont moins fréquents

pendant la lecture et l'enregistrement lorsque les buffers sont plus grands. Avec certaines applications, notamment Sound Forge, l'exécution de certaines tâches telles que l'agrandissement ou la réduction d'une fenêtre interrompt WaveDriver et créé des irrégularités dans les données audio. L'utilisation de buffers de grande taille ou de taille moyenne peut vous aider à réduire ces risques.

Si vous appuyez sur le bouton OK, les paramètres sont enregistrés dans la base de registres lors de la fermeture ou du redémarrage de Windows. Appuyez sur Cancel pour restaurer les paramètres à leurs valeurs d'origine (avant que cette boîte de dialogue ne s'affiche). Les boutons OK et Cancel de cette boîte de dialogue n'ont pas d'incidence sur l'enregistrement ou la restauration des paramètres dans les boîtes de dialogue I/O Setup et Other Options.

## Boîte de dialogue I/O Setup

<span id="page-124-0"></span>Cliquez sur le bouton Advanced dans la boîte de dialogue Digidesign WaveDriver Settings pour ouvrir la boîte de dialogue I/O Setup :

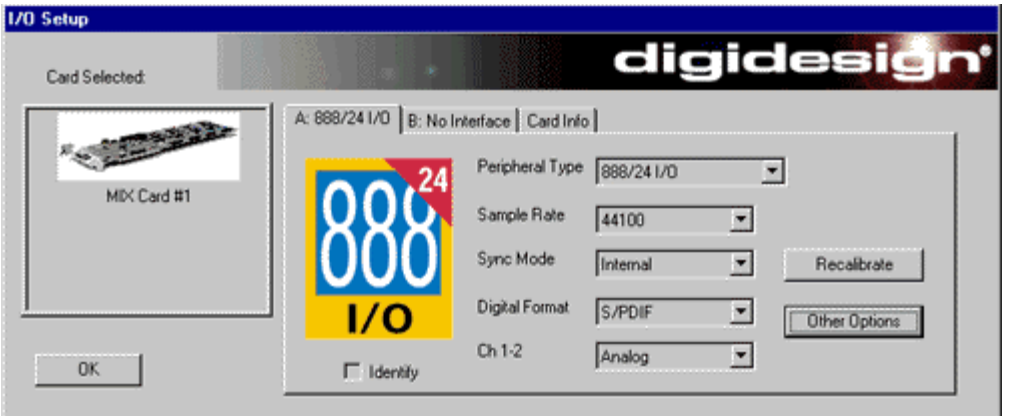

*Figure 6. Boîte de dialogue I/O Setup*

### A: No Interface (onglet)

#### Peripheral Type

Choisissez le périphérique (A) connecté à votre carte d24 ou MIX Core.

#### Sample Rate

Les fréquences d'échantillonnage disponibles sont 48000 Hz et 44100 Hz. Vous n'avez pas besoin de modifier la fréquence d'échantillonnage avant de lire et d'enregistrer un fichier avec une nouvelle fréquence d'échantillonnage. Le fichier utilise automatiquement la fréquence d'échantillonnage appropriée à sa lecture. Si vous enregistrez un nouveau fichier, choisissez simplement la fréquence d'échantillonnage souhaitée via la boîte de dialogue Preferences or Record Options de l'application audio.

#### Sync Mode

Le mode de synchronisation peut être défini sur Internal ou sur Digital. Sa valeur par défaut est Internal.

#### Digital Format

Si votre périphérique est une interface 888|24 I/O ou 888 I/O, ce paramètre peut être défini sur AES/EBU (valeur par défaut) ou sur S/PDIF. S'il s'agit d'une interface 882|20 I/O, 882 I/O ou 1622 I/O, il sera défini sur S/PDIF et sera grisé.

#### Ch 1–2 (Format)

Les canaux 1 et 2 peuvent être réglés sur Analog (analogique) ou Digital (numérique). Ce paramètre détermine si WaveDriver lit et enregistre via l'entrée/sortie analogique ou digitale de votre périphérique. WaveDriver peut uniquement lire et enregistrer via les canaux 1 à 2 du périphérique sélectionné.

#### Case à cocher Identify

Cette option vous permet de contrôler quel périphérique vous êtes en train de configurer en vue de son utilisation avec WaveDriver. Lorsque cette case est cochée, tous les vumètres du périphérique connecté s'allument.

#### Boutons Other Options et Recalibrate

Ces boutons se comportent différemment selon les périphériques que vous avez connectés. Reportez-vous à la documentation de votre interface audio.

#### B: No Interface (onglet)

Si deux périphériques sont connectés à votre carte d24 ou MIC Core, vous pouvez sélectionnez et configurer le périphérique B à l'aide des options de cet onglet. Ces paramètres sont uniquement utiles pour Pro Tools, pas pour WaveDriver. Pour des informations détaillées, consultez la section [« Installation de](#page-120-0)  [WaveDriver », page 115](#page-120-0).

### Card Info (onglet)

#### Bus, Slot Number

Ces options affichent les informations concernant le bus PCI spécifique à la carte ; elles ne doivent pas être modifiées.

# Installation de DigiGain

<span id="page-126-0"></span>DigiGain est un applet de contrôle du volume facultatif qui vous permet de contrôler la sortie principale de votre interface audio Digidesign ainsi que les niveaux d'entrée d'écoute de WaveDriver, indépendamment de vos applications audio tierces. La valeur du niveau principal est réglée par défaut sur 0 dB.

DigiGain n'étant pas disponible sous forme de contrôle de volume dans la barre des tâches de Windows, certains paramètres de l'onglet Audio du panneau de configuration Multimedia telles que l'option Show volume control on the taskbar et les options de contrôle du volume de lecture et d'enregistrement sont désactivés.

#### Avant d'installer DigiGain

Avant d'installer DigiGain, assurez-vous que WaveDriver est installé. Si vous n'avez pas installé WaveDriver ou si vous n'avez pas redémarré votre ordinateur après l'avoir installé, faites-le maintenant.

#### Instructions d'installation

#### <span id="page-126-2"></span>Pour installer DigiGain :

- 1 Insérez le CD d'installation de Pro Tools.
- 2 Sélectionnez le fichier DigiGain.exe sur le CD et copiez-le sur le Bureau.

# Suppression de DigiGain

#### Pour supprimer DigiGain :

1 Supprimez le fichier DigiGain.exe (placez-le dans la Corbeille) du Bureau.

2 Videz la corbeille.

# <span id="page-126-1"></span>Utilisation de DigiGain

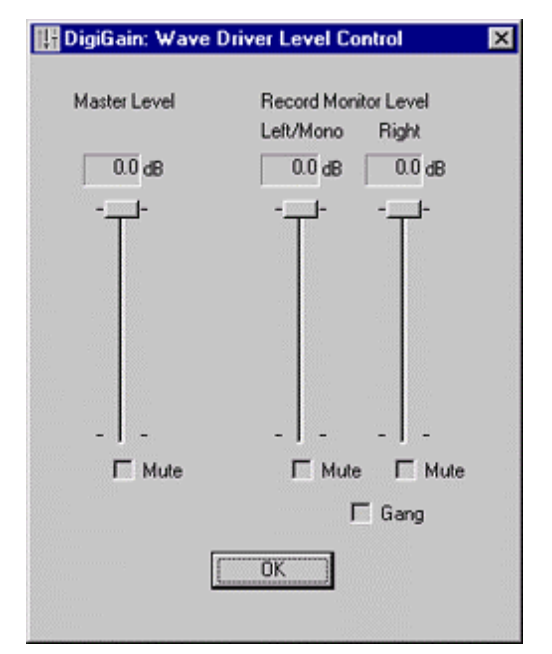

*Figure 7. Commande de niveau de DigiGain*

#### Master Level

Ce curseur permet de régler le volume de sortie des canaux 1 à 2 de l'interface audio Digidesign.

*La modification du volume se sortie pendant l'enregistrement n'a aucune influence sur les données audio enregistrées.*

#### Master Mute

Si l'option de coupure générale du son (Master Mute) est activée, la sortie sur les canaux 1 à 2 de votre interface audio est coupée.

#### Record Monitor Level

Ces curseurs permettent de régler le niveau d'écoute de sortie des canaux d'enregistrement gauche et droit.

*Comme dans le cas du curseur Master Level, la modification du volume de sortie de ces canaux d'enregistrement n'a pas d'influence sur les données audio enregistrées.*

#### Record Monitor Mute

Les boutons Mute situés sous les curseurs Record Monitor Level coupent automatiquement les flux d'enregistrement gauche et droit.

#### Gang

La case à cocher Gang regroupe les curseurs Record Monitor Level gauche et droit et les boutons Mute.

#### Bouton OK

Lorsque vous cliquez sur le bouton OK, les paramètres de volume sont enregistrés dans une clé de registre. Ceci vous permet de conserver le même niveau de volume lors du prochain démarrage ou redémarrage du système.

# annexe g

# Pilote ASIO Digidesign (Windows uniquement)

# Introduction

<span id="page-128-0"></span>Le pilote ASIO Digidesign est un pilote audio multimédia multicanal qui permet à des programmes audio tiers prenant en charge la norme ASIO d'enregistrer et de lire des données audio via un périphérique Digi 001.

*Visitez le site Web Digidesign (www.digidesign.com) pour accéder aux derniers pilotes tiers pour le matériel Pro Tools LE et vous renseigner sur les problèmes connus.*

L'enregistrement en full-duplex et la lecture de données audio 24 et 16 bits sont pris en charge par le matériel et le programme ASIO utilisés.

# Logiciels compatibles

Les applications logicielles ci-dessous ont été testées avec le pilote ASIO :

- *Avec certains programmes tiers, la dernière version doit être installée pour que le pilote ASIO fonctionne correctement. Par exemple, les programmes Steinberg Nuendo version 1.5 ou ultérieure, Propellerhead Reason version 1.0.1 ou ultérieure, Vaz2010 version 1.0.3 ou ultérieure et VirSyn TERRA version 1.1R1 ou ultérieure sont requis.*
	- Ableton LIVE version 1.5
	- Arturia Storm version 2.0
	- Image-Line Fruityloops version 3.4
	- Native Instruments Reaktor version 3.0.5
	- Native Instruments Absynth version 1.3.2 (mode autonome uniquement pris en charge par AudioMedia III)
	- Propellerhead Reason version 2.0
	- Sonic Foundry Acid version 4.0
	- Steinberg Nuendo version 1.5.2
	- Steinberg Wavelab version 4.0
	- STL Vaz2010 version 1.0.3
	- Virsyn Tera version 1.1R1

Visitez le site Web de Digidesign (www.digidesign.com/download/asio) pour connaître les derniers ajouts effectués à cette liste.

# Installation du pilote ASIO

Le pilote ASIO est installé par défaut lorsque vous installez Pro Tools.

### Suppression du pilote ASIO

Si vous souhaitez supprimer le pilote ASIO de votre ordinateur, suivez les indications ci-après.

#### Pour supprimer le pilote ASIO :

1 Sélectionnez Démarrer > Paramètres > Panneau de configuration.

2 Cliquez deux fois sur l'icône Ajout/Suppression de programmes.

3 Dans la liste des programmes installés, sélectionnez Digidesign Pro Tools LE 5.3.3.

4 Cliquez sur le bouton Modifier/Supprimer.

5 Modifiez votre installation en décochant uniquement l'option Digidesign ASIO Driver.

# Modification des paramètres du pilote ASIO

Les modifications des paramètres du pilote ASIO s'effectuent dans votre programme tiers ASIO. Reportez-vous à la documentation fournie avec votre programme. Par exemple, dans Propellerhead Reason, cliquez sur le bouton ASIO Control Panel (voir ci-après).

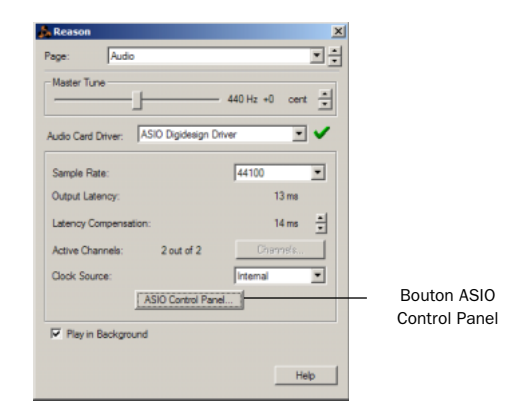

*Configuration dans Propellerhead Reason*

# Panneau de configuration du pilote ASIO

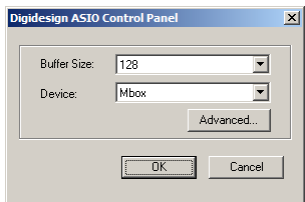

#### *Boîte de dialogue Digidesign ASIO Control Panel*

Il n'est pas possible d'accéder au panneau de configuration du pilote ASIO Digidesign dans les cas suivants :

- Lorsque Pro Tools est en cours d'exécution.
- Lors de la lecture ou de l'enregistrement dans un programme audio qui ne prend pas en charge le pilote ASIO.

• Lors de l'utilisation d'un programme audio tiers qui comprend une option permettant de conserver le pilote ASIO « ouvert » lorsque aucune opération de lecture ou d'enregistrement n'est en cours. Vous devez fermer le programme audio pour ouvrir le panneau de configuration du pilote ASIO.

### Option Buffer Size

Lorsque vous lisez un fichier depuis un programme audio client, le programme client divise le fichier en fragments de petite taille (buffers) et les envoie au pilote ASIO. Le pilote ASIO copie ensuite les buffers des programmes clients dans les buffers du matériel Digidesign en mode « double buffer ». La commande Buffer Size de cette boîte de dialogue vous permet de définir la taille de chacun des deux buffers utilisés par le pilote ASIO avec le matériel Digidesign. Vous avez le choix entre les tailles de buffer suivantes :

- 128 échantillons
- 256 échantillons
- 512 échantillons
- 1024 échantillons
- 2048 échantillons

Les buffers de petite taille offrent l'avantage d'une latence réduite au niveau du chemin d'écoute de l'enregistrement. Les buffers plus grands rendent le pilote ASIO plus résistant aux « trous » audio susceptibles de se produire au cours de la lecture et de l'enregistrement.

Avec certains programmes audio tiers, l'exécution de certaines tâches telles que l'agrandissement ou la réduction de la taille des fenêtres interrompt le pilote ASIO et créé des irrégularités dans les données audio. L'utilisation de buffers de taille moyenne ou de grande taille (de 256 à 1024) peut vous aider à réduire ces risques.

La modification de la taille de buffer du pilote ASIO n'a aucune incidence sur les paramètres H/W Buffer Size de la boîte de dialogue Playback Engine de Pro Tools.

#### Périphérique

Le type de périphérique est toujours défini sur votre matériel Pro Tools installé.

#### Bouton Advanced

Le bouton Advanced permet d'ouvrir la boîte de dialogue Hardware Setup de votre système Digidesign.

# index

1622 I/O [2,](#page-7-0) [19,](#page-24-0) [30,](#page-35-0) [38,](#page-43-0) [54](#page-59-0) 882|20 I/[O 2,](#page-7-1) [19,](#page-24-1) [30,](#page-35-1) [38,](#page-43-1) [54](#page-59-1) 888|24 I/[O 2,](#page-7-2) [38](#page-43-2) 888|24 I/OS [19](#page-24-2)

# A

Adaptateur de câbles périphériques à 16 canau[x 20,](#page-25-0) [39](#page-44-0) ADAT Bridge I/O [2,](#page-7-3) [38](#page-43-3) Affectation de mémoire **DAF 48** [Pro Tools 47](#page-52-0) Automation [89](#page-94-0) [création 89](#page-94-1) [édition 90](#page-95-0)

# B

BIOS SCSI [configuration Windows 11](#page-16-0) Boîte de dialogue Playback Engine [69](#page-74-0) Bouton [Mute 86](#page-91-0) [Solo 86](#page-91-1) Boutons des modes d'édition [83](#page-88-0)

## C

Carte d24 [17,](#page-22-0) [35](#page-40-0) Carte MIX Core [16,](#page-21-0) [34](#page-39-0) Carte MIX Farm [16,](#page-21-1) [34](#page-39-1) Châssis d'extension [configuration Macintosh 33](#page-38-0) [configuration Windows 15](#page-20-0) Clic [68](#page-73-0) Clic MIDI [68](#page-73-0)

Code d'autorisation [Macintosh 47](#page-52-1) [Windows 25](#page-30-0) Codes d'erreur [DigiTest 103](#page-108-0) Commande Bounce to Disk [90](#page-95-1) Commandes de voies [coupure de son 86](#page-91-2) [indicateur de volume 86](#page-91-2) [mise en solo 86](#page-91-2) [panoramique 86](#page-91-2) Commandes MIDI [68](#page-73-1) Configuration d'OMS [105,](#page-110-0) [109](#page-114-1) Configuration du BIOS [10](#page-15-0) Configuration requise Macintosh [disques durs 5](#page-10-0) [ordinateurs 4](#page-9-0) Windows [disques durs 5](#page-10-1) [ordinateurs 3](#page-8-0) Configuration studio [interface 882|20 I/O sans console de](#page-64-0)  mixage 59 [interface 888|24 I/O avec console de](#page-62-0)  mixage 57 Connexion [disque SCSI externe 95](#page-100-0) [périphériques de synchronisation SMPTE 62](#page-67-0) [studio 57](#page-62-1) [unités d'effets 60](#page-65-0) Crayon [83](#page-88-1) Curseur de panoramique [86](#page-91-3)

## D

Démarrage du système [configuration Macintosh 43](#page-48-0) [configuration Windows 23](#page-28-0) DigiGai[n 121](#page-126-0) [utilisation 121](#page-126-1) DigiTest [codes d'erreur 103](#page-108-0) [configuration Macintosh 45](#page-50-0) [configuration Windows 24](#page-29-0) Disque SCSI [formatage 96](#page-101-0) Disques durs [configuration Macintosh requise 5](#page-10-0) [configuration Windows requise 5](#page-10-1) [maintenance 97](#page-102-0) [optimisation 99](#page-104-0) Disques SCSI [connexion 95](#page-100-1) Données audio [acheminement 79,](#page-84-0) [86](#page-91-4) [importation 78](#page-83-0) DSP Farm [17,](#page-22-1) [35](#page-40-1)

## E

Ecoute [MIDI 82](#page-87-0) Edition de régions [83](#page-88-2) Emplacements mémoir[e 72,](#page-77-0) [74](#page-79-0) [définition 72](#page-77-1) [rappel 73](#page-78-0) Enregistrement [6](#page-11-0) [MIDI 81](#page-86-0) [pistes audio 80](#page-85-0) Enregistreur DAT [connexion à Pro Tools 60](#page-65-1) Entrées auxiliaires [74,](#page-79-1) [76,](#page-81-0) [82,](#page-87-1) [86](#page-91-5) Envois [76,](#page-81-1) [87](#page-92-0) [assignation 87](#page-92-1) Evénements de tempo [68](#page-73-2)

## F

Fader de volum[e 86](#page-91-6) Faders principaux [74,](#page-79-2) [76,](#page-81-2) [88](#page-93-0) [création 88](#page-93-1) Fenêtre [Edit 66](#page-71-0) [Mix 66,](#page-71-1) [86](#page-91-7) [Session Setup 66](#page-71-2) [System Usage 70](#page-75-0) [Transport 66,](#page-71-3) [71](#page-76-0) Fenêtres [66](#page-71-4) Fichiers de fondu [65](#page-70-0) Formatage de disques durs [élémentaire 97](#page-102-1) [haut niveau 97](#page-102-2) Formatage élémentaire [98](#page-103-0) Formatage haut niveau [97,](#page-102-3) [100](#page-105-0) Fragmentation [99](#page-104-1)

## G

Gestionnaire audio d'Apple [114](#page-119-0)

# H

Hauteur de piste [modification 73](#page-78-1) Horloge maître [20,](#page-25-1) [39](#page-44-1)

## I

I/O Setup [70](#page-75-1) [configuration Macintosh 55](#page-60-0) [configuration Windows 30](#page-35-2) Importation de données audio [78](#page-83-0) Installation [cartes Pro Tools 18,](#page-23-0) [36](#page-41-0) [DigiGain 121](#page-126-2) [WaveDriver 116](#page-121-0) Interface audio [configuration requise 2](#page-7-4) [nappe 20,](#page-25-2) [39](#page-44-2) [principale 20,](#page-25-3) [39](#page-44-3)

# L

Lecture [lancement et arrêt 71](#page-76-1) Liste des régions audio [77](#page-82-0) Liste des régions MIDI [77](#page-82-0)

#### M

Macintosh configuration requise [disques durs 5](#page-10-0) [ordinateurs 4](#page-9-0) MacOpener [100](#page-105-1) Main [83](#page-88-3) MIDI [configuration requise 6](#page-11-1) [connexions 61](#page-66-0) [MIDI machine control 107](#page-112-0) Mixage [86](#page-91-8) Mode Grid [83](#page-88-4) Mode Shuffl[e 83](#page-88-5) Mode Slip [83](#page-88-6) Mode Spot [83](#page-88-7) Modes d'édition [83](#page-88-8) [Grid 83](#page-88-4) [sélection 83](#page-88-9) [Shuffle 83](#page-88-5) [Slip 83](#page-88-6) [Spot 83](#page-88-7)

## N

Nappe TDM [17,](#page-22-2) [35](#page-40-2) Niveaux d'entré[e 79](#page-84-1)

## O

OM[S 42,](#page-47-0) [105](#page-110-1) [configuration 105,](#page-110-0) [109](#page-114-1) [définition d'un périphérique MIDI 106](#page-111-1) [installation 42](#page-47-1) [pilote IAC 107](#page-112-1) Open Music System (OMS) [105](#page-110-1) Optimisation des disques durs [99](#page-104-2) Options d'affichage [configuration Windows 13](#page-18-0) Outil de scrubbing [83](#page-88-10) Outil de trimming [83](#page-88-11) Outil Smart [83](#page-88-12)

Outils d'édition [83](#page-88-13) [crayon 83](#page-88-1) [main 83](#page-88-3) [outil de scrubbing 83](#page-88-10) [outil de trimming 83](#page-88-11) [outil Smart 83](#page-88-12) [sélecteur 83](#page-88-14) [zoom 83](#page-88-15)

### P

Paramètres par défaut [21,](#page-26-0) [41,](#page-46-0) [42](#page-47-2) Paramètres système [Macintosh 39](#page-44-4) [Pro Tools 69](#page-74-1) [Windows 13](#page-18-1) Partition de disques durs [98](#page-103-1) Pilote ASIO [22,](#page-27-0) [123](#page-128-0) Pilote IAC [configuration Macintosh 107](#page-112-2) Pistes [audio 74](#page-79-3) [création 74](#page-79-4) [enregistrement 80](#page-85-0) [enregistrement MIDI 81](#page-86-0) [entrées auxiliaires 74,](#page-79-1) [76,](#page-81-0) [86](#page-91-5) [faders principaux 74,](#page-79-2) [76,](#page-81-2) [88](#page-93-0) [lecture 80](#page-85-1) [lecture MIDI 82](#page-87-2) [MIDI 74,](#page-79-5) [77](#page-82-1) [types 74](#page-79-6) Playlists [85](#page-90-0) Plug-in [88](#page-93-2) Plug-in de mixage Surround [installation 42](#page-47-3) Port DigiSeria[l 16,](#page-21-2) [17,](#page-22-3) [34,](#page-39-2) [35](#page-40-3) Présélections de zoom [enregistrement 74](#page-79-7) [rappel 73](#page-78-2) Pro Tools [acheminement des signaux 86](#page-91-9) [affectation de mémoire 47](#page-52-0) [automation 89](#page-94-2) [commandes de transport 71](#page-76-2) [configuration Macintosh 47](#page-52-2) [configuration Windows 25](#page-30-1) [édition 82](#page-87-3) [enregistrement audio 80](#page-85-2) [enregistrement de sessions 69](#page-74-2)

[enregistrement MIDI 81](#page-86-1) [fenêtres principales 66](#page-71-5) [lancement d'une session 65](#page-70-1) [plug-in 88](#page-93-3) [principes de base 65](#page-70-2) [ressources et paramètres système 69](#page-74-3) ProTools|24 [2](#page-7-5) [système de base 2](#page-7-6) ProTools|24 MIX [MIX-cubed 1](#page-6-0) [MIXplus 1](#page-6-1) [système de base 1](#page-6-2)

## R

Région[s 83](#page-88-16) [création 83](#page-88-17) [édition 83](#page-88-2) [organisation 84](#page-89-0) [rognage 84](#page-89-1) Règles [67](#page-72-0) Retour[s 87](#page-92-2) [création 87](#page-92-2) Rognage de régions [84](#page-89-2)

## S

**SCSI** [configuration requise 93](#page-98-0) [longueur de câble 94](#page-99-0) [terminaison 96](#page-101-1) Sélecteur [83](#page-88-14) **Sélections** [Bounce to Disk 90](#page-95-2) Sessions [65](#page-70-3) [création 65](#page-70-4) [duplication 69](#page-74-4) [enregistrement 69](#page-74-5) [enregistrement de copies 69](#page-74-6) [mode d'accès 72](#page-77-2) Surface de commande MIDI [90](#page-95-3) Symbole de l'infini [suppression dans le nom du bus IAC 107](#page-112-3) SYNC I/[O 63](#page-68-0)

## T

Tableau de bord Digidesign [113](#page-118-0) Temp[o 68](#page-73-2) [réglage 68](#page-73-2) Terminaison des disques SCSI [96](#page-101-2)

# U

Universal Slave Driver [63](#page-68-1)

## V

Validation du logiciel Pro Tools [configuration Macintosh 47](#page-52-3) [configuration Windows 25](#page-30-2)

### W

WaveDriver [115](#page-120-1) [boîte de dialogue Digidesign WaveDriver](#page-123-1)  Settings 118 [DigiGain 121](#page-126-0) [I/O Setup 119](#page-124-0) [modification des paramètres 118](#page-123-2) [option Buffer Size 119](#page-124-1) [suppression 117](#page-122-1) Windows [configuration du BIOS 10](#page-15-0) [configuration du BIOS SCSI 11](#page-16-0) configuration requise [disques durs 5](#page-10-1) [ordinateurs 3](#page-8-0) [désactivation des sons du système 116](#page-121-1) [options d'affichage 13](#page-18-0) [paramètres système 13](#page-18-1) [utilisant MIDI 22](#page-27-1)

## $\overline{z}$

Zoom [83](#page-88-15)